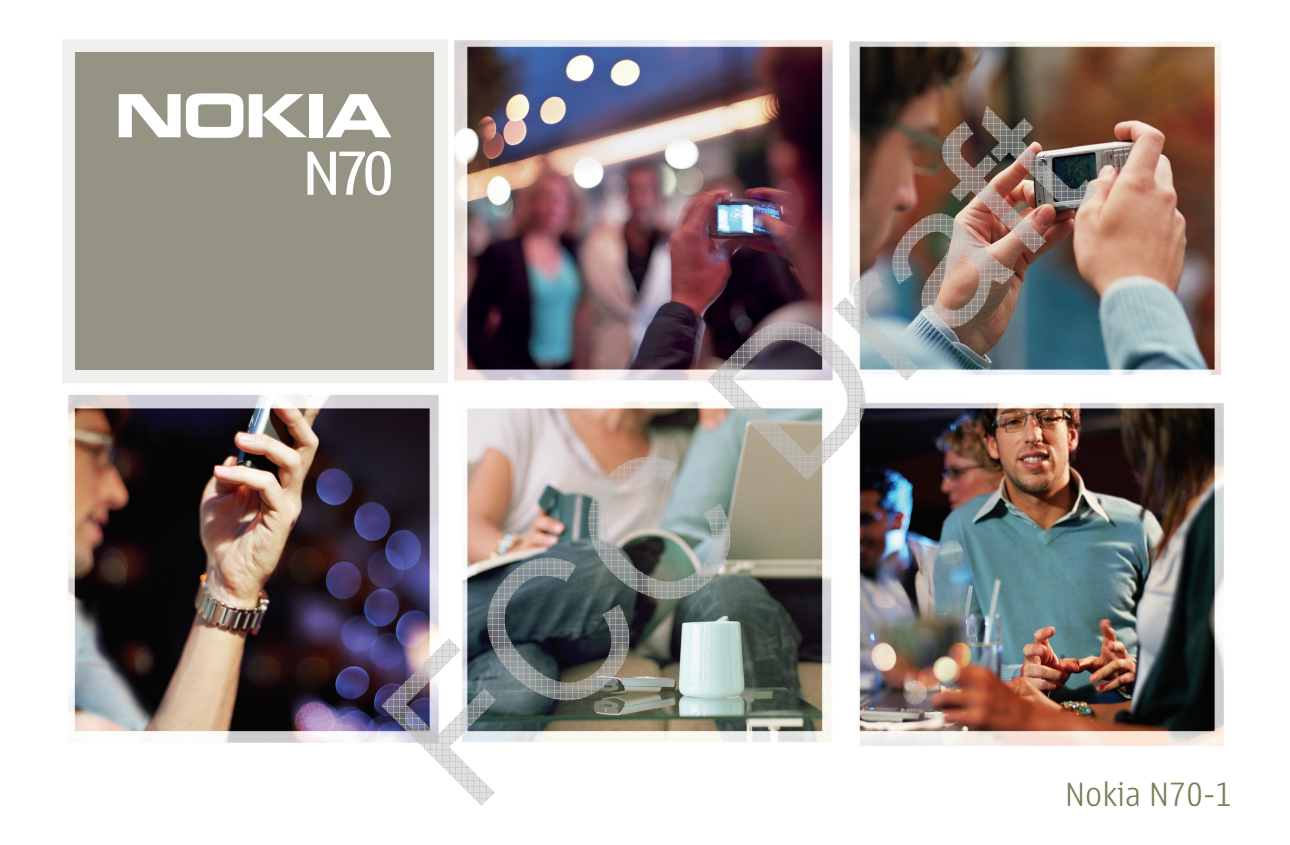

### DECLARATION OF CONFORMITY

Hereby, NOKIA CORPORATION, declares that this RM-84 product is in compliance with the essential requirements and other relevant provisions of  $C<sub>6</sub>0434$ 

Directive 1999/5/EC. A copy of the Declaration of Conformity can be found at http://www.nokia.com/phones/declaration\_of\_conformity/

The crossed-out wheeled bin means that within the European Union the product must be taken to separate collection at the product end-of-life.

This applies to your device but also to any enhancements marked with **Contract** this symbol. Do not dispose of these products as unsorted municipal

waste.© 2005-2006 Nokia. All rights reserved.

Reproduction, transfer, distribution or storage of part or all of the contents in this document in any form without the prior written permission of Nokia is prohibited. Nokia, Nokia Connecting People, Pop-Port, and Visual Radio are trademarks or registered trademarks of Nokia Corporation. Other product and company names mentioned herein may be trademarks or tradenames of their respective owners. Nokia tune is a sound mark of Nokia Corporation.

### symbian

This product includes software licensed from Symbian Software Ltd (c) 1998- 2006. Symbian and Symbian OS are trademarks of Symbian Ltd.

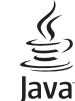

 $\overline{\mathbb{R}}$ 

Java™ and all Java-based marks are trademarks or registered trademarks of Sun Microsystems, Inc.

US Patent No 5818437 and other pending patents. T9 text input software Copyright (C) 1997-2006. Tegic Communications, Inc. All rights reserved. This product is licensed under the MPEG-4 Visual Patent Portfolio License (i) for personal and noncommercial use in connection with information which has been encoded in compliance with the MPEG-4 Visual Standard by a consumer engaged in a personal and noncommercial activity and (ii) for use in connection with

MPEG-4 video provided by a licensed video provider. No license is granted or shall be implied for any other use. Additional information, including that related to promotional, internal, and commercial uses, may be obtained from MPEG LA, LLC. See <http://www.mpegla.com>.

Nokia operates a policy of ongoing development. Nokia reserves the right to make changes and improvements to any of the products described in this document without prior notice.

Under no circumstances shall Nokia be responsible for any loss of data or income or any special, incidental, consequential or indirect damages howsoever caused. The contents of this document are provided 'as is'. Except as required by applicable law, no warranties of any kind, either express or implied, including, but not limited to, the implied warranties of merchantability and fitness for a particular purpose, are made in relation to the accuracy, reliability or contents of this document. Nokia reserves the right to revise this document or withdraw it at any time without prior notice.

The availability of particular products may vary by region. Please check with the Nokia dealer nearest to you.

This device may contain commodities, technology, or software subject to export laws and requlations from the US and other countries. Diversion contrary to law is prohibited.

#### FCC / INDUSTRY CANADA NOTICE

Your device may cause TV or radio interference (for example, when using a telephone in close proximity to receiving equipment). The FCC or Industry Canada can require you to stop using your telephone if such interference cannot be eliminated. If you require assistance, contact your local service facility. This device complies with part 15 of the FCC rules. Operation is subject to the following two conditions: (1) This device may not cause harmful interference, and (2) this device must accept any interference received, including interference that may cause undesired operation. Any changes or modifications not expressly approved by Nokia could void the user's authority to operate this equipment.

Issue 3 EN, 9252826

# **Contents**

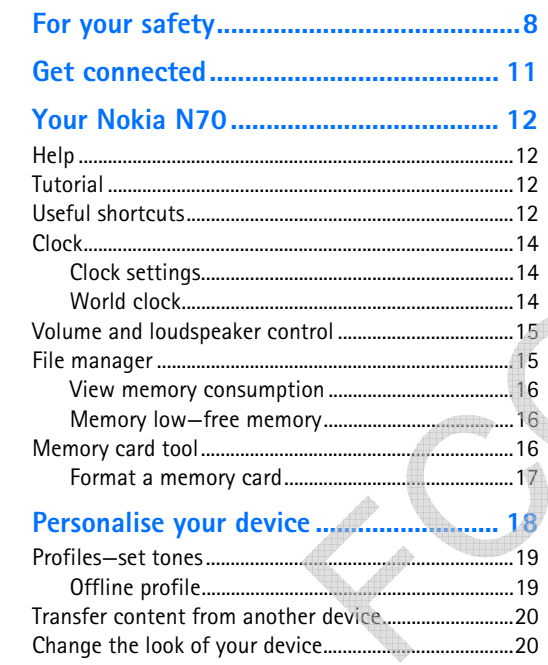

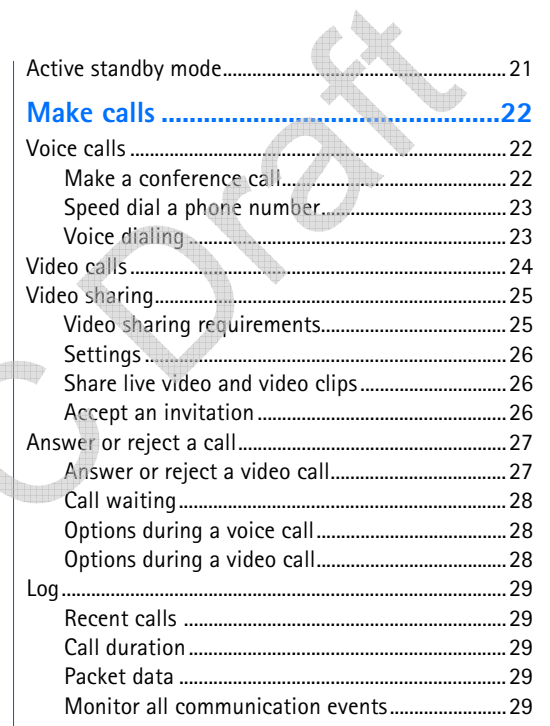

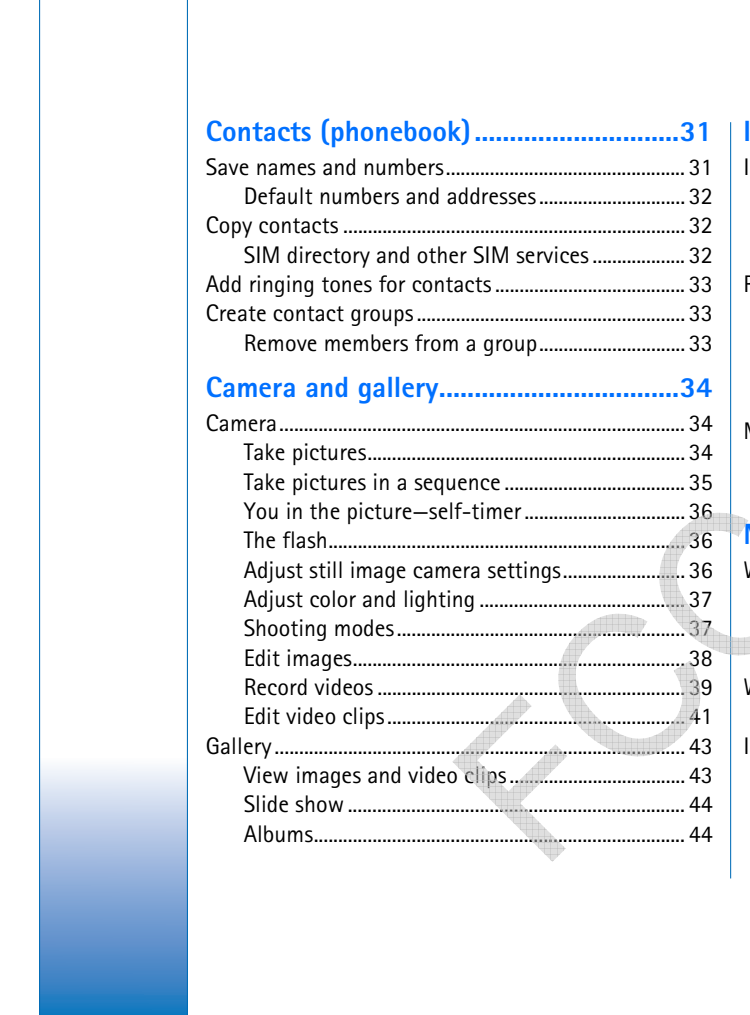

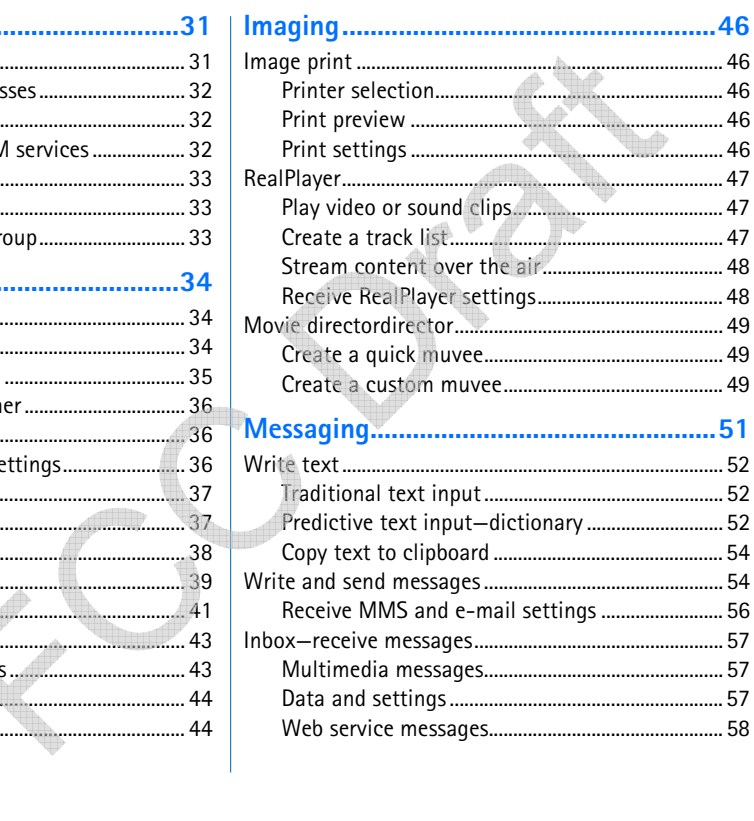

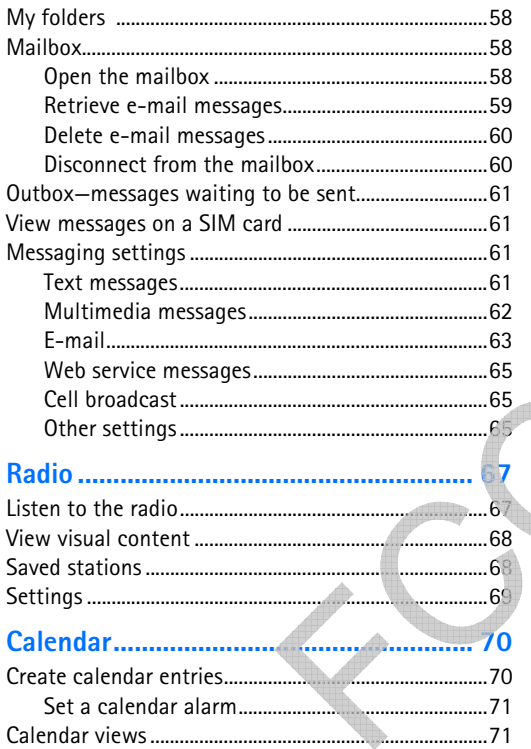

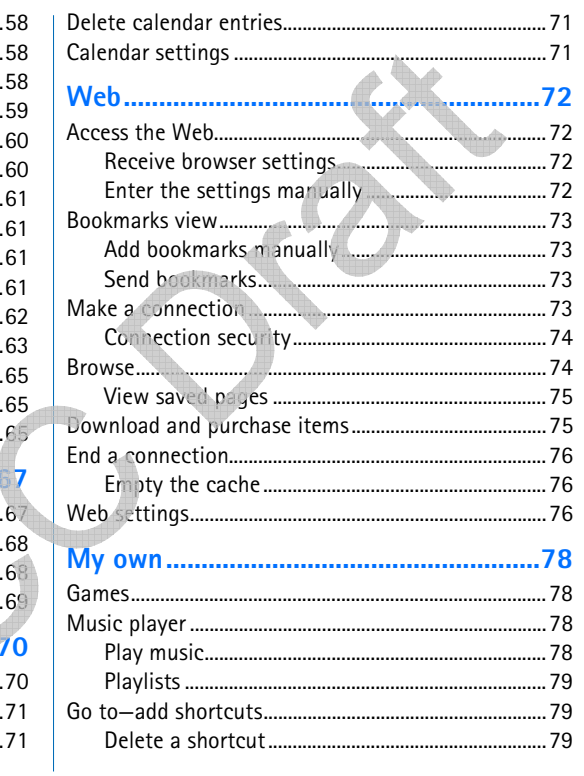

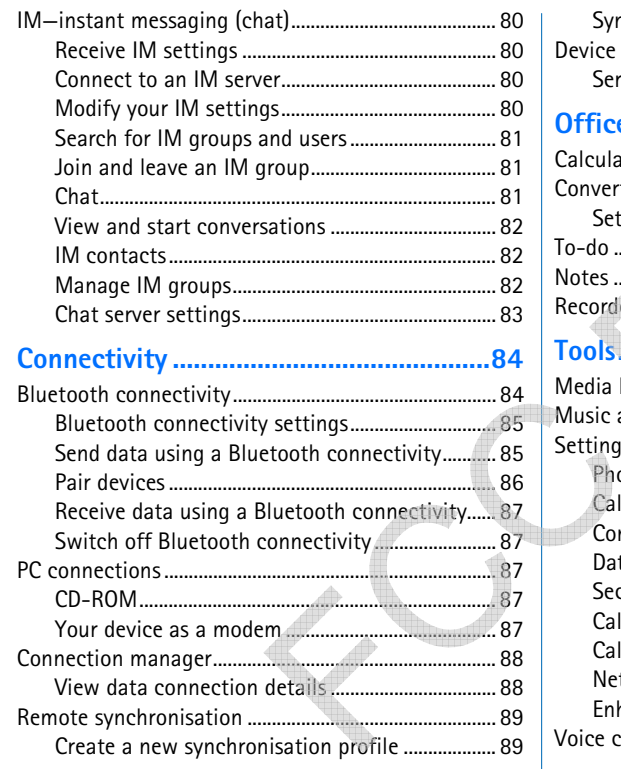

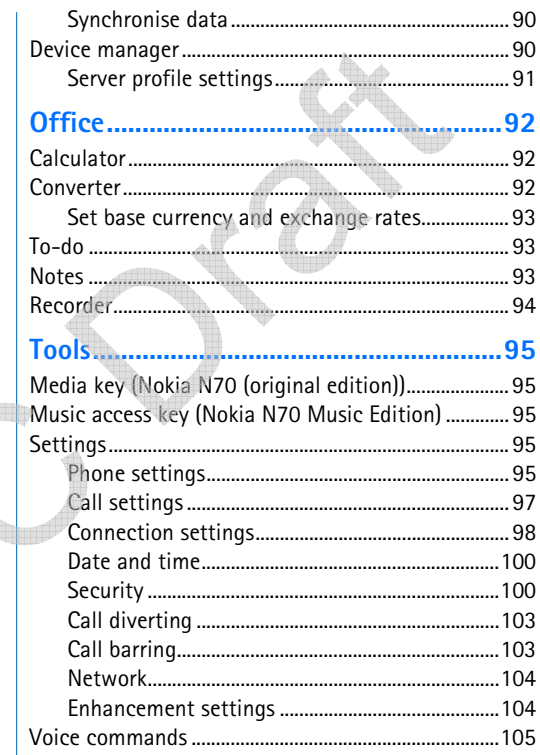

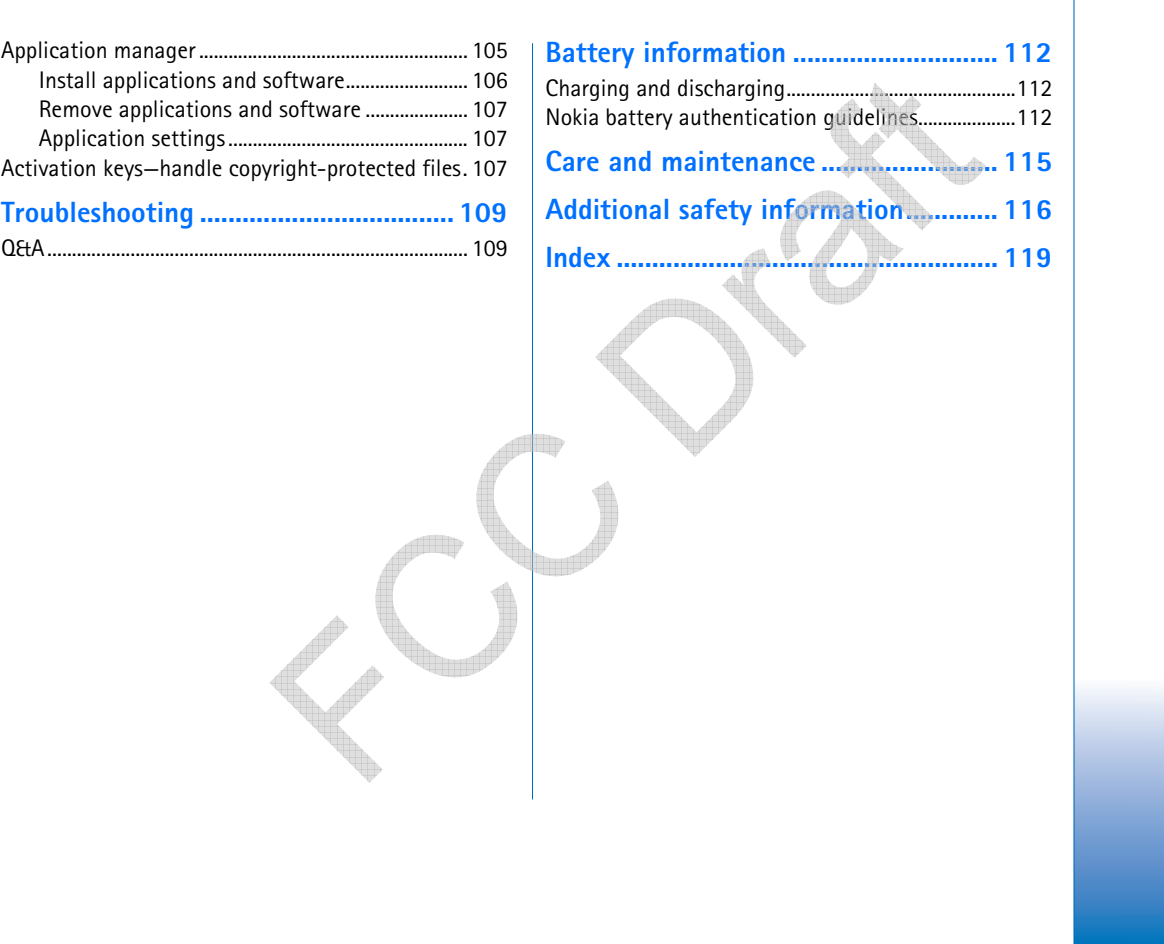

# **For your safety**

Read these simple guidelines. Not following them may be dangerous or illegal. Read the complete user guide for further information.

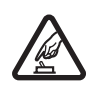

**SWITCH ON SAFELY** Do not switch the device on when wireless phone use is prohibited or when it may cause interference or danger.

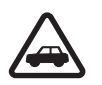

**ROAD SAFETY COMES FIRST** Obey all local laws. Always keep your hands free to operate the vehicle while driving. Your first consideration while driving should be road safety.

**INTERFERENCE** All wireless devices may be susceptible to interference, which could affect performance.

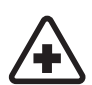

**XX** 

**SWITCH OFF IN HOSPITALS** Follow any restrictions. Switch the device off near medical equipment.

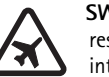

**SWITCH OFF IN AIRCRAFT Follow any** restrictions. Wireless devices can cause interference in aircraft.

**SWITCH OFF WHEN REFUELING** Do not use  $\bigwedge$ the device at a refueling point. Do not use near fuel or chemicals.

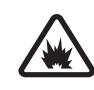

 $\sqrt{\frac{2}{\epsilon}}$ 

 $\mathscr{V}_{\text{\tiny{m}}}$ 

 $\boxed{\cdot \cdot \cdot}$ 

**SWITCH OFF NEAR BLASTING** Follow any restrictions. Do not use the device where blasting is in progress.

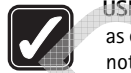

**USE SENSIBLY** Use only in the normal position as explained in the product documentation. Do not touch the antenna unnecessarily.

**QUALIFIED SERVICE** Only qualified personnel may install or repair this product.

**ENHANCEMENTS AND BATTERIES** Use only approved enhancements and batteries. Do not connect incompatible products.

**WATER-RESISTANCE** Your device is not water-resistant. Keep it dry.

**BACK-UP COPIES** Remember to make back-up  $|\boldsymbol{\Xi}|$ copies or keep a written record of all important information.

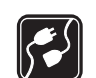

**CONNECTING TO OTHER DEVICES** When connecting to any other device, read its user

guide for detailed safety instructions. Do not connect incompatible products.

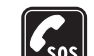

**EMERGENCY CALLS** Ensure the phone function of the device is switched on and in service. Press the end key as many times as needed to clear the display and return to the start screen. Enter the emergency number, then press the call key. Give your location. Do not end the call until given permission to do so.

# **About your device**

The wireless device described in this guide is approved for use on the EGSM 900/1800/1900 and UMTS 2100 networks. Contact your service provider for more information about networks.

Your device supports Internet connections and other methods of connectivity. Like computers, your device may be exposed to viruses, malicious messages and applications, and other harmful content. Exercise caution and open messages, accept connectivity requests, download content, and accept installations only from trustworthy sources. To increase the security of your device, consider installing an anti-virus software with a regular update service and use a firewall application.

When using the features in this device, obey all laws, and respect privacy and legitimate rights of others.

When taking and using images or video clips, obey all laws, and respect local customs as well as privacy and legitimate rights of others.

Copyright protections may prevent some images, music (including ringing tones), and other content from being copied, modified, transferred or forwarded.

**Warning:** To use any features in this device, other than the alarm clock, the device must be switched on. Do not switch the device on when wireless device use may cause interference or danger.

# **Network services**

To use the phone you must have service from a wireless service provider. Many of the features in this device depend on features in the wireless network to function. These network services may not be available on all networks or you may have to make specific arrangements with your service provider before you can utilize network services. Your service provider may need to give you additional instructions for their use and explain what charges will apply. Some networks may have limitations that affect how you can use network services. For

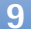

instance, some networks may not support all language-dependent characters and services.

Your service provider may have requested that certain features be disabled or not activated in your device. If so, they will not appear on your device menu. Your device may also have been specially configured. This configuration may include changes in menu names, menu order, and icons. Contact your service provider for more information.

This device supports WAP 2.0 protocols (HTTP and SSL) that run on TCP/IP protocols. Some features of this device, such as MMS, browsing, e-mail and content downloading using the browser or over MMS, require network support for these technologies.

For availability and information on using SIM card services, contact your SIM card vendor. This may be the service provider, network operator, or other vendor.

# **Enhancements, batteries, and chargers**

Always switch the device off, and disconnect the charger before removing the battery.

Check the model number of any charger before use with this device. This device is intended for use when supplied

with power from a DC-4, AC-3, and AC-4 charger, and from an AC-1, ACP-8, ACP-9, ACP-12, LCH-8, LCH-9, or LCH-12 charger when used with the CA-44 charger adapter delivered with your device.

The battery intended for use with this device is BL-5C.

**Warning:** Use only batteries, chargers, and enhancements approved by Nokia for use with this particular model. The use of any other types may invalidate any approval or warranty and may be dangerous.

For availability of approved enhancements, please check with your dealer. When you disconnect the power cord of any enhancement, grasp and pull the plug, not the cord.

# **Get connected**

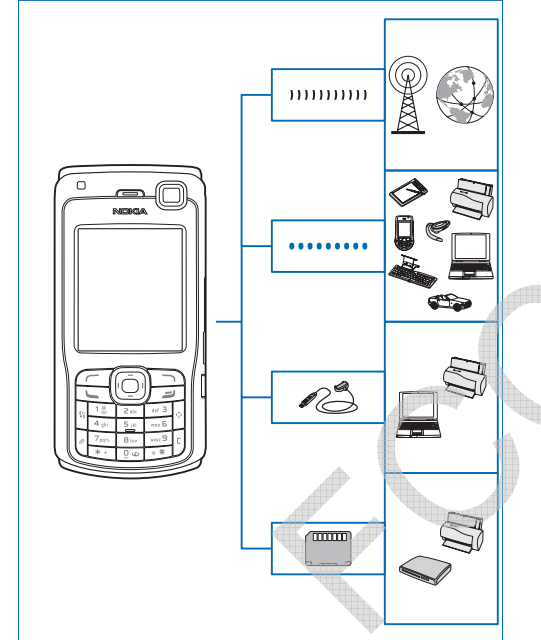

Use your device on the 2G and 3G networks. See 'About your device', p. 9.

Use Bluetooth technology to transfer files and connect to compatible enhancements. See 'Bluetooth connectivity', p. 84.

Use the Nokia Connectivity Cable CA-53 (provided in the standard sales package) to connect to compatible devices, such as printers and PCs.

Use the Reduced Size MultiMediaCard (MMC) to transfer data or back up information. See 'Memory card tool', p. 16.

**11**

**Get connected**

Get connected

# **Your Nokia N70**

Model number: Nokia N70-1.

Hereinafter referred to as Nokia N70. If a function described in this guide is available only in the original edition of the Nokia N70 or Nokia N70 Music Edition, this is indicated in the section describing that function by referring to the **Nokia N70 (original edition)** or **Nokia N70 Music Edition**. Check the sales box of your device to see if your device is the original Nokia N70 or Nokia N70 Music Edition.

# **Help**

 $\overline{?}$ 

Your device has context-sensitive help. You can access the help from an application or from the main menu. When an application is open, to access help for the

current view, select **Options** > **Help**.

**Example:** To view instructions on how to create a contact card, start to create a contact card, and select **Options** > **Help**.

When you are reading the instructions, to switch between help and the application that is open in the background, press and hold  $\clubsuit$ .

To open help from the main menu, select **Tools** > **Help**. Select the desired application to view a list of help topics. To search for help topics using keywords, select **Options**<sup>&</sup>gt; **Search by keyword**.

When you are reading a help topic, to view other related topics, press  $\odot$  or  $\odot$ .

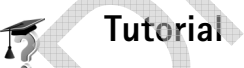

The tutorial gives you information about some of the features of your device.

To access the tutorial in the menu, press  $\mathcal{L}_i$ , and select My **own** <sup>&</sup>gt;**Tutorial** and the section you want to view. To ensure you have access to all Tutorial contents, insert the memory card supplied with your device into the device.

# **Useful shortcuts**

Use shortcuts to quickly get the most from your device. Refer to the relevant sections in this user guide for further details of the functions.

**Your Nokia N70**

#### **Take pictures**

- To adjust image setup settings before taking a picture,  $pres \odot$ .
- After taking a picture, to send the image, press  $\leftarrow$ , and select **Via multimedia**, **Via e-mail**, or **Via Bluetooth**. For more information, see 'Messaging', p. 51 and 'Bluetooth connectivity', p. 84.
- $\bullet$   $\,$  To delete an image, press  $\,$   $\,$   $\,$  .
- To take a new picture, press  $\circledbullet$  or the camera shutter key.

#### **Record video clips**

- To adjust video setup settings before recording video, press  $\odot$ .
- After recording a video clip, to send the video, press , and select **Via multimedia**, **Via e-mail**, or **Via Bluetooth**. You cannot send video clips saved in the .mp4 format in a multimedia message. For more information, see 'Messaging', p. 51 and 'Bluetooth connectivity', p. 84.
- To delete a video clip, press  $\, \blacksquare \,$  .

#### **Edit text and lists**

- $\bullet$  To mark an item in a list, scroll to it, and press  $\mathscr{D}$  and at the same time.
- To mark multiple items in a list, press and hold while you press  $\bigcirc$  or  $\bigcirc$ . To end the selection, release  $\odot$ , then release  $\oslash$ .

• To copy and paste text: To select letters and words, press and hold  $\oslash$  . At the same time, press  $\odot$  or  $\odot$ . As the selection moves, text is highlighted. To copy the text to clipboard, while still holding  $\mathscr{D}$ , select **Copy.** To insert the text into a document, press and hold  $\oslash$ . and select **Paste**.

#### **Standby mode**

• To switch between applications that are open, press and hold  $\mathcal{L}_i$ . If memory is low, the device may close some applications. The device saves any unsaved data before closing an application.

Leaving applications running in the background increases the demand on battery power and reduces the battery life.

- •To change the profile, press  $\left(\cdot\right)$ , and select a profile.
- To switch between **General** and **Silent** profiles, press and hold  $#$ . If you have two phone lines, this action switches between the two lines.
- To open the last dialled numbers list, press  $\Box$ .  $\bullet$  To use voice commands, press and hold  $\hspace{0.1em}\mathbb{\small\char'$
- To start a connection to **Web**, press and hold . See 'Web', p. 72.

For further shortcuts available in the standby mode, see 'Active standby mode', p. 21.

#### **Keypad lock (keyguard)**

• To lock: In the standby mode, press  $\curvearrowright$  , then  $\; * \;$ .

**Your Nokia N70**

• To unlock: Press  $\, \tau \,$  , then  $\, * \,$  .

• To turn on the display light when the keypad lock is on, press  $(i)$ .

When the keypad lock is on, calls may be possible to the official emergency number programmed into your device.

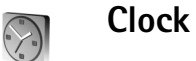

#### Press  $\mathcal{G}_i$ , and select **Clock**.

To set a new alarm, select **Options** > **Set alarm**. Enter the alarm time, and select **OK**. When the alarm is active,  $\Omega$  is shown.

To turn off the alarm, select **Stop**. When the alarm tone sounds, select **Snooze** to stop the alarm for five minutes, after which it resumes. You can do this a maximum of five times.

If the alarm time is reached while the device is switched off, the device switches itself on and starts sounding the alarm tone. If you select **Stop**, the device asks whether you want to activate the device for calls. Select **No** to switch off the device or **Yes** to make and receive calls. Do not select **Yes** when wireless phone use may cause interference or danger.

To cancel an alarm, select **Clock** > **Options** > **Remove alarm**.

# **Clock settings**

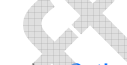

To change the clock settings, select **Options** > **Settings** in the clock. To change the time or date, select **Time** or **Date**. To change the clock shown in the standby mode, scroll down, and select **Clock type** > **Analogue** or **Digital**.

To allow the mobile phone network to update the time, date, and time zone information to your device (network service), scroll down, and select **Auto time update**. For the **Auto time update** setting to take effect, the device restarts.

To change the alarm tone, scroll down, and select **Clock alarm tone**.

To change the daylight-saving time status, scroll down, and select **Daylight-saving**. Select **On** to add 1 hour to the **My current city** time. See 'World clock', p. 14. When the daylight-saving is active,  $\frac{1}{2}$  is shown in the clock main view. This setting is not shown if **Auto time update** is on.

# **World clock**

Open Clock, and press  $\odot$  to open the world clock view. In the world clock view, you can view the time in different cities.

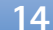

**Your Nokia N70**

To add cities to the list, select **Options** > **Add city**. Enter the first letters of the city name. The search field appears automatically, and the matching cities are displayed. Select a city. You can add a maximum of 15 cities to the list.

To set your current city, scroll to a city, and select **Options** <sup>&</sup>gt;**My current city**. The city is displayed in the clock main view, and the time in your device is changed according to the city selected. Check that the time is correct and matches your time zone.

# **Volume and loudspeaker control**

To increase or decrease the volume level when you have an active call or are listening to a sound, press  $\bigcirc$  or  $\bigcirc$ .

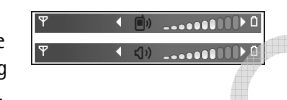

The built-in loudspeaker allows you to speak and listen from a short distance without having to hold the device to your ear. Sound applications use the loudspeaker by default.

**Warning:** Do not hold the device near your ear when the loudspeaker is in use, because the volume may be extremely loud.

To use the loudspeaker during a call, start a call, and select **Options** <sup>&</sup>gt;**Activate loudsp.**.

To turn off the loudspeaker when you have an active call or are listening to a sound, select **Options** <sup>&</sup>gt;**Activate handset**.

## **File manager**  $\overline{\mathbf{r}}$

Many features of the device use memory to store data. These features include contacts, messages, images, ringing tones, calendar and to-do notes, documents, and downloaded applications. The free memory available depends on how much data is already saved in the device memory. You can use a compatible memory card as extra storage space. Memory cards are rewritable, so you can delete and save data on a memory card.

To browse files and folders in the device memory or on a memory card (if inserted), press  $\hat{\mathbf{y}}$ , and select **Tools** > **File mgr.**. The device memory view  $\left(\blacksquare\right)$  opens. Press  $\odot$  to open the memory card view  $(\overline{I} \cdot \overline{E})$ .

To move or copy files to a folder, press  $\oslash$  and  $\odot$  at the same time to mark a file, and select **Options** > **Move to folder** or **Copy to folder**.

To find a file, select **Options** > **Find** and the memory from which to search, and enter a search text that matches the file name.

**Your Nokia N70**

# Your Nokia N70 **Your Nokia N70**

**举** Tip! You can use Nokia Phone Browser available in Nokia PC Suite to view the different memories in your device. See the CD-ROM supplied with your device.

## **View memory consumption**

To view what types of data you have in the device and how much memory the different data types consume, select **Options** > **Memory details**. Scroll down to **Free memory** to view the amount of free memory in the device.

To view the amount of free memory on the memory card, if you have a card inserted in the device, press  $\odot$  to open the memory card view, and select **Options** > **Memory details**.

# **Memory low—free memory**

The device notifies you if the device memory or memory card memory is getting low.

To free device memory, transfer data to a memory card in the file manager. Mark files to be moved, select **Move to folder** > **Memory card**, and a folder.

**举 Tip!** To free memory from the device or from the memory card, use Image Store available in Nokia PC Suite to transfer images and video clips to a compatible PC. See the CD-ROM supplied with your device.

To remove data to free memory, use **File mgr.**, or go to the respective application. For example, you can remove the following:

- Messages from **Inbox**, **Drafts**, and **Sent** folders in **Messaging**
- Retrieved e-mail messages from the device memory
- Saved Web pages
	- Saved images, videos, or sound files
	- Contact information
- Calendar notes
- Downloaded applications. See also 'Application manager', p. 105.
- Any other data that you no longer need

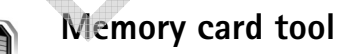

Use only Reduced Size MultiMediaCards (RS-MMC) approved by Nokia for use with this device. Nokia utilizes the approved industry standards for memory cards but not all other brands may function correctly or be fully compatible with this device.

This device uses a Reduced Size Dual Voltage (1.8 or 3V) MultiMediaCard (RS-MMC). To ensure interoperability, use only dual voltage RS-MMCs. Check the compatibility of an RS-MMC with its manufacturer or provider.

Use only compatible Reduced Size MultiMediaCards (RS-MMC) with this device. Other memory cards, such as Secure Digital (SD) cards, do not fit in the memory card slot and are not compatible with this device. Using an incompatible memory card may damage the memory card as well as the device, and data stored on the incompatible card may be corrupted.

Keep all memory cards out of the reach of small children.

Press  $\mathcal{G}_i$ , and select **Tools** > **Memory**. You can use a memory card as extra storage space. It is also good to regularly back up the information in the device memory to the memory card. The information can be restored to the device later.

You cannot use the memory card if the door of the memory card slot is open.

**Important:** Do not remove the memory card in the middle of an operation when the card is being accessed. Removing the card in the middle of an operation may damage the memory card as well as the device, and data stored on the card may be corrupted.

To back up information from device memory to a memory card, select **Options** > **Backup phone mem.**

To restore information from the memory card to the device memory, select **Options** > **Restore from card**.

**Tip!** To rename a memory card, select **Options**<sup>&</sup>gt; **Memory card name**.

# **Format a memory card**

When a memory card is reformatted, all data on the card is permanently lost.

Some memory cards are supplied preformatted and others require formatting. Consult your retailer to find out if you must format the memory card before you can use it.

To format a memory card, select **Options** > **Format mem. card**. Select **Yes** to confirm. When formatting is complete, enter a name for the memory card, and select **OK**.

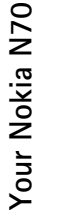

# Personalise your device **Personalise your device**

# **Personalise your device**

Your service provider may have requested that certain features be disabled or not activated in your device. If so, they will not appear on your device menu. Your device may also have been specially configured for your network provider. This configuration may include changes in menu names, menu order, and icons. Contact your service provider for more information.

- To use the standby display for fast access to your most frequently used applications, see 'Active standby mode', p. 21.
- To change the standby mode background image or what is shown in the power saver, see 'Change the look of your device', p. 20.
- To customise the ringing tones, see 'Profiles—set tones', p. 19.
- To change the shortcuts assigned for the different presses of the scroll key

and left and right selection keys in the standby mode, see 'Standby mode', p. 96. The scroll key shortcuts are not available if the active standby is on.

- To change the clock shown in the standby mode, press , and select **Clock** > **Options** > **Settings** > **Clock type** > **Analogue** or **Digital**.
- To change the clock alarm tone, press  $\clubsuit$ , and select **Clock** > **Options** > **Settings** > **Clock Alarm tone** and a tone.
- To change the calendar alarm tone, press  $\clubsuit$  , and select **Calendar** > **Options** > **Settings** <sup>&</sup>gt;**Calendar alarm tone** and a tone.
- To change the welcome note to a text or an image, press , and select **Tools** > **Settings** > **Phone**<sup>&</sup>gt; **General** > **Welcome note or logo**.
- • To assign an individual ringing tone to a contact, press  $\clubsuit$ , and select **Contacts**. See 'Add ringing tones for contacts', p. 33.
- To assign a speed dial to a contact, press a number key in the standby mode  $\left( \begin{array}{cc} 1 \end{array} \right)$  is reserved for the voice mailbox), and press  $\Box$ . Select **Yes**, then select a contact.
- To rearrange the main menu, in the main menu, select **Options** > **Move**, **Move to folder**, or **New folder**. You can move less used applications into folders, and place applications that you use more often into the main menu.

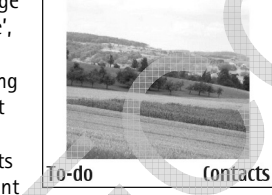

**TELECOM** 

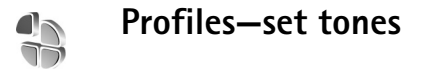

To set and customise the ringing tones, message alert tones, and other tones for different events, environments, or caller groups, press , and select **Tools** > **Profiles**. If the currently selected profile is other than **General**, the profile name is shown at the top of the display in the standby mode.

To change the profile, press  $(i)$  in the standby mode. Scroll to the profile you want to activate, and select **OK**.

To modify a profile, press  $\mathcal{G}$ , and select **Tools** > **Profiles**. Scroll to the profile, and select **Options** > **Personalise**. Scroll to the setting you want to change, and press  $\odot$  to open the choices. Tones stored on the memory card are indicated with  $\Box$ . You can scroll through the tone list and listen to each one before you make your selection. Press any key to stop the sound.

 **举 Tip!** In the list of tones, **Tone downloads** opens a list of bookmarks. You can select a bookmark and start connection to a Web page to download tones.

To create a new profile, select **Options** > **Create new**.

# **Offline profile**

The **Offline** profile lets you use the device without

connecting to the wireless network. When you activate the **Offline** profile, the connection to the wireless network is turned off, as indicated by  $\times$  in the signal strength indicator area. All wireless phone signals to and from the device are prevented. If you try to send messages, they are placed in the outbox to be sent later.

**Warning:** In the offline profile you cannot make or receive any calls, except make calls to certain emergency numbers, or use other features that require network coverage. To make calls, you must first activate the phone function by changing profiles. If the device has been locked, enter the lock code.

To leave the **Offline** profile, press (i), and select another profile. The device re-enables wireless transmissions (providing there is sufficient signal strength). If a Bluetooth connectivity is activated before entering the **Offline** profile, it will be deactivated. A Bluetooth connectivity is automatically reactivated after leaving the **Offline** profile. See 'Bluetooth connectivity settings', p. 85.

Personalise your device

**Personalise your device**

# Personalise your device **Personalise your device**

S.O

# **Transfer content from another device**

You can copy contacts, calendar, images, video, and sound clips using a Bluetooth connectivity, from a compatible Nokia S60 device.

You can use your Nokia N70 without a SIM card. The offline profile is automatically activated when the device is switched on without a SIM card. This allows you to use the SIM card in another device.

To avoid duplicate entries, you can transfer the same type of information (for example, contacts) from the other device to your Nokia N70 only once.

Before starting the transfer, you must activate Bluetooth connectivity on both devices. On each device, press  $\mathbb{C}$ , and select **Connect.** > **Bluetooth**. Select **Bluetooth** > **On**. Give a name to each device.

To transfer content:

- **1** Press  $\mathcal{G}$ , and select Tools > Transfer on your Nokia N70. Follow the instructions on the screen.
- **2** The device searches for other devices with Bluetooth connectivity. When it has finished the search, select your other device from the list.
- **3** You are asked to enter a code on your Nokia N70. Enter a code (1-16 digits), and select **OK**. Enter the same code on the other device, and select **OK**.
- **4** The **Transfer** application is sent to the other device as a message.
- **5** Open the message to install **Transfer** on the other device, and follow the instructions on the screen.
- **6** From your Nokia N70, select the content you want to copy from the other device.

Content is copied from the memory and memory card of the other device to your Nokia N70 and memory card. Copying time depends on the amount of data to be transferred. You can cancel copying and continue later. The **Transfer** application is added to the main menu of the other device.

# **Change the look of your device**

 $\sqrt{\frac{1}{2}+1}$ 

To change the look of the display, such as the wallpaper and icons, press  $\mathcal{L}_2$ , and select **Tools** > **Themes**. The active theme is indicated by **/**. In **Themes** you can group together elements from other themes or select images from the **Gallery** to personalise themes further. The themes on the memory card are indicated by  $\overline{\mathbf{H}}$ . The themes on the memory card are not available if the memory card is not inserted in the device. If you want to use the themes saved in the memory card without the memory card, save the themes in the device memory first.

To open a browser connection and download more themes, select **Theme downloads**.

To activate a theme, scroll to it, and select **Options**<sup>&</sup>gt; **Apply**.

To preview a theme, scroll to it, and select **Options**<sup>&</sup>gt; **Preview**.

To edit themes, scroll to a theme, and select **Options** > **Edit** to change the following options:

**Wallpaper**—The image to be shown as a background image in the standby mode.

**Power saver**—The power saver type on the display: date and time, or a text you have written yourself. See also 'Display', p. 96.

**Image in 'Go to'**—The background image for the **Go to** application.

To restore the selected theme back to its original settings, select **Options** > **Restore orig. theme** when you edit a theme.

# **Active standby mode**

Use your standby display for fast access to your most frequently used applications. By default, the active standby mode is on.

**Press**  $\sqrt{?}$  select **Tools** > **Settings** > **Phone** > **Standby mode** > **Active standby**, and press  $\odot$  to switch the active standby on or off. The active standby display is 信 **TELECOM** shown with default Mo 02/05/2005 applications across the top of the screen. 30 日 三 Scroll to an application or Reserve movie tickets event, and press  $\textcircled{\scriptsize\bullet}$ . 12:00 Lunch with Edna The standard scroll key shortcuts available in the standby mode cannot be To-do used when the active standby mode is on.

To change the default applications shortcuts:

**1** Press  $\mathbf{\hat{y}}$ , select **Tools** > **Settings** > **Phone** > **Standby**  $mode >$  **Active standby apps.**, and press  $\hat{\bullet}$ .

**2** Highlight a shortcut to an application, and select **Options** > **Change**.

**3** Select a new application from the list, and press  $\circledbullet$ .

Some shortcuts may be fixed, and you are not able to change them.

Personalise your device **Personalise your device**

Contacts

# **Make calls**

# **Voice calls**

**Make calls**

Vlake calls

→ Tip! To increase or decrease the volume during a call, press  $\odot$  or  $\odot$ . If you have set the volume to **Mute**, you cannot adjust the volume with the scroll key. To adjust the volume, select **Unmute**, and press or  $\bullet$  ).

**1** In the standby mode, enter the phone number, including the area code. Press  $\Gamma$  to remove a number.

For international calls, press  $*$  twice for the  $+$ character (replaces the international access code), and enter the country code, area code (omit the leading zero if necessary), and phone number.

- **2** Press **L** to call the number.
- **3** Press **d** to end the call (or to cancel the call attempt).

Pressing  $\equiv$  always ends a call, even if another application is active.

To make a call from **Contacts**, press  $\mathcal{L}_{\mathcal{L}}$  and select **Contacts**. Scroll to the desired name; or enter the first letters of the name to the search field. Matching contacts are listed. Press  $\qquad \qquad$  to call. Select the call type **Voice call**. You must copy the contacts from your SIM card to **Contacts** before you can make a call this way. See 'Copy contacts', p. 32.

To call your voice mailbox (network service), press and hold 1 in the standby mode. See also 'Call diverting', p. 103.

**Example 15** Tip! To change the phone number of your voice mailbox, press  $\mathbf{f}_i$ , and select **Tools** > **Voice mail** > **Options** > **Change number**. Enter the number (obtained from your service provider), and select **OK**.

To call a recently dialed number in the standby mode, press to access a list of the 20 last numbers you called or attempted to call. Scroll to the number you want, and press to call the number.

# **Make a conference call**

**1** Make a call to the first participant.

- **2** To make a call to another participant, select **Options**<sup>&</sup>gt; **New call**. The first call is automatically put on hold.
- **3** When the new call is answered, to join the first participant in the conference call, select **Options**<sup>&</sup>gt; **Conference**.

To add a new person to the call, repeat step 2, and select **Options** > **Conference** > **Add to conference**.

**Make calls**

Make calls

The device supports conference calls between a maximum of six participants, including yourself. To have a private conversation with one of the participants, select **Options** > **Conference** > **Private**. Select a participant, and select **Private**. The conference call is put on hold on your device. The other participants can still continue the conference call. After you finish the private conversation, select **Options** > **Add to conference** to return to the conference call.

To drop a participant, select **Options** > **Conference**<sup>&</sup>gt; **Drop participant**, scroll to the participant, and select **Drop**.

**4** To end the active conference call, press .

# **Speed dial a phone number**

To activate speed dialing, press  $\oint$ , and select **Tools Settings** > **Call** > **Speed dialling** > **On**.

To assign a phone number to one of the speed dialing keys (  $2 - 9$  ), press  $\mathcal{G}$ , and select **Tools** > **Speed dial.** Scroll to the key to which you want to assign the phone number, and select **Options** > Assign. 1 is reserved for the voice mailbox.

To call in the standby mode, press the speed dial key and

## **Voice dialing**

Your device supports enhanced voice commands. Enhanced voice commands are not dependent on the speaker's voice, so the user does not record voice tags in advance. Instead, the device creates a voice tag for the entries in contacts, and compares the spoken voice tag to it. The voice recognition in the device adapts to the main user's voice to recognize the voice commands better.

The voice tag for a contact is the name or nickname that is saved on the contact card. To listen to the synthesized voice tag, open a contact card, and select **Options** > **Play voice tag**.

#### **Make a call with a voice tag**

**Note:** Using voice tags may be difficult in a noisy environment or during an emergency, so you should not rely solely upon voice dialing in all circumstances.

When you use voice dialing, the loudspeaker is in use. Hold the device at a short distance away when you say the voice tag.

- **1** To start voice dialing, press and hold  $\rightarrow$  If you are using a compatible headset with the headset key, press and hold the headset key to start voice dialing.
- **2** A short tone is played, and **Speak now** is displayed. Say clearly the name or nickname that is saved on the contact card.

# Vlake calls **Make calls**

**3** The device plays a synthesized voice tag for the recognized contact in the selected device language, and displays the name and number. After a time-out of 1.5 seconds, the device dials the number. If the recognized contact was not correct, select **Next**

to view a list of other matches, or **Quit** to cancel voice dialing.

If several numbers are saved under the name, the device selects the default number, if it has been set. Otherwise the device selects the first available number of the following: **Mobile**, **Mobile (home)**, **Mobile (business)**, **Telephone**, **Tel. (home)**, and **Tel. (business)**.

# **Video calls**

When you make a video call, you can see a real-time, two-way video between you and the recipient of the call. The live video image, or video image captured by the camera in your device is shown to the video call recipient.

To be able to make a video call, you must have a USIM card and be in the coverage of a UMTS network. For availability of and subscription to video call services, contact your network operator or service provider. A video call can only be made between two parties. The video call can be made to a compatible mobile phone or an ISDN client. Video calls cannot be made while another voice, video, or data call is active.

#### Icons:

 You are not receiving video (the recipient is not sending video or the network is not transmitting it). You have denied video sending from your device. To send a still image instead, see 'Call settings', p. 97.

**1** To start a video call, enter the phone number in the standby mode, or select **Contacts** and a contact. **2** Select **Options** > **Call**<sup>&</sup>gt;

**Video call**. Starting a video call may take a

while. **Waiting for image** is shown. If the call is not successful (for example, video Select

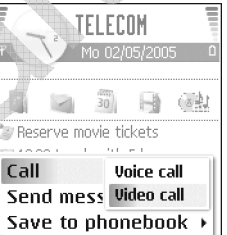

Cancel

calls are not supported by the network, or the receiving device is not compatible) you are asked if you want to try a normal call or send a message instead.

The video call is active when you see two video images, and hear the sound through the loudspeaker. The call recipient may deny video sending (  $\blacktriangleleft$  ), in which case you hear the sound and may see a still image or a grey background graphic.

To change between showing video or hearing only sound, select **Enable**/**Disable** > **Sending video**, **Sending audio** or **Sending audio & video**.

To zoom your own image, select **Zoom in** or **Zoom out**. The zoom indicator is shown on the top of the display.

To switch the places of the sent video images on the display, select **Change image order**.

Even if you denied video sending during a video call, the call is still be charged as a video call. Check the pricing with your network operator or service provider.

To end the video call, press  $\Rightarrow$ .

# **Video sharing**

Use **Video sharing** (network service) to send live video or a video clip from your mobile device to another compatible mobile device during a voice call. Simply invite a recipient to view the live video or a video clip you want to share. Sharing begins automatically when the recipient accepts the invitation.

The loudspeaker is active when you activate **Video sharing**. You can also use a headset to continue your voice call while you share video. When a voice call is active, select **Options** > **Share video** > **Live** or **Clip**.

To end video sharing, select **Stop** or close the camera slider. Video sharing also ends if the active voice call ends.

## **Video sharing requirements**

Because **Video sharing** requires a 3G Universal Mobile Telecommunications System (UMTS) connection, your ability to use **Video sharing** depends on 3G network availability. Contact your service provider for questions about network availability and fees associated with using this application. To use **Video sharing** you must:

- Ensure that **Video sharing** is installed on your Nokia device.
- Ensure that your device is set up for person-to-person connections. See 'Settings', p.26.
- • Ensure you have an active UMTS connection and are within UMTS network coverage. See 'Settings', p. 26. If you start the sharing session while you are within UMTS network coverage and a handover to GSM occurs, the sharing session is discontinued, but your voice call continues. Starting **Video sharing** is not possible when you are not within UMTS network coverage (for example, in a GSM network).
- • Ensure that both the sender and recipient are registered to the UTMS network. If you invite someone to a sharing session and the recipient's device is turned off, is not within UMTS network coverage, or does not have Video sharing installed or person-to-person connections set up, the recipient does not know that you are sending an invitation. However, you receive an

**Make calls**

Make calls

Make calls **Make calls**

error message that the recipient cannot accept the invitation.

# **Settings**

#### **Person-to-person connection settings**

A person-to-person connection is also known as a Session Initiation Protocol (SIP) connection. The SIP profile settings must be configured in your device before you can use **Video sharing**. Setting up a SIP profile allows you to establish a live person-to-person connection to another compatible device. The SIP profile must also be established to receive a sharing session.

Ask your network operator or service provider for the SIP profile settings, and save them in your device. Your network operator or service provider may send you the settings over the air or give you a list of the needed parameters.

If you know a recipient's SIP address, you can enter it on your contact card for that person. Open **Contacts** from your device main menu, and open the contact card (or start a new card for that person). Select **Options** > **Add detail** > **Web address**. Enter the SIP address in the format sip:username@domainname (you can use an IP address instead of a domain name).

# **Share live video and video clips**

To receive a sharing session, the recipient must install **Video sharing** and configure the required settings on their mobile device. You and the recipient must both be registered to the service before you can start sharing.

- **1** Select **Options** > **Share video** > **Live** or **Clip**. If you selected **Clip**, a list of video clips opens. Select a video clip you want to share and **Options** > **Send invitation**.
- **2** Select the SIP address of the recipient to which you want to send the invitation from the contacts list. If the SIP address of the recipient is not available, enter a SIP address.
- **3** Sharing begins automatically when the recipient accepts the invitation.
- **4** Select **Pause** to pause the sharing session. Select **Continue** to resume sharing. If sharing a video clip, you can rewind and fast forward the clip.
- **5** To end video sharing, select **Stop** or close the camera slider. Video sharing also ends if the active voice call ends.

# **Accept an invitation**

When someone sends you a share invitation, an invitation message is displayed showing the sender's name or SIP

address. If your device is not set to **Silent**, it rings when you receive an invitation.

If someone sends you a share invitation and your device is turned off or you are not within UMTS network coverage, you will not know that you received an invitation.

When you receive an invitation, select from the following:

**Accept**—to activate the sharing session.

**Reject**—to decline the invitation. The sender receives a message that you rejected the invitation. You can also press the End key to decline the sharing session and disconnect the voice call.

To end video sharing, select **Stop**. Video sharing also ends if the active voice call ends.

# **Answer or reject a call**

To answer the call, press  $\Box$ .

To mute the ringing tone when a call comes in, select **Silence**.

**举** Tip! If a compatible headset is connected to the device, to answer and end a call, press the headset key.

If you do not want to answer a call, press  $\Rightarrow$  to reject it. The caller hears a line busy tone. If you have activated the **Call divert settings** > **If busy** function to divert calls,

rejecting an incoming call also diverts the call. See 'Call diverting', p. 103.

When you reject an incoming call, you can also send a text message to the caller informing why you cannot answer the call. Select **Options** > **Send text message**. You can edit the text before sending it. See also **Reject call with SMS**, p. 97.

If you answer a voice call during a video call, the video call is dropped. **Call waiting** is not available during a video call.

# **Answer or reject a video call**

When a video call arrives,  $\mathbb{R}$  is displayed.

*Fig* Tip! You can assign a ringing tone for video calls. Press and select **Profiles**.

Press  $\Box$  to answer the video call.

To start sending video, a live video image, recorded video clip, or the image being captured by the camera in your device is shown to the caller. If you do not activate the video call, video sending is not activated, and you hear a sound. A grey screen is shown in place of the video. To replace the grey screen with a still image, see 'Call settings', **Image in video call**, p. 97.

# Make calls **Make calls**

Even if you have denied video sending during a video call, the call will still be charged as a video call. Check the pricing with your network operator or service provider.

To end the video call, press  $\Rightarrow$ .

# **Call waiting**

You can answer a call while you have another call in progress if you have activated **Call waiting** (network service) in **Tools** > **Settings** > **Call** > **Call waiting**.

**举** Tip! To change the device tones for different environments and events (for example, when you want your device to be silent), see 'Profiles—set tones', p. 19.

To answer the waiting call, press  $\Box$ . The first call is put on hold.

To switch between the two calls, select **Swap**. Select **Options** > **Transfer** to connect an incoming call or a call on hold with an active call and to disconnect yourself from the calls. To end the active call, press  $\rightarrow$  To end both calls, select **Options** > **End all calls**.

## **Options during a voice call**

Many of the options that you can use during a voice call are network services. Select **Options** during a call for some of the following options: **Mute** or **Unmute**, **Answer**, **Reject**, **Swap**, **Hold** or **Unhold**, **Activate handset**,

**Activate loudsp.**, or **Activate handsfree** (if a compatible headset with Bluetooth connectivity is attached), **End active call** or **End all calls**, **New call**, **Conference**, and **Transfer**. Select from the following:

**Replace**—to end an active call and replace it by answering the waiting call.

**Send MMS** (in UMTS networks only)—To send an image or a video in a multimedia message to the other participant of the call. You can edit the message and change the recipient before sending. Press  $\leftarrow$  to send the file to a compatible device (network service).

**Send DTMF**—to send DTMF tone strings (for example, a password). Enter the DTMF string or search for it in **Contacts**. To enter a wait character ( **<sup>w</sup>**) or a pause character (**p**), press  $*$  repeatedly. Select **OK** to send the tone.

 **Tip!** You can add DTMF tones to the **Phone number** or **DTMF** fields in a contact card.

# **Options during a video call**

Select **Options** during a video call for the following options: **Hold** or **Disable** (video, audio, or both), **Activate handset** (if a headset with Bluetooth connectivity is attached), **Activate loudsp.**, or **Activate handsfree** (only if a headset with Bluetooth connectivity is attached), **End**  **active call**, **Change image order**, **Zoom in**/**Zoom out**, and **Help**.

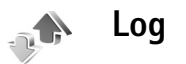

## **Recent calls**

To monitor the phone numbers of missed, received, and dialed calls, press  $\mathcal{G}$ , and select **My own** > **Log** > **Recent calls**. The device registers missed and received calls only if the network supports these functions, the device is switched on, and within the network service area.

**Solut** Tip! When you see a note in the standby mode about missed calls, select **Show** to access the list of missed calls. To call back, scroll to a name or number, and press .

To clear all recent call lists, select **Options** > **Clear recent calls** in the recent calls main view. To clear one of the call registers, open the register you want to erase, and select **Options** > **Clear list**. To clear an individual event, open a register, scroll to the event, and press  $\blacksquare$ .

# **Call duration**

To monitor the approximate duration of your incoming and outgoing calls, press  $\sqrt{g}$ , and select  $My own > Log$ **Call duration**.

**Note:** The actual time invoiced for calls by your service provider may vary, depending on network features, rounding off for billing, and so forth.

To clear call duration timers, select **Options** > **Clear timers**. For this you need the lock code. See 'Security', 'Phone and SIM', p. 100.

# **Packet data**

To check the amount of data sent and received during packet data connections, press  $\frac{1}{2}$ , and select My own > **Log** > **Packet data**. For example, you may be charged for your packet data connections by the amount of data sent and received.

# **Monitor all communication events**

Icons in **Log**:

- Incoming
- **Outgoing**
- **All** Missed communication events

**Make calls**

Make calls

# **Make calls Make calls**

To monitor all voice and video  $\rightarrow$  Log calls, text messages, or data  $\sqrt{1}$ connections registered by the Voice 123456789 device, press  $\cdot$  *s* as select My **■ SMS Leist Helmut own** <sup>&</sup>gt;**Log**, and press the Voice Moncourt Anaïs scroll key to the right to open the general log. For each Video 987654321 communication event, you can Voice Spencer Mia see the sender or recipient name, phone number, name of options the service provider, or access

point. You can filter the general log to view just one type of event and create new contact cards based on the log information.

Exit

- **Tip!** If you want to see the duration of a voice call on the main display during an active call, select **Options** <sup>&</sup>gt;**Settings** > **Show call duration** > **Yes**.
- **举** Tip! To view a list of sent messages, press  $\Omega$ , and select **Messaging** > **Sent**.

Subevents, such as a text message sent in more than one part and packet data connections, are logged as one communication event. Connections to your mailbox, multimedia messaging center, or Web pages are shown as packet data connections.

To filter the log, select **Options** > **Filter** and a filter.

To erase the contents of the log, recent calls register, and messaging delivery reports permanently, select **Options**<sup>&</sup>gt; **Clear log**. Select **Yes** to confirm.

To set the **Log duration**, select **Options** > **Settings** > **Log duration**. The log events remain in the device memory for a set number of days after which they are automatically erased to free memory. If you select **No log**, all the log contents, recent calls register, and messaging delivery reports are permanently deleted.

To view the details of a communication event, in the general log view scroll to an event, and press the scroll key.

 **Tip!** In the details view you can copy a phone number to the clipboard, and paste it to a text message, for example. Select **Options** > **Copy Number**.

**Packet data counter and connection timer**: To view how much data, measured in kilobytes, is transferred and how long a certain packet data connection lasts, scroll to an incoming or outgoing event indicated by **Pack.**, and select **Options** > **View details**.

### **Contacts (phonebook)**  $\sqrt{ }$

Press  $\mathcal{G}_i$ , and select **Contacts**. In **Contacts** you can add a personal ringing tone or a thumbnail image to a contact card. You can also create contact groups, which allow you to send text messages or e-mail to many recipients at the same time. You can add received contact information (business cards) to contacts. See 'Data and settings', p. 57. Contact information can only be sent to or received from compatible devices.

**Now Tip!** Regularly back up the information on the device to the memory card. You can restore the information, such as contacts, to the device later. See 'Memory card tool', p. 16. You can also use Nokia PC Suite to back up CD-ROM supplied with your device. your contacts to a compatible PC. See the CD-ROM supplied with your device.

# **Save names and numbers**

- **1** Select **Options** > **New contact**.
- **2** Fill in the fields that you want, and select **Done**.
	- **Now Tip!** If you use video sharing (network service) with a contact, save the contact's session initiation protocol (SIP) address to the **Web address** field of the contact card. Enter the SIP address in the format

sip:username@domainname (you can use an IP address instead of a domain name).

To edit contact cards in **Contacts**, scroll to the contact card you want to edit, and select **Options** > **Edit**. To delete a contact card in **Contacts**, select a card, and press  $\blacksquare$ . To delete several contact cards at the same time, press  $\mathscr{D}$  and  $\odot$  to mark the contacts, and press  $\Box$  to delete.

**举** Tip! To add and edit contact cards, use Nokia Contacts Editor available in Nokia PC Suite. See the

To attach a small thumbnail image to a contact card, open the contact card, and select **Options** > **Edit** > **Options**<sup>&</sup>gt; **Add thumbnail**. The thumbnail image is shown when the contact calls.

 **Tip!** To send contact information, select the card you want to send. Select **Options** > **Send** > **Via text message**, **Via multimedia**, or **Via Bluetooth**. See 'Messaging', p. 51 and 'Send data using a Bluetooth connectivity', p. 85.

## **Default numbers and addresses**

You can assign default numbers or addresses to a contact card. In this way if a contact has several numbers or addresses, you can easily call or send a message to the contact to a certain number or address. The default number is also used in voice dialling.

**1** In contacts, select a contact, and press  $\odot$ .

**2** Select **Options** > **Defaults**.

- **3** Select a default to which you want to add a number or an address and **Assign**.
- **4** Select a number or an address you want to set as a default.

# **Copy contacts**

If you have phone numbers stored on the SIM card, copy them to **Contacts**. Entries that are saved only on the SIM card are not shown in the contacts directory, and for incoming calls and messages, the device cannot match the number to the name.

When a new SIM card is inserted in the device and you open **Contacts** for the first time, you are asked if you want to copy the contact entries on the SIM card to the device memory. Select **Yes** to copy the entries to your contacts directory.

To copy individual names and numbers from a SIM card to your device, press  $\mathcal{G}$ , and select **Contacts** > **Options** > **SIM contacts** > **SIM directory**. Select the names you want to copy and **Options** > **Copy to Contacts**.

To copy contacts to your SIM card, press  $\mathcal{L}_i$  and select **Contacts**. Select the names you want to copy and **Options** <sup>&</sup>gt;**Copy to SIM direct.**, or **Options** > **Copy** > **To SIM directory**. Only the contact card fields supported by your SIM card are copied.

**举** Tip! You can synchronise your contacts to a compatible PC with Nokia PC Suite. See the CD-ROM supplied with your device.

# **SIM directory and other SIM services**

For availability and information on using SIM card services, contact your SIM card vendor. This may be the service provider, network operator, or other vendor.

Press  $\mathcal{L}_i$  , and select **Contacts** > **Options** > **SIM contacts** <sup>&</sup>gt;**SIM directory** to see the names and numbers stored on the SIM card. In the SIM directory you can add, edit, or copy numbers to contacts, and you can make calls.

To view the list of fixed dialling numbers, select **Options** <sup>&</sup>gt; **SIM contacts** <sup>&</sup>gt;**Fixed dialling contacts**. This setting is only shown if supported by your SIM card.

**Contacts (phonebook)**

Contacts (phonebook)

To restrict calls from your device to selected phone numbers, select **Options** > **Activ. fixed dialling**. To add new numbers to the fixed dialling list, select **Options**<sup>&</sup>gt; **New SIM contact**. You need the PIN2 code for these functions.

When you use **Fixed dialling**, packet data connections are not possible, except when sending text messages over a packet data connection. In this case, the message centre number and the recipient's phone number must be included on the fixed dialling list.

When fixed dialing is activated, calls may be possible to the official emergency number programmed into your device.

# **Add ringing tones for contacts**

When a contact or group member calls you, the device plays the chosen ringing tone (if the caller's telephone number is sent with the call and your device recognises it).

- **1** Press  $\odot$  to open a contact card, or go to the groups list, and select a contact group.
- **2** Select **Options** > **Ringing tone**. A list of ringing tones opens.
- **3** Select the ringing tone you wish to use for the individual contact or the selected group.

To remove the ringing tone, select **Default tone** from the list of ringing tones.

# **Create contact groups**

- **1** In Contacts, press  $\bigcirc$  to open the groups list.
- **2** Select **Options** > **New group**.
- **3** Write a name for the group or use the default name **Group**, and select **OK**.
- **4** Open the group, and select **Options** > **Add members**.
- **5** Scroll to a contact, and press  $\odot$  to mark it. To add multiple members at a time, repeat this action on all the contacts you want to add.
- **6** Select **OK** to add the contacts to the group.

To rename a group, select **Options** > **Rename**, enter the new name, and select **OK**.

## **Remove members from a group**

**1** In the groups list, open the group you want to modify.

- **2** Scroll to the contact, and select **Options** > **Remove from group**.
- **3** Select **Yes** to remove the contact from the group.
- **举 Tip!** To check to which groups a contact belongs, scroll to the contact, and select **Options** > **Belongs to groups**.

# Camera and gallery **Camera and gallery**

 $\overline{\textbf{0}}$ 

**Camera and gallery**

# **Camera**

Your Nokia N70 has two cameras, a high resolution camera on the back of the device, and a lower resolution camera on the front. Both can be used to take still images and videos.

To activate the back camera, open the camera lens cover on the back of the device. The **Camera** application starts when a camera is activated, and you can see the view to be captured. To use the front camera, select **Options**<sup>&</sup>gt; **Use second. camera**.

In **Camera**, you can take pictures and record videos. To move between still image and video capture, select **Options** > **Image mode** or **Video mode**.

The images and video clips are automatically saved in the **Gallery**. The cameras produce .jpeg images, and video clips are recorded in the 3GPP file format with the .3gp file extension (**Normal** and **Sharing** video quality modes) or in the .mp4 file format (**High** video quality mode). See 'Video settings', p. 40. You can also send images or a video in a multimedia message as an e-mail attachment, or by using a Bluetooth connectivity.

## **举 Tip!** You can insert an image into a contact card. See 'Save names and numbers', p. 31.

Your Nokia N70 supports an image capture resolution of up to 1600 x 1200 pixels using the back camera. The image resolution in these materials may appear different.

# **Take pictures**

To make lighting and color adjustments before taking a picture, select **Options** > **Image setup** > **Shooting mode**, **Flash**, **White balance**, or **Colour tone**. See 'Adjust color and lighting', p. 37 and 'Shooting modes', p. 37.

**Note:** Tip! You can press the (a) key or use the camera shutter key (located on the right hand side of the device) for still image capture.

Camera indicators show the following:

- The device memory  $(\boldsymbol{0} \vert \boldsymbol{0})$  and memory card  $(\boldsymbol{0} \vert \boldsymbol{0})$ indicators (1) show where images are saved.
- The images indicator (2) estimates how many images, depending on the selected image quality, can fit in the remaining memory of your device or the memory card.
- The mode indicator (3) shows the active mode. See 'Shooting modes', p. 37.

- The flash indicator (4) shows if the flash is set to **Automatic** ( $\frac{1}{4}$ A), On/ **forced**  $($  $\bullet$   $)$ , or **Off**  $(x_$   $)$ .
- The resolution indicator (5) shows the selected image quality. See 'Adjust still image camera settings', p. 36.
- The sequence mode indicator (6) shows that the sequence mode is

• The self-timer indicator (7) shows that the

self-timer is activated. See 'You in the picture—selftimer', p. 36.

the zoom, lighting, or color settings.

- It is recommended to use both hands to keep the camera still.
- To take images or record video in different environments, use the correct mode for each environment. See 'Shooting modes', p. 37.
- The quality of a zoomed picture is lower than that of a non-zoomed picture.

• The camera goes into the battery saving mode if there are no key presses within a minute. To continue taking pictures, press  $\odot$ .

After the image is taken, note the following:

- If you do not want to keep the image, press  $\subset$  .
- To send the image, press , and select **Via multimedia**, **Via e-mail**, or **Via Bluetooth**. For more information, see 'Messaging', p. 51 and 'Bluetooth connectivity', p. 84. This option is not available during an active call.
- To send an image to the other party during an active call, select **Options** > **Send to caller**.
- To edit the picture, select **Options** > **Edit**. See 'Edit
- To print the picture, select **Options** > **Print**. See 'Image print', p. 46.

# **Take pictures in a sequence**

To set the camera to take pictures in a sequence with a single press of the  $\odot$  key or the camera shutter key. select **Options** > **Sequence mode**. If you press and hold the  $\odot$  key or the camera shutter key, image capture continues until you release the key. You can capture up to 100 images, depending on the available memory.

You can also use the sequence mode with the **Activate self timer**. See 'You in the picture—self-timer', p. 36. If the

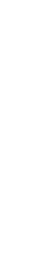

**Camera and gallery**

Camera and

gallery

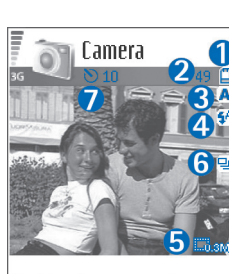

Activate Cancell

active. See 'Take pictures in a sequence', p. 35.

Saving the captured image may take longer if you change

When taking a picture, note the following:

- 
- 
- images', p. 38.

self-timer is activated, a maximum of six pictures can be captured.

The pictures are automatically saved in **Gallery**.

# **You in the picture—self-timer**

Use the self-timer to delay the taking of a picture so that you can include yourself in the picture. To set the self-timer delay, select **Options** > **Activate self timer**<sup>&</sup>gt; **10 seconds**, **20 seconds**, or **30 seconds**. To activate the self-timer, select **Activate**. The self-timer indicator ( ) blinks and the device beeps when the timer is running. The camera takes the picture after the selected delay has elapsed. You can also use the **Activate self timer** in the sequence mode. See 'Take pictures in a sequence', p. 35.

# **The flash**

Keep a safe distance when using the flash. Do not use the flash on people or animals at close range. Do not cover the flash while taking a picture.

The back camera has an LED flash for low light conditions. The following flash modes are available: **Automatic** ( $I_{\mathbb{F}}$ A), **On/forced** ( $\boldsymbol{\zeta}$ ), and **Off** ( $\mathbf{x}$ ).

Select **Options** > **Image setup** > **Flash** > **On/forced** to use the flash.

If the flash is set to **Off** or **Automatic** during bright conditions, the flash still emits a low light when an image is captured. This allows the subject of the picture to see when the picture is taken. There is no flash effect on the resultant picture.

# **Adjust still image camera settings**

There are two kinds of settings for the still image camera: **Image setup** settings and main settings. To adjust **Image setup** settings, see 'Adjust color and lighting', p. 37. The setup settings return to the default settings after you close the camera, but the main settings remain the same until you change them again. To change the main settings, select **Options** > **Settings** and from the following:

**Image quality** —**High - Print**, **Med. - E-mail**, or **Low - Multimedia**. The better the image quality, the more memory the image consumes. The quality of a zoomed picture is lower than that of a non-zoomed picture. If you want to print the image, select **High - Print** (resolution 1600x1200). If you want to send it through e-mail, select **Med. - E-mail** (resolution 1024x768). To send the image through MMS, select **Low - Multimedia** (resolution 640x480).

**Sections Clossary:** Resolution is a measure of sharpness and clarity of an image. Resolution refers to the number of

Camera and gallery **Camera and gallery**
pixels in an image. The more pixels, the more detailed the picture is, and the more memory it consumes.

**Add to album**—Select whether you want to save the image to a certain album in the gallery. If you select **Yes**, a list of available albums opens.

**Extended zoom**—Select **On** if you want to achieve maximum zoom but are prepared to accept lower image resolution.

**Show captured image**—Select **Yes** if you want to see the captured image after it is taken, or **No** if you want to continue taking pictures immediately.

**Default image name**—Set a default name for the images you are going to take. You can replace the date with your own text (for example, 'Holiday\_2004').

**Memory in use**—Select where to store your images.

## **Adjust color and lighting**

To enable the camera to reproduce colors and lighting more accurately, or to add effects to your pictures or videos, select **Options** > **Image setup** or **Video setup**, and select from the following options:

**Shooting mode**—select a mode for the environment in which you are taking pictures. See 'Shooting modes', p. 37. Every mode uses its own lighting settings that have been adjusted according to a certain kind of environment.

**Flash** (images and back camera only)—Set the flash to **Automatic**, **On/forced**, or **Off**. See 'The flash', p. 36.

**White balance** (back camera only)—Select the current lighting condition from the list. This allows the camera to reproduce colors more accurately.

**Colour tone** (back camera only)—Select a color effect from the list.

The display changes to match any settings made, showing you how the change affects the pictures or videos.

The settings return to the default settings when you close the camera. If you select a new mode, the settings are replaced by the settings of the selected mode. See 'Shooting modes', p. 37. If you need to change the setup settings, you can change them after selecting a mode.

### **Shooting modes**

Shooting modes help you to find the right color and lighting settings for the current environment. Select a mode for taking pictures or recording video clips from a modes list. The settings of each mode have been set according to a certain style or environment in which the pictures are taken. Select **Options** > **Image setup**/**Video setup** > **Shooting mode**:

**Camera and gallery**

Camera and gallery

### **Video modes**

**Normal** (  $\Box$  )(default)—Use this mode in all conditions.

**Night** (  $\bigcap$  )-Use this mode in low light conditions.

#### **Image modes**

**Camera and gallery**

Camera and gallery

Automatic ( **Automatic** ) ( default) – Use this mode in all conditions.

User defined  $\begin{bmatrix} \cdot \\ \cdot \end{bmatrix}$  - Use this mode to create a personalized scene with your own flash, white balance, and color tone settings.

**Portrait** (  $\triangleright$  )-Use this mode to take portrait pictures, such as head shots and sitting poses.

**Landscape** ( )—Use this mode when you take pictures of objects that are further away.

**Night** ( **c**) – Use this mode in low light conditions.

**Sport** ( $\sqrt{\frac{1}{2}}$ ) – Use this mode to take pictures of fast moving objects. When you use this mode, the resolution of the images is reduced from 1600x1200 to 800x600. See **Image quality**, 36.

When taking pictures, the default mode is **Automatic**. If you select the **User defined** mode, however, it is set as the default mode.

To make your own mode suitable for a certain environment, select **User defined** mode. In the user mode you can adjust **Based on mode**, **Flash**, **White balance**,

**Colour tone**, and **Reset user mode** options. To copy the settings of another mode, select **Based on mode** and the desired mode.

# **Edit images**

To edit the pictures after taking them, or the ones already saved in **Gallery**, select **Options** > **Edit**.

Select **Apply effect** to crop and rotate the image; adjust the brightness, color, contrast, compression, and resolution; and add effects, text, clip art, or a frame to the picture.

To crop an image, select **Options** > **Apply effect** > **Crop**. Select **Manual** to crop the image size manually, or select a predefined aspect ratio from the list. If you select **Manual**, a cross appears on the upper left corner of the image. To move the cross, and select the area to be cropped, move the scroll key. Select **Set**. Another cross appears on the lower right corner. Select again the area to be cropped, and select **Crop**.

To add clip art to an image, select **Options** > **Apply effect** <sup>&</sup>gt;**Clip-art**. Select the item you want to add from the list, and press  $\odot$ . To move, rotate, and change the size of the item, select **Options** > **Move**, **Resize**, or **Rotate**.

To add text to an image, select **Options** > **Apply effect**<sup>&</sup>gt; **Text**. Enter the text, and select **OK**. To edit the text, select **Options** > **Move**, **Resize**, **Rotate**, or **Select colour**.

Shortcuts in the image editor:

- $\bullet$  To view an image in the full screen mode, press  $\,$   $\,$  \*  $\,$  . To  $\,$ return to the normal view, press  $*$  again.
- To zoom in or out, press  $\,$  and  $\,$  0  $\,$  .

## **Record videos**

To move between still image and video capture, select **Options** > **Image mode** or **Video mode**. Open the **Video mode**.

To make lighting and color adjustments before recording a video, select **Options** > **Video setup** > **Shooting mode**, **White balance**, or **Colour tone**. See 'Adjust color and lighting', p. 37.

To select a mode, select **Options** > **Video setup**<sup>&</sup>gt; **Shooting mode**. See 'Shooting modes', p. 37.

- **1** Press  $\odot$  to start recording. The record icon  $\bullet$  is shown. The LED flash is lit, and a tone sounds, indicating to the subject that video is being recorded. There is no flash effect on the resultant video.
- **2** To pause recording at any time, select **Pause**. The pause icon ( $\Box$ ) blinks on the display. Video recording automatically stops if recording is set to pause and there are no key presses within a minute.
- **3** Select **Continue** to resume recording.

**4** Select **Stop** to stop recording. The video clip is automatically saved to the **Images & video** folder of **Gallery**. See 'Gallery', p. 43.

Video recorder indicators show the following:

- The device memory  $(\vec{r})$ and memory card  $(n)$ indicators  $(1)$  show where the video is saved.• The current video length
- indicator (2) shows elapsed time and time remaining.
- The mode indicator (3) shows the active mode. See 'Shooting modes', p. 37.
- The microphone indicator (4) shows that the microphone is muted.
- The video quality indicator (5) shows the selected video quality.

Pause

### **After a video clip is recorded:**

- To immediately play the video clip you just recorded, select **Options** > **Play**.
- $\bullet$  If you do not want to keep the video, press  $\,\blacksquare$  .
- To return to the viewfinder to record a new video, press .

Video camera

 $\Theta$ n

Stop

# Camera and gallery **Camera and gallery**

• To send the video, press **L**, and select **Via multimedia**, **Via e-mail**, or **Via Bluetooth**. For more information, see 'Messaging', p. 51 and 'Bluetooth connectivity', p. 84. This option is not available during an active call.

- To send a video clip to the other party during an active call, select **Options** > **Send to caller**.
- To edit the video, select **Options** > **Edit**. See 'Edit video clips', p. 41.

### **Video settings**

There are two kinds of settings for the video recorder: **Video setup** settings and main settings. To adjust **Video setup** settings, see 'Adjust color and lighting', p. 37. The setup settings return to the default settings after you close the camera, but the main settings remain the same until you change them again. To change the main settings, select **Options** > **Settings** and from the following:

**Audio recording**—Select **On** if you want to record both image and sound.

**Video quality**—Set the quality of the video clip to **High**, **Normal**, or **Sharing**. If you select **High** or **Normal**, the length of the video recording is restricted by the available space on your memory card, and up to 1 hour per clip. If you want to view the video on a TV or PC, select **High** video quality, which has CIF resolution (352x288) and file format .mp4.

You cannot send video clips saved in the .mp4 format in a multimedia message. If you want to view the clip in mobile phones, select **Normal**, which has QCIF resolution (176x144) and .3gpp file format. To send the video clip through MMS, or send it through video sharing, select **Sharing** (QCIF resolution, .3gpp file format). See 'Video sharing', p. 25.

The **Normal** video clip is limited to 300 KB (approximately 20 seconds in duration) so that it can be conveniently sent as a multimedia message to a compatible device. Some networks, however, may only support sending of multimedia messages with a maximum size of 100 kB. Contact your service provider or network operator for more information.

**Add to album**—Select whether you want to save the recorded video clip to a certain album in **Gallery**. Select **Yes** to open a list of available albums.

**Show captured video**—Select whether you want the recorded video clip to play automatically after the recording stops.

**Default video name**—Define a name or select the date.

**Memory in use**—Define the default memory store: device memory or memory card.

### **Edit video clips**

You can edit video clips in **Gallery**.

To edit video clips and create custom video clips, scroll to a video clip, and select **Options** > **Edit**. To create custom video clips, combine and trim video clips, and add images, sound clips, transitions, and effects. Transitions are visual effects that you can add in the beginning and end of the video or between the video clips.

In the video editor you can see two timelines: video clip timeline and sound clip timeline. If you add images, text, or transitions to a video clip, they are shown on the video clip timeline. To move on the timelines, scroll left or right. To switch between the timelines, scroll up or down.

### **Edit video, sound, image, text, and transitions**

To create custom video clips, mark and select one or more video clips, and select **Options** > **Edit**.

Press  $\binom{2}{3}$  and  $\binom{3}{4}$  to move between the video clip and the sound clip.

To modify the video, select from the following options:

### **Edit video clip**:

**Cut**—Trims the video clip in the cut video clip view. **Add colour effect**—Inserts a color effect on the video clip. **Use slow motion**—Slows the speed of the video clip.

**Mute**/**Unmute**—Mutes or unmutes the original video clip sound.

**Move**—Moves the video clip to the selected location.

**Remove**—Removes the video clip from the video.

**Duplicate**—Makes a copy of the selected video clip.

**Edit text** (shown only if you added text)—To move, remove or duplicate text; change the color and style of the text; define how long it stays on the screen; and add effects to the text.

**Edit image** (shown only if you have added an image)—To move, remove or duplicate an image; define how long it stays on the screen; and set a background or a color effect to the image.

### **Edit sound clip**:

**Cut**—Trims the sound clip in the cut sound clip view. **Move**—Moves the sound clip to the selected location. **Remove**—Removes the sound clip from the video. **Duplicate**—Makes a copy of the selected sound clip.

**Set duration**—Changes the length of the sound clip.

**Camera and gallery**

Camera and gallery

# Camera and gallery **Camera and gallery**

**Edit transition**—There are three types of transitions: at the start of a video, at the end of a video, and transitions between video clips. A start transition can be selected when the first transition of the video is active.

#### **Insert**:

### **Video clip**—Inserts the

selected video clip. A thumbnail of the video clip is shown in the main view. A thumbnail consists of the first nonblack view of the video clip. The name and length of the selected video clip is also shown.

**La**b Edit video clip

 $02052005(01)0:1$ .

œ Options  $\overline{\boxtimes}$ MMS  $\odot$ 00:14

**Back** 

**Image**—Inserts the selected image. A thumbnail of the image is shown in the main view.

**Text**—Inserts text to the video clip. You can insert a title, subtitle, or credits.

**Sound clip**—Inserts the selected sound clip. The name and length of the selected sound clip is shown in the main view.

**New sound clip**—Records a new sound clip to the selected location.

**Movie**—Preview the movie in the full screen mode or as a thumbnail, save or send the movie, or cut the movie to a proper size for sending it in a multimedia message.

**举** Tip! To take a snapshot of a video clip, select **Options** <sup>&</sup>gt;**Take snapshot** in the thumbnail preview view or in the cut video view.

To save your video, select **Options** > **Movie** > **Save**. To define the **Memory in use**, select **Options** > **Settings**. The default is the device memory.

 **Tip!** In the **Settings** view, you can define **Default video name**, **Default image name**, **Resolution**, and **Memory in use**.

Select **Send** > **Via multimedia**, **Via e-mail**, or **Via Bluetooth** if you want to send the video. Contact your service provider or network operator for details of the maximum multimedia message size that you can send. If your video is too large to be sent in a multimedia message,  $\sum$  appears.

 $\approx$  **Tip!** If you want to send a video clip that is over the maximum multimedia message size allowed by your service provider, you can send the clip using Bluetooth. See 'Send data using a Bluetooth connectivity', p. 85. You can also transfer your videos to your PC using Bluetooth wireless technology or by using a memory card reader (enhancement).

# **Gallery**

To store and organize your images, video clips, sound clips, playlists, and streaming links, press  $\Omega$  , and select **Gallery**. To open the gallery from the **Camera** application, select **Options** > **Go to Gallery**. In **Camera**, only the **Images & video** folder is available.

**Sallery** 

 $\odot$ 

4

**Options** 

Images & video

Sound clips

Exit

Tracks

Links

 **Tip!** To switch from **Gallery** to the camera, select **Camera** from the **Images & video** folder.

Select **Images & video** , **Tracks** , **Sound clips** , **Links** , or **All files** , and press  $\odot$  to open it.

You can browse and open folders; and mark, copy, and move items to folders. Video

clips, .ram files, and streaming links are opened and played in the RealPlayer application. See 'RealPlayer', p. 47. Music tracks are played and managed in the music player application. See 'Music player', p. 78.

**Note:** Tip! You can transfer images from your device to a compatible PC with Nokia Phone Browser available in Nokia PC Suite. See the CD-ROM supplied with your device.

To copy or move files to the memory card or to device memory, select a file and **Options** > **Organise** > **Copy to memory card**/**Move to memory card** or **Copy to phone mem.**/**Move to phone mem.**. Files stored on the memory card are indicated with  $\parallel$  .  $\parallel$ 

To download files into **Gallery** in one of the main folders using the browser, select **Graphic downls.**, or **Video downlds.**, **Track downlds.**, or **Sound downlds.**. The browser opens, and you can select a bookmark from which the site can download.

## **View images and video clips**

Pictures taken and video clips recorded with the camera are stored in the **Images & video** folder in **Gallery**. The quality of a video clip is indicated with one of the following icons:  $\mathbf{H}$  (High),  $\mathbf{H}$  (Normal), and  $\mathbf{H}$  (Sharing). Images and video clips can also be sent to you in a multimedia message, as an e-mail attachment, or through a Bluetooth connectivity. To be able to view a received image or video clip in the gallery or in the media player, you must save it in the device memory or on a memory card.

Open the **Images & video** folder in **Gallery**. The images and video clip files are in a loop, and ordered by date. The

number of files can be seen on the display. To browse the files, scroll left or right. Press and hold  $($ <sup>o</sup>) or  $\bigcirc$  to browse the files in a continuous loop.

To edit an image or a video clip, select **Options** > **Edit**. An image editor or a video editor opens.

To save memory space after you print or upload your images, and still keep a small version of the image on your device, select **Options** > **Shrink**.

To add an image or a video clip to an album in the gallery, select **Options** > **Add to album**. See 'Albums', p. 44.

To create custom video clips, select a video clip, or several clips in the gallery, and select **Options** > **Edit**. See 'Edit video clips', p. 41.

To print your images on a printer connected to your device, or to store them on your compatible memory card for printing, select **Options** <sup>&</sup>gt;**Print**. See 'Image print', p. 46.

To zoom an image, select **Options** > **Zoom in**. The zooming ratio is at the top of the display. The zooming ratio is not stored permanently.

To delete an image or video clip, press  $\blacksquare$ .

## **Slide show**

Use **Slide show** to view images and video clips in the full screen mode. Select from the following:

- **Start**—to start the slide show.
- **Play**—to open the RealPlayer application.
- **Pause**—to pause the slide show
- **Continue**—to resume the slide show
- **End**—to close the slide show.

Press (<sup>®</sup>) (faster) or  $\bigcirc$  (slower) to adjust the **Tempo**. Press  $\odot$  (previous) or  $\odot$  (next) to browse the thumbnails.

To add sound to the slide show, select **Options** > **Slide show** > **Music settings** and from the following:

- **Music**—Select **On**, or **Off**.
- **Track**—Select a music file from the list.
- **Volume**—Press  $\odot$  to decrease the volume, or  $\odot$  to increase the volume.

### **Albums**

With albums you can conveniently manage your images and video clips. To view the albums list, in the **Images & video** folder, select **Options** > **Albums**. The albums are ordered alphabetically. To view the content of an album, press  $\odot$ .

To create a new album, select **Options** > **New album**. Enter a name for the album, and select **OK**.

Camera and gallery **Camera and gallery**

To add a picture or a video clip to an album in the gallery, scroll to a picture or video clip, and select **Options** > **Add to album**. A list of albums opens. Select the album to which you want to add the picture or video clip, and press

To remove a file from an album, press  $\, \blacksquare \,$  . The file is not deleted from the **Images & video** folder in **Gallery**.

**45**

**Camera and gallery**

Camera and gallery

# **Imaging Imaging**

# **Image print**

To print images with **Image print**, select the print option in the gallery, camera, image editor, or image viewer.

Use **Image print** to print your images using a data cable, a Bluetooth connectivity, or your memory card.

You can only print images that are in .jpeg format. The pictures taken with the camera are automatically saved in .jpg format.

To print to a PictBridge-compliant printer, select the print option before you connect the USB cable.

Select the image you want to print and **Options** > **Print**.

# **Printer selection**

When you use **Image print** for the first time, a list of available printers is displayed after you select the image. Select a printer you want to use. The printer is set as the default printer.

If you have connected a PictBridge-compliant USB printer using the CA-53 cable supplied with the device, the printer is automatically displayed.

If the default printer is not available, a list of available printing devices is displayed.

# **Print preview**

The print preview view opens only when you start printing an image in the gallery or the active standby mode.

The images that you selected are displayed using predefined layouts. To change the layout, scroll left and right through the available layouts for the selected printer. If the images do not fit on a single page, scroll up or down to display the additional pages.

# **Print settings**

The available options vary, depending on the capabilities of the printing device you selected.

To select the paper size, select **Paper size**, the size of paper from the list, and **OK**. Select **Cancel** to return to the previous view.

# **RealPlayer**

Press , and select **Imaging** > **RealPlayer**. With **RealPlayer**, you can play video clips, sound clips, and playlists, or stream media files over the air. You can activate a streaming link when you browse Web pages, or store it in the device memory or memory card.

**RealPlayer** supports files with extensions such as .aac, .awb, .m4a, .mid, .mp3, and .wav. However, **RealPlayer** does not necessarily support all file formats or all the variations of file formats. For example, **RealPlayer** attempts to open all .mp4 files, but some .mp4 files may include content that is not compliant with 3GPP standards and, therefore, is not supported by this device.

**You can transfer music files from your device to** your memory card with Nokia Audio Manager available in Nokia PC Suite. See the CD-ROM supplied with your device.

# **Play video or sound clips**

**1** To play a media file stored in device memory, or on the memory card, select **Options** > **Open** and from the following:

**Most recent clips**—to play one of the last six files played in **RealPlayer**.

### **Saved clip**—to play a file saved in **Gallery**. See 'Gallery', p. 43.

- **2** Scroll to a file, and press  $\circledcirc$  to play the file.
- **Tip!** To view a video clip in full screen mode, press
- . Press again to change back to normal screen mode.
- Icons in **RealPlayer: ○** Repeat; <sup>[</sup>] Random;
- C. Repeat and random; and **N**-Loudspeaker muted.

## **Create a track list**

To create a track list of the music tracks on your device memory or memory card:

- **1** Select **Options** > **New track list**.
- **2** Select the memory from which you want to select the music tracks.
- **3** Enter a name for the track list.
- **4** Select the music tracks you want to include in the track list.
- **5** Select **Back**. The track list automatically starts to play.
- $\geq$  **Tip!** To leave the application open and play music in the background, press  $\mathcal{G}$  twice to return to the standby mode. To return to the application, press  $\Omega$ , and select **RealPlayer**.

Shortcuts during play:

- To fast forward, press and hold  $\circledbullet$ .
- To rewind through the media file, press and hold  $\bigcirc$ .

# **Imaging**

• To mute the sound, press and hold  $\odot$  until  $\ddot{\alpha}$  is displayed. To turn on the sound, press and hold  $\bigcirc$ until you see  $\zeta$ ).

### **Stream content over the air**

Many service providers require you to use an Internet access point (IAP) for your default access point. Other service providers allow you to use a WAP access point.

The access points may be configured when you first start your device.

Contact your service provider for more information.

In **RealPlayer**, you can only open an rtsp:// URL address. However, **RealPlayer** will recognise an http link to a .ram file.

To stream content over the air, select a streaming link saved in **Gallery**, on a Web page, or received in a text message or multimedia message. Before live content begins streaming, your device connects to the site and starts loading the content. The content is not saved in the device.

## **Receive RealPlayer settings**

You may receive **RealPlayer** settings in a special text message from the network operator or service provider. See 'Data and settings', p. 57. For more information, contact your network operator or service provider.

### **Change the RealPlayer settings**

Select **Options** > **Settings** and from the following:

**Video**—to have **RealPlayer** automatically repeat video clips after they finish playing.

**Audio settings**—to select if you want to repeat playing of track lists and play sound clips on a track list in random order.

**Connection settings**—to select whether to use a proxy server, change the default access point, and set the time-outs and port range used when connecting. Contact your service provider for the correct settings.

### **Proxy settings**:

**Use proxy**—To use a proxy server, select **Yes**.

**Proxy serv. address**—Enter the IP address of the proxy server.

**Proxy port number**—Enter the port number of the proxy server.

**Glossary**: Proxy servers are intermediate servers between media servers and their users. Some service providers use them to provide additional security or speed up access to browser pages that contain sound or video clips.

#### **Network settings**:

**Default access point**—Scroll to the access point you want to use to connect to the Internet, and press  $\odot$ .

**Online time**—Set the time for **RealPlayer** to disconnect from the network when you pause a media clip playing through a network link, select User defined, and press  $\textcircled{\textcirc}$ . Enter the time, and select **OK**.

**Lowest UDP port**—Enter the lowest port number of the servers port range. The minimum value is 6970.

**Highest UDP port**—Enter the highest port number of the servers port range. The maximum value is 32000.

Select **Options** > **Advanced settings** to edit the bandwidth values for different networks.

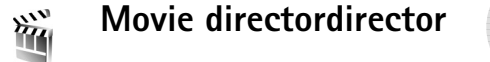

To create muvees, press  $\mathcal{L}_i$ , and select **Imaging** > Movie. Muvees are short, edited video clips that can contain video, images, music, and text. **Quick muvee** is created automatically by **Movie director** after you select the style for the muvee. **Movie director** uses the default music and text associated with the chosen style. Every style has its own font style, color, music, and pace. In a **Custom muvee**you can select your own video and music clips,

images and style, and add an opening and closing message. You can send muvees with MMS.

Open Movie, and press **o** or **O** to move between the and  $\Box$  views. You can also return to the main view from the  $\Box$  view by selecting **Done.** 

The  $\Box$  view contains a list of video clips that you can **Play**, **Send**, **Rename**, and **Delete**.

# **Create a quick muvee**

- **1** In the **Movie** main view, select **Quick muvee**.
- **2** Select a style for the muvee from the style list. The created muvee is saved in the **Movie director** muvee list. The muvee is played automatically after saving.
- ু‰ **Tip!** To download new styles to your device, select **Style downlds.** (network service) from the **Movie director** main view.

### **Create a custom muvee**

- **1** In the **Movie** main view, select **Custom muvee**.
- **2** Select the clips you want to include in your muvee in **Video**, **Image**, **Style**, or **Music**.

After you select video clips and images, to define the order in which the files are played in the muvee, select **Options** > **Advanced options**. To select the file you want to move, press the scroll key. Then scroll to the

**Imaging**

# **Imaging**

file below which you want to place the marked file, and press the scroll key.

To cut the video clips, select **Options**> **Select contents**. See 'Select content', p. 50.

In **Message** you can add an opening and closing text to a muvee.

**3** Select **Create muvee** and from the following: **Multimedia message**—to optimize the length of the muvee for MMS sending.

**Auto-select**—to include all the selected pictures and video clips in the muvee.

**Same as music**—to set the muvee duration to be the same as the chosen music clip.

**User defined**—to define the length of the muvee. **4** Select **Options** > **Save**.

To preview the custom muvee before saving it, in the **Preview muvee** view, select **Options** > **Play**.

To create a new custom muvee by using the same style settings, select **Options** > **Recreate**.

### **Select content**

After you select images and video clips for your muvee, you can edit the selected video clips. Select **Options** <sup>&</sup>gt; **Advanced options** > **Options** > **Select contents**. You can select which parts of the video clip you want to include or exclude in the muvee. A slider below the video screen indicates the included, excluded, and neutralized parts

with colors: green is for included, red is for excluded, and grey is for neutral parts.

To include a part of the video clip in the muvee, scroll to the part, and select **Options** > **Include**.

To exclude a part from the video clip, scroll to the part, and select **Options** > **Exclude**.

To let **Movie director** randomly include or exclude a part of the video clip, scroll to the part, and select **Options**<sup>&</sup>gt; **Mark as neutral**.

To exclude a shot from the video clip, select **Options**<sup>&</sup>gt; **Exclude shot**.

To let **Movie director** randomly include or exclude parts of the video clip, select **Options** > **Mark all as neutral**.

### **Settings**

Select **Settings** to edit the following options: **Memory in use**—Select where to store your muvees. **Resolution**—Select the resolution of your muvees.

**Default muvee name**—Set a default name for the muvees.

Press , and select **Messaging**. In **Messaging**, you can create, send, receive, view, edit, and organise text messages, multimedia messages, e-mail messages, and special text messages containing data. You can also receive messages and data through a Bluetooth connectivity, receive Web service messages, cell broadcast messages, and send service commands.

Only devices that have compatible features can receive and display multimedia messages. The appearance of a message may vary depending on the receiving device.

When you open **Messaging**, you can see the **New message** function and a list of folders:

**Inbox-Contains received messages except e-mail and** cell broadcast messages. E-mail messages are stored in the **Mailbox**.

**My folders**—For organising your messages into folders.

**Mailbox**—In **Mailbox** you can connect to your remote mailbox to retrieve your new e-mail messages or view your previously retrieved e-mail messages offline. See 'E-mail', p. 63.

**C** Drafts-Stores draft messages that have not been sent.

**Sent-Stores the last 20 messages that have been** sent excluding messages sent using a Bluetooth connectivity. To change the number of messages to be saved, see 'Other settings', p. 65.

**Coutbox-A temporary storage place for messages** waiting to be sent.

**Reports**—You can request the network to send you a delivery report of the text messages and multimedia messages you have sent (network service). Receiving a delivery report of a multimedia message that has been sent to an e-mail address might not be possible.

**Now Tip!** When you have opened any of the default folders, you can switch between the folders by pressing or  $\bullet$  ).

To enter and send service requests (also known as USSD commands), such as activation commands for network services, to your service provider, select **Options** > **Service command** in the main view of **Messaging**.

**Cell broadcast** (network service) allows you to receive messages on various topics, such as weather or traffic

conditions from your service provider. For available topics and relevant topic numbers, contact your service provider. In the main view of **Messaging**, select **Options** <sup>&</sup>gt;**Cell broadcast**. In the main view you can see the status of a topic, a topic number, name, and whether it has been flagged  $(\blacktriangleright)$  for follow-up.

Cell broadcast messages cannot be received in UMTS networks. A packet data connection may prevent cell broadcast reception.

# **Write text**

## **Traditional text input**

ABC, abc, and Abc indicate the selected character mode.  $\bf 123$  indicates number mode.

 $\bigvee$  is displayed when you are writing text using traditional text input.

- Press a number key  $(1 9)$  repeatedly until the desired character appears. There are more characters available for a number key than are printed on the key.
- To insert a number, press and hold the number key.
- To switch between letter and number mode, press and hold **#** .
- If the next letter is located on the same key as the present one, wait until the cursor appears (or press  $\bigodot$ to end the time-out period), and enter the letter.
- To erase a character, press  $\mathbb E$  . Press and hold  $\mathbb E$  to clear more than one character.
- The most common punctuation marks are available under  $\bf{1}$  . Press  $\bf{1}$  repeatedly to reach the desired punctuation mark.

Press  $*$  to open a list of special characters. Use  $\odot$ to move through the list, and select a character.

- To insert a space, press  $\,\,\bm{0}\,$  . To move the cursor to the next line, press  $\theta$  three times.
- To switch between the different character modes, press

# **Predictive text input—dictionary**

You can enter any letter with a single keypress. Predictive text input is based on a built-in dictionary to which you can also add new words. When the dictionary becomes full, the latest added word replaces the oldest.

**1** To activate predictive text input, press  $\mathcal{D}$ , and select **Dictionary on**. This activates predictive text input for all editors in the device.  $\Delta$  is displayed when you write text using predictive text input.

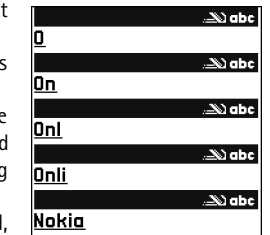

**2** To write the desired word, press the keys  $2 - 9$ .

> Press each key only once for one letter. For example, to write "Nokia" when the English dictionary is selected, press  $6$  for N,  $6$  for o,  $5$  for k,  $4$  for i, and  $2$ for a.

The word suggestion changes after each keypress.

- **3** When you finish writing the word and it is correct, to confirm it, press  $\Theta$ , or press  $\theta$  to add a space. If the word is not correct, press  $*$  repeatedly to view the matching words the dictionary has found one by one, or press , and select **Dictionary** > **Matches**. If the **?** character is shown after the word, the word you intended to write is not in the dictionary. To add a word to the dictionary, select **Spell**, enter the word using traditional text input, and select **OK**. The word is added to the dictionary. When the dictionary becomes full, a new word replaces the oldest added word.
- **4** Start writing the next word.

**Tip!** To set predictive text input on or off, press # twice quickly.

### **Tips on predictive text input**

To erase a character, press  $\Gamma$  . Press and hold  $\Gamma$  to clear more than one character.

To change between the different character modes, press # . If you press # quickly twice, predictive text input is turned off.

**Solution**: Predictive text input tries to quess which commonly used punctuation mark (**.,?!'**) is needed. The order and availability of the punctuation marks depend on the language of the dictionary.

To insert a number in letter mode, press and hold the desired number key.

To switch between letter and number mode, press and hold  $#$ .

The most common punctuation marks are available under 1 . Press 1 and then  $*$  repeatedly to search for the desired punctuation mark.

Press and hold  $*$  to open a list of special characters.

Press  $*$  repeatedly to view the matching words the dictionary has found one by one.

Press  $\mathcal{D}$ , select **Dictionary**, and press  $\Theta$  to select one of the following options:

## **53**

**Messaging**

**Matches**—View a list of words that correspond to your key presses.

**Insert word**—Add a word to the dictionary by using traditional text input. When the dictionary becomes full, a new word replaces the oldest added word.

**Edit word**—Edit the word using traditional text input. This is available if the word is active (underlined).

 $\frac{1}{2}$  Tip! When you press  $\oslash$ , the following options appear (depending on the editing mode): **Dictionary** (predictive text input), **Alpha mode** (traditional text input), **Number mode**, **Cut** (if text has been selected), **Copy** (if text has been selected), **Paste** (when text has been cut or copied first), **Insert number**, **Insert symbol**, and **Writing language:** (changes the input language for all editors in the device).

### **Write compound words**

Write the first half of a compound word; to confirm it, press  $\bigcirc$ . Write the last part of the compound word. To complete the compound word, press  $\theta$  to add a space.

### **Turn predictive text input off**

Press , and select **Dictionary** > **Off** to turn predictive text input off for all editors in the device.

### **Copy text to clipboard**

- **1** To select letters and words, press and hold  $\mathscr{D}$  . At the same time, press  $\bigcirc$  or  $\bigcirc$ . As the selection moves, text is highlighted.
- **2** To copy the text to the clipboard, while still holding , select **Copy**.
- **3** To insert the text into a document, press and hold  $\mathscr{D}$  , and select **Paste**; or press  $\oslash$  once, and select **Paste**. To select lines of text, press and hold  $\gg$  . At the same time, press  $\bigcirc$  or  $\circledcirc$ .
- To remove the selected text from the document, press

# **Write and send messages**

The appearance of a multimedia message may vary, depending on the receiving device.

Copyright protections may prevent some images, music (including ringing tones), and other content from being copied, modified, transferred or forwarded.

**Solutify:** Tip! You can start to create a message from any application that has the option **Send**. Select a file (image or text) to be added to the message, and select **Options** > **Send**.

Before you can create a multimedia message or write an e-mail, you must have the correct connection settings in place. See 'Receive MMS and e-mail settings', p. 56 and 'E-mail', p. 63.

The wireless network may limit the size of MMS messages. If the inserted picture exceeds this limit, the device may make it smaller so that it can be sent by MMS.

**1** Select **New message**. A list of message options opens. **Text message**—to send a text message. **Multimedia message**—to send a multimedia message (MMS).

**E-mail**—to send an e-mail. If you have not set up your e-mail account, you are prompted to do so.

- **2** Press  $\odot$  to select recipients or groups from contacts, or enter the recipient's phone number or e-mail address. Press  $*$  to add a semicolon (**;**) that separates the recipients. You can also copy and paste the number or address from the clipboard.
	- **冷 Tip!** Scroll to a contact, and press (a) to mark it. You can mark several recipients at a time.
- **3** Press (a) to move to the message field.
- **4** Write the message.
- **5** To add a media object to a multimedia message, select **Options** <sup>&</sup>gt;**Insert object** <sup>&</sup>gt;**Image**, **Sound clip**, or **Video clip.** When sound is added,  $\Box \exists$  is shown. You cannot send video clips that are saved in the .mp4 format in a multimedia message. To change the format in which recorded videos are saved, see 'Video settings', p. 40.

**6** To take a new picture or record sound or video for a multimedia message, select **Options** <sup>&</sup>gt;**Insert new** <sup>&</sup>gt;**Image**, **Sound clip**, or **Video clip**. To insert a new slide to the message, select **Slide**. Select **Options** > **Preview** to see what the multimedia message

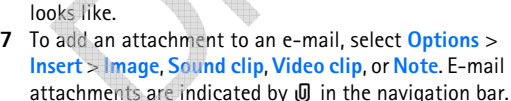

**Options** 

Multimedia  $S$ lide  $1/1$  $11kR$ Subject Hello! Hello Anna!

**Close** 

- **No. Tip!** To send files other than sounds and notes as attachments, open the appropriate application, and select **Options** <sup>&</sup>gt;**Send** > **Via e-mail**, if available.
- **8** To send the message, select **Options** > **Send**, or press C

Your device supports the sending of text messages beyond the character limit for a single message. Longer messages are sent as a series of two or more messages. Your service provider may charge accordingly. Characters that use accents or other marks, and characters from some language options like Chinese, take up more space limiting the number of characters that can be sent in a single

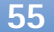

# **Messaging**

message. In the navigation bar, you can see the message length indicator counting backwards. For example, 10 (2) means that you can still add 10 characters for the text to be sent as two messages.

E-mail messages are automatically placed in **Outbox** before sending. If sending does not succeed, the e-mail is left in the **Outbox** with the **Failed** status.

**举** Tip! In Messaging you can also create presentations and send them in a multimedia message. In the multimedia message editor view, select **Options**<sup>&</sup>gt; **Create presentation** (shown only if **MMS creation mode** is set to **Guided** or **Free**). See 'Multimedia messages', p. 62.

**Tip!** When you send a multimedia message to an e-mail address or a device that supports the receiving of large images, use the larger image size. If you are not sure of the receiving device, or the network does not support sending large files, it is recommended that you use a smaller image size or a sound clip that is no longer than 15 seconds. To change the setting, select **Options** > **Settings** > **Multimedia message** > **Image size** in the **Messaging** main view.

## **Receive MMS and e-mail settings**

You may receive the settings in a text message from your network operator or service provider. See 'Data and settings', p. 57.

For availability of and subscription to data services, contact your network operator or service provider. Follow the instructions given by your service provider.

**Enter the MMS settings manually:**

- **1** Select **Tools** > **Settings** > **Connection** > **Access points**, and define the settings for a multimedia messaging access point. See 'Connection settings', p. 98.
- **2** Select **Messaging** > **Options** > **Settings** > **Multimedia message** > **Access point in use** and the access point you created to be used as the preferred connection. See also 'Multimedia messages', p. 62.

Before you can send, receive, retrieve, reply to, and forward e-mail, you must do the following:

- Configure an Internet access point (IAP) correctly. See 'Connection settings', p. 98.
- Define your e-mail settings correctly. See 'E-mail', p. 63. You need to have a separate e-mail account. Follow the instructions given by your remote mailbox and Internet service provider (ISP).

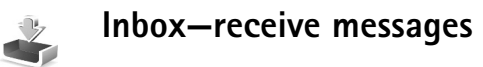

**Inbox** icons:  $\overrightarrow{ }$  –unread messages in **Inbox**;  $\overrightarrow{ }$  – unread text message;  $\mathbf{M}$  –unread multimedia message;  $\mathbf{C}$  -data received through a Bluetooth connectivity.

When you receive a message, **1 and 1 new message** are shown in the standby mode. Select **Show** to open the message. To open a message in **Inbox**, scroll to it, and press

# **Multimedia messages**

**Important:** Exercise caution when opening messages. Multimedia message objects may contain malicious software or otherwise be harmful to your device or PC.

You may receive a notification that you have received a multimedia message that is saved in the multimedia message centre. To start a packet data connection to retrieve the message to your device, select **Options**<sup>&</sup>gt; **Retrieve**.

When you open a multimedia message  $(\sqrt{)}$ , you may see an image and a message, and simultaneously listen to a sound through the loudspeaker  $(\mathbb{R}^n)$  is shown if sound is included). Click the arrow in the icon to listen to the sound. To see what kinds of media objects have been included in the multimedia message, open the message, and select **Options** > **Objects**. You can choose to save a multimedia object file in your device or send it, for example, through a Bluetooth connectivity to another compatible device.

To view received multimedia presentations, select **Options** <sup>&</sup>gt;**Play presentation**.

Copyright protections may prevent some images, music (including ringing tones), and other content from being copied, modified, transferred or forwarded.

# **Data and settings**

Your device can receive many kinds of text messages that contain data (...), also called over-the-air (OTA) messages:

**Configuration message**—You may receive a text message service number, voice mailbox number, Internet access point settings, access point login script settings, or e-mail settings from your network operator, service provider, or company information management department in a configuration message. To save the settings, select **Options** > **Save all**.

**Business card**—To save the information to **Contacts**, select **Options** > **Save business card**. Certificates or sound files attached to the business card are not saved.

**Ringing tone**—To save the ringing tone, select **Options**<sup>&</sup>gt; **Save**.

**Operator logo**—For the logo to be shown in the standby mode instead of the network operator's own identification, select **Options** > **Save**.

**Calendar entry**—To save the invitation, select **Options**<sup>&</sup>gt; **Save to Calendar**.

**Web message**—To save the bookmark to the bookmarks list in Web, select **Options** > **Add to bookmarks**. If the message contains both access point settings and bookmarks, to save the data, select **Options** > **Save all**.

**E-mail notification**—Tells you how many new e-mails you have in your remote mailbox. An extended notification may list more detailed information.

**Solution:** If you receive a vCard file that has a picture attached, the picture is saved to contacts.

### **Web service messages**

Web service messages  $( )$  ) are notifications (for example, news headlines) and may contain a text message or a link. For availability and subscription, contact your service provider.

# **My folders**

In **My folders**, you can organise your messages into folders, create new folders, and rename and delete folders.

**举** Tip! You can use texts in the templates folder to avoid rewriting messages that you send often.

## **Mailbox** $O$   $\odot$

If you select **Mailbox** and have not set up your e-mail account, you are prompted to do so. See 'E-mail', p. 63. When you create a new mailbox, the name you give to the mailbox replaces **Mailbox** in the **Messaging** main view. You can have up to six mailboxes.

# **Open the mailbox**

When you open the mailbox, you can choose whether you want to view the previously retrieved e-mail messages and e-mail headings offline or connect to the e-mail server.

When you scroll to your mailbox, and press  $\odot$ , the device asks you if you want to **Connect to mailbox?**.

Select **Yes** to connect to your mailbox, and retrieve new e-mail headings or messages. When you view messages

online, you are continuously connected to a remote mailbox using a packet data connection. See also 'Connection settings', p. 98.

Select **No** to view previously retrieved e-mail messages offline. When you view e-mail messages offline, your device is not connected to the remote mailbox.

### **Retrieve e-mail messages**

If you are offline, select **Options** > **Connect** to start a connection to a remote mailbox.

**Important:** Exercise caution when opening messages. E-mail messages may contain malicious software or otherwise be harmful to your device or PC.

**1** When you have an open connection to a remote mailbox, select **Options** > **Retrieve e-mail**. **New**—to retrieve all new e-mail messages to your device.

**Selected**—to retrieve only the e-mail messages that have been marked.

**All**—to retrieve all messages from the mailbox. To stop retrieving messages, select **Cancel**.

**2** After you retrieve the e-mail messages, you can continue viewing them online, or select **Options**<sup>&</sup>gt; **Disconnect** to close the connection and view the e-mail messages offline.

#### E-mail status icons:

 $Q$ <sup> $\tilde{Q}$ </sup> New e-mail (offline or online mode): the content

has not been retrieved to your device. New e-mail: the content has been retrieved to your device.

The e-mail message has been read.

 $\bigoplus$  The e-mail heading has been read and the message content has been deleted from the device.

**3** To open an e-mail message, press ( $\bullet$ ). If the e-mail message has not been retrieved (arrow in the icon is pointing outwards) and you are offline, you are asked if you want to retrieve this message from the mailbox.

To view e-mail attachments, open a message that has the attachment indicator  $\mathbf{0}$ , and select **Options** > **Attachments**. If the attachment has a dimmed indicator, it has not been retrieved to the device; select **Options**<sup>&</sup>gt; **Retrieve**. In the **Attachments** view, you can retrieve, open, save, or remove attachments. You can also send attachments using a Bluetooth connectivity.

 **Tip!** If your mailbox uses the IMAP4 protocol, you can define how many messages to retrieve, and whether to retrieve the attachments. See 'E-mail', p. 63. With the POP3 protocol, the options are **Headers only**, **Partially (kB)**, or **Msgs. & attachs.**.

**Messaging**

### **Retrieve e-mail messages automatically**

To retrieve messages automatically, select **Options** > **Email settings** > **Automatic retrieval** > **Header retrieval**. Select **Always on** or **Only in home net.**, and define when, and how often, the messages are retrieved.

Retrieving e-mail messages automatically may increase your call costs due to the data traffic.

# **Delete e-mail messages**

To delete the contents of an e-mail message from the device while still retaining it in the remote mailbox, select **Options** > **Delete**. In **Delete msg. from:**, select **Phone only**.

The device mirrors the e-mail headings in the remote mailbox. Although you delete the message content, the e-mail heading stays in your device. If you want to remove the heading as well, you must first delete the e-mail message from your remote mailbox, and then make a connection from your device to the remote mailbox again to update the status.

**卷 Tip!** To copy an e-mail from the remote mailbox to a folder under **My folders**, select **Options** > **Copy to folder**, a folder from the list, and **OK**.

To delete an e-mail from the device and the remote mailbox, select **Options** > **Delete**. In **Delete msg. from:**, select **Phone and server**.

If you are offline, the e-mail is deleted first from your device. During the next connection to the remote mailbox, it is automatically deleted from the remote mailbox. If you are using the POP3 protocol, messages marked to be deleted are removed only after you have closed the connection to the remote mailbox.

To cancel deleting an e-mail from the device and server, scroll to an e-mail that has been marked to be deleted during the next connection  $(\bigoplus)$ , and select **Options** > **Undelete**.

# **Disconnect from the mailbox**

When you are online, select **Options** > **Disconnect** to end the packet data connection to the remote mailbox.

**No. Tip!** If you leave your mailbox connection open, the new e-mail (**Headers only** as default) is retrieved from the remote mailbox to your device automatically (only if the IMAP IDLE function is supported by your server). To leave the messaging application open in the background, press  $\Omega$  twice. Leaving the connection open may increase your call costs due to the data traffic.

### **View e-mail messages when offline**

When you open **Mailbox** the next time and you want to view and read the e-mail messages offline, answer **No** to the **Connect to mailbox?** query. You can read the previously retrieved e-mail headings, the retrieved e-mail messages, or both. You can also write new, reply to, or forward e-mail to be sent the next time you connect to the mailbox.

#### **Outbox—messages waiting**  企 **to be sent**

**Outbox** is a temporary storage place for messages waiting to be sent.

Status of the messages in **Outbox**:

**Sending**—A connection is being made and the message is being sent.

**Waiting**/**Queued**—The message will be sent when previous messages of a similar type have been sent.

**Resend at** (time)—The device will try to send the message again after a time-out period. Select **Options** <sup>&</sup>gt;**Send** to restart the sending immediately.

**Deferred**—You can set documents to be on hold while they are in **Outbox**. Scroll to a message that is being sent, and select **Options** > **Defer sending**.

**Failed**—The maximum number of sending attempts has been reached. Sending has failed. If you were trying to send a text message, open the message, and check that the sending options are correct.

**Example:** Messages are placed in the outbox, for example, when your device is outside network coverage. You can also schedule e-mail messages to be sent the next time you connect to your remote mailbox.

# **View messages on a SIM card**

Before you can view SIM messages, you need to copy them to a folder in your device.

- **1** In the **Messaging** main view, select **Options** > **SIM messages**.
- **2** Select **Options** > **Mark/Unmark** > **Mark** or **Mark all** to mark messages.
- **3** Select **Options** > **Copy**. A list of folders opens.
- **4** Select a folder and **OK** to start copying. Open the folder to view the messages.

# **Messaging settings**

### **Text messages**

Select **Messaging** > **Options** > **Settings** > **Text message**.

# **Message centres**—Lists all the text message centres that have been defined.

**Messaging**

**Msg. centre in use**—Select which message centre is used for delivering text messages.

**Receive report**—To request the network to send delivery reports on your messages (network service). When set to **No**, only the **Sent** status is shown in the log. See 'Log', p. 29.

**Message validity**—If the recipient of a message cannot be reached within the validity period, the message is removed from the text message centre. The network must support this feature. **Maximum time** is the maximum amount of time allowed by the network.

**Message sent as**—Change this option only if you are sure that your message centre is able to convert text messages into these other formats. Contact your network operator.

**Preferred connection**—You can send text messages through the normal GSM network or through packet data, if supported by the network. See 'Connection settings', p. 98.

**Reply via same ctr.**—Select **Yes**, if you want the reply message to be sent using the same text message centre number (network service).

#### **Add a new text message centre**

**1** Select **Message centres** > **Options** > **New msg. centre**.

- **2** Press  $\odot$ , write a name for the message centre, and select **OK**.
- **3** Press  $\binom{a}{b}$  and  $\binom{b}{c}$ , and write the number of the text message centre. You receive the number from your service provider.
- **4** Select **OK**.
- **5** To use the new settings, go back to the settings view. Scroll to **Msg. centre in use**, and select the new message centre.

# **Multimedia messages**

Select **Messaging** > **Options** > **Settings** > **Multimedia message**.

**Image size**—Define the size of the image in a multimedia message. The options are **Original** (shown only when the **MMS creation mode** is set to **Guided** or **Free**), **Small**, and **Large**. Select **Original** to increase the size of the multimedia message.

**MMS creation mode** —If you select **Guided**, the device informs you if you try to send a message that may not be supported by the recipient. Select **Restricted**; the device prevents you from sending messages that may not be supported.

**Access point in use** (**Must be defined**)—Select which access point is used as the preferred connection for the multimedia message centre.

**Multimedia retrieval**—Select how you want to receive multimedia messages. To receive multimedia messages automatically in your home network, select **Aut. in home network**. Outside your home network, you receive a notification that you have received a multimedia message that is saved in the multimedia message centre. You can select if you want to retrieve the message to your device.

When you are outside your home network, sending and receiving multimedia messages may cost you more.

If you select **Multimedia retrieval** > **Always automatic**, your device automatically makes an active packet data connection to retrieve the message both in and outside your home network.

**Allow anon. messages**—Select **No** if you want to reject messages from an anonymous sender.

**Receive adverts**—Define whether you want to receive multimedia message advertisements.

**Receive report**—Select **Yes** if you want the status of the sent message to be shown in the log (network service). Receiving a delivery report of a multimedia message that has been sent to an e-mail address might not be possible. **Deny report sending**—Select **Yes** if you do not want your device to send delivery reports of received multimedia messages.

**Message validity**—If the recipient of a message cannot be reached within the validity period, the message is removed from the multimedia messaging centre. The network must support this feature. **Maximum time** is the maximum amount of time allowed by the network.

**Tip!** You may also obtain the multimedia and e-mail settings from your service provider through a configuration message. Contact your service provider for more information. See 'Data and settings', p. 57.

**E-mail**

Select **Messaging** > **Options** > **Settings** > **E-mail**, or in the mailbox main view, select **Options** > **E-mail settings** and from the following:

**Mailbox in use**—Select which mailbox you want to use for sending e-mail.

**Mailboxes**—Opens a list of mailboxes that have been defined. If no mailboxes have been defined, you are prompted to do so. Select a mailbox to change the following settings: **Mailbox settings**, **User settings**, and **Automatic retrieval**.

**Mailbox settings**:

**Mailbox name**—Enter a descriptive name for the mailbox.

**Access point in use** (**Must be defined**)—Choose an Internet access point (IAP) for the mailbox. See 'Connection settings', p. 98.

**My e-mail address** (**Must be defined**)—Enter the e-mail address given to you by your service provider. Replies to your messages are sent to this address.

**Outgoing mail server** (**Must be defined**)—Enter the IP address or host name of the mail server that sends your e-mail. You may only be able to use the outgoing server of your network operator. Contact your service provider for more information.

**Send message**—Define how e-mail is sent from your device. Select **Immediately** for the device to connect to the mailbox when you select **Send message**. If you select **When conn. avail.**, e-mail is sent when the connection to the remote mailbox is available.

**User name**—Enter your user name, given to you by your service provider.

**Password:**—Enter your password. If you leave this field blank, you are prompted for the password when you try to connect to your remote mailbox.

**Incoming mail server** (**Must be defined**)—Enter the IP address or host name of the mail server that receives your e-mail.

**Mailbox type:**—Defines the e-mail protocol that your remote mailbox service provider recommends. The options are **POP3** and **IMAP4**. This setting can be selected only once and cannot be changed if you have saved or exited from the mailbox settings. If you use the POP3 protocol, e-mail messages are not updated automatically in online mode. To see the latest e-mail messages, you must disconnect and make a new connection to your mailbox.

**Security (ports)**—Used with the POP3, IMAP4, and SMTP protocols to secure the connection to the remote mailbox.

**APOP secure login** (not shown if IMAP4 is selected for **Mailbox type**)—Used with the POP3 protocol to encrypt the sending of passwords to the remote e-mail server while connecting to the mailbox.

## **User settings**:

**E-mails to retrieve** (not shown if the e-mail protocol is set to POP3)—Define how many new e-mails are retrieved to the mailbox.

**Retrieve** (not shown if the e-mail protocol is set to IMAP4)—Define which parts of the e-mails are retrieved: **Headers only**, **Partially (kB)**, or **Msgs. & attachs.**.

**Retrieve attachments** (not shown if the e-mail protocol is set to POP3)—Choose whether you want to retrieve e-mail with or without attachments.

**Subscribed folders** (not shown if the e-mail protocol is set to POP3)—You can subscribe to other folders in the remote mailbox and retrieve content from those folders.

**Send copy to self**—Select **Yes** to save a copy of the e-mail to your remote mailbox and to the address defined in **My e-mail address**.

**Include signature**—Select **Yes** if you want to attach a signature to your e-mail messages.

**My name**—Enter your own name here. Your name replaces your e-mail address in the recipient's phone when the recipient's phone supports this function.

#### **Automatic retrieval**:

**Header retrieval**—When this function is on, messages are retrieved automatically. You can define when, and how often, the messages are retrieved.

Activating **Header retrieval** may increase your call costs due to the data traffic.

### **Web service messages**

Select **Messaging** > **Options** > **Settings** > **Service message**. Choose whether you want to receive service messages. If you want to set the device to automatically activate the browser and start a network connection to retrieve content when you receive a service message, select **Download messages** > **Automatically**.

### **Cell broadcast**

Check the available topics and related topic numbers with your service provider, and select **Messaging** > **Options**<sup>&</sup>gt; **Settings** > **Cell broadcast** to change the settings.

**Reception**—Choose whether you want to receive cell broadcast messages.

**Language** —**All** allows you to receive cell broadcast messages in all supported languages. **Selected** allows you to choose in which languages you wish to receive cell broadcast messages. If you cannot find the desired language, select **Other**.

**Topic detection**—If you set **Topic detection** > **On**, the device automatically searches for new topic numbers, and saves the new numbers without a name to the topic list. Select **Off** if you do not want to save new topic numbers automatically.

### **Other settings**

#### Select **Messaging** > **Options** > **Settings** > **Other**.

**Save sent messages**—Choose if you want to save a copy of every text message, multimedia message, or e-mail that you send to the **Sent** folder.

**No. of saved msgs.**—Define how many sent messages are saved to the **Sent** folder at a time. The default limit is 20

messages. When the limit is reached, the oldest message is deleted.

**Memory in use**—Choose the memory where you want to save your messages: **Phone memory** or **Memory card**.

**New e-mail alerts**—Choose whether you want to receive the new e-mail indications, a tone or a note, when new mail is received to the mailbox.

**66**

**Messaging**

# **Radio**

Press  $\Omega$  and select Radio. You can use the application as a traditional FM radio with automatic tuning and saved stations, or with parallel visual information related to the radio program on the display, if you tune to stations that offer Visual Radio service. The Visual Radio service uses packet data (network service). You can listen to the FM radio while using other applications.

 Tip! To access **Radio** in the active standby mode on your Nokia N70 Music Edition device, press and hold

To use the Visual Radio service, the following conditions are required:

- The device must be switched on.
- The device must have a valid SIM card inserted.
- The station you listen to and the network operator you use must support this service.
- An Internet access point must be defined to access the operator's Visual Radio server.
- The station must have the correct Visual Radio service ID defined and Visual Radio service enabled. See 'Saved stations', p. 68.

If you do not have access to the Visual Radio service, the operators and radio stations in your area may not support Visual Radio. The Visual Radio service may not be available in all areas and countries.

You can normally make a call or answer an incoming call while listening to the radio. The radio is turned off when there is an active call. When the call is finished, you may need to turn the radio back on manually.

The radio selects the used frequency band based on the country information received from the network. If this information is not available, you may be asked to select the region you are located in, or you can select the region in the Visual Radio settings.

# **Listen to the radio**

Note that the quality of the radio broadcast depends on the coverage of the radio station in that particular area.

The FM radio depends on an antenna other than the wireless device antenna. A compatible headset or enhancement needs to be attached to the device for the FM radio to function properly.

Press  $\mathcal{L}_{i}$ , and select Radio. To start a station search, select  $\boxed{\mathbf{z}}$  or  $\boxed{\mathbf{z}}$ . Searching stops when a station is

# **Radio**

found. To change the frequency manually, select **Options** <sup>&</sup>gt;**Manual tuning**.

If you have previously saved radio stations, select  $\boxed{\triangleright}$  or  $\overline{t}$  to go to the next or previous saved station, or press the corresponding number key to select the memory location of a station.

To adjust the volume, press  $\odot$  or  $\odot$ . To listen to the radio using the loudspeaker, select **Options** <sup>&</sup>gt;**Activate loudsp.**.

**Warning:** Listen to music at a moderate level. Continuous exposure to high volume may damage your hearing. Do not hold the device near your ear when the loudspeaker is in use, because the volume may be extremely loud.

To view available stations based on location, select **Options** <sup>&</sup>gt;**Station directory** (network service).

To save the current tuned station to your station list, select **Options** <sup>&</sup>gt;**Save station**. To open the list of your saved stations, select **Options** <sup>&</sup>gt;**Stations**. See 'Saved stations', p. 68.

To return to the standby mode and leave the FM radio playing in the background, select **Options** <sup>&</sup>gt;**Play in background**.

# **View visual content**

To check availability and costs, and to subscribe to the service, contact your network operator or service provider.

To view available visual content for a tuned station, select or **Options** <sup>&</sup>gt;**Start visual service**. If the visual service ID has not been saved for the station, enter it, or select **Retrieve** to search for it in the station directory (network service).

When the connection to the visual service is established, the display shows the current visual content designed by the content provider.

To adjust display settings for the visual content view, select **Options** <sup>&</sup>gt;**Display settings** <sup>&</sup>gt;**Lighting** or **Pwr. saver time-out**.

# **Saved stations**

You can save up to 20 radio stations in the radio. To open your station list, select **Options** <sup>&</sup>gt;**Stations**.

To listen to a saved station, select **Options** <sup>&</sup>gt;**Station** <sup>&</sup>gt; **Listen**. To view available visual content for a station with Visual Radio service, select **Options** <sup>&</sup>gt;**Station** <sup>&</sup>gt;**Start visual service**.

To change station details, select **Options** <sup>&</sup>gt;**Station** <sup>&</sup>gt;**Edit**.

# **Settings**

Select **Options** <sup>&</sup>gt;**Settings** and from the following:

**Start-up tone**—Select if a tone is played when the application is started.

**Auto-start service**—Select **Yes** to have the Visual Radio service start automatically when you select a saved station that offers visual service.

**Access point**—Select the access point used for the data connection. You do not need an access point to use the application as an ordinary FM radio.

**Current region**—Select the region you are currently located in. This setting is displayed only if there was no network coverage when the application was started.

**Radio**

### $\frac{diam}{30}$ **Calendar**

- $\gg$  **Shortcut:** Press any key  $(1 0)$  in any calendar view. A meeting entry opens, and the characters you enter are added to the **Subject** field.
- **Now Tip!** Regularly back up the information on the device to the memory card. You can restore the information, such as calendar entries, to the device later. See 'Memory card tool', p. 16.

 $\frac{am}{30}$ 

**Options** 

Monday 02/05/2005 Reserve movie tickets 12:00 Lunch with Edna

**Back** 

# **Create calendar entries**

**1** Press  $\mathbf{G}$  , and select **Calendar** > **Options**<sup>&</sup>gt; **New entry** and from the following: **Meeting**—To remind you of an appointment that has a specific date and time. **Memo**—To write a general entry for a day.

**Anniversary**—To remind you of birthdays or

special dates. Anniversary entries are repeated every year.

- **2** Fill in the fields. Use  $\left(\cdot\right)$  to move between fields. **Alarm** (meetings and anniversaries)—Select **On**, and press to fill in the **Alarm time** and **Alarm date** fields.  $\Omega$  in the day view indicates an alarm. **Repeat**—Press  $\bigodot$  to change the entry to be repeating  $(0)$  is shown in the day view).
	- **Repeat until**—You can set an end date for the repeated entry.

### **Synchronisation**:

**Private**—After synchronisation, the calendar entry can be seen only by you and it is not shown to others with online access to view the calendar. **Public**—The calendar entry is shown to others who have

access to view your calendar online.

- **None-The calendar entry is not copied to your PC** when you synchronise.
	- **3** To save the entry, select **Done**.

To stop a calendar alarm, select **Silence** to turn off the calendar alarm tone. The reminder text stays on the screen. Select **Stop** to end the calendar alarm. Select **Snooze** to set the alarm to snooze.

**70**

**Calendar**

**举** Tip! To send a calendar note to a compatible phone, select **Options** > **Send** > **Via text message**, **Via multimedia**, or **Via Bluetooth**.

**Now Tip!** You can move calendar and to-do data from many different Nokia phones to your device or synchronise your calendar and to-do notes to a compatible PC using Nokia PC Suite. See the CD-ROM supplied with your device.

### **Set a calendar alarm**

You can set an alarm to remind you of meetings and anniversaries.

- **1** Open an entry in which you want to set an alarm, and select **Alarm** > **On**.
- **2** Set the **Alarm time** and **Alarm date**.
- **3** Scroll down to <mark>Repeat</mark>, and press  $\bigodot$  to select how i often you want the alarm to be repeated.
- **4** Select **Done**.

To delete a calendar alarm, open the entry in which you want to delete an alarm, and select **Alarm** > **Off**.

# **Calendar views**

 **Tip!** Select **Options** > **Settings** to change the starting day of the week or the view that is shown when you open the calendar.

In the month view, dates that have calendar entries are marked with a small triangle in the right bottom corner. In the week view, memos and anniversaries are placed before 8 o'clock. Press  $*$  to switch between the month view. the week view, and the day view.

Icons in the day and week views: **Wemo** and **Anniversary**. There is no icon for **Meeting**.

Press  $#$  to jump to today. To go to a certain date, select **Options** > **Go to date**, write the date, and select **OK**.

# **Delete calendar entries**

Deleting past entries in **Calendar** saves space in your device memory.

To remove more than one event at a time, go to the month view, and select **Options** > **Delete entry** and one of the following:

**Before date**—Deletes all calendar entries that take place before a certain date you define.

**All entries**—Deletes all calendar entries.

# **Calendar settings**

To modify the **Calendar alarm tone**, **Default view**, **Week starts on**, and **Week view title**, select **Options** > **Settings**.

**Web**

# **Web**

Various service providers maintain pages specifically designed for mobile devices. To access these pages, press  $\mathcal{L}_{2}$ , and select **Web**. These pages use the wireless markup language (WML), extensible hypertext markup language (XHTML), or hypertext markup language (HTML).

Check the availability of services, pricing, and tariffs with your network operator or service provider. Service providers will also give you instructions on how to use their services.

**Sourt Shortcut:** To start a connection, press and hold **0** in the standby mode.

# **Access the Web**

- Save the settings that are needed to access the Web page that you want to use. See 'Receive browser settings', p. 72 or 'Enter the settings manually', p. 72.
- Make a connection to the Web. See 'Make a connection', p. 73.
- Start browsing the pages. See 'Browse', p. 74.
- End the connection to the Web. See 'End a connection', p. 76.

# **Receive browser settings**

**举** Tip! Settings may be available on the Web site of a network operator or service provider.

You may receive Web service settings in a special text message from the network operator or service provider that offers the Web page. See 'Data and settings', p. 57. For more information, contact your network operator or service provider.

# **Enter the settings manually**

Follow the instructions given to you by your service provider.

- **1** Press  $\mathcal{L}_3$ , select **Tools** > **Settings** > **Connection** > **Access points**, and define the settings for an access point. See 'Connection settings', p. 98.
- **2** Select **Web** > **Options** > **Bookmark manager** > **Add bookmark**. Write a name for the bookmark and the address of the page defined for the current access point.
- **3** To set the created access point as the default access point in **Web**, select **Web** > **Options** > **Settings**<sup>&</sup>gt; **Access point**.
### **Bookmarks view**

**Solossary:** A bookmark consists of an Internet address (mandatory), bookmark title, access point, and if the Web page requires, a user name and password.

Your device may have some bookmarks loaded for sites not affiliated with Nokia. Nokia does not warrant or endorse these sites. If you choose to access them, you should take the same precautions, for security or content, as you would with any Internet site.

Icons in the bookmark view:

The starting page defined for the default access point. If you use another default access point for browsing, the starting page is changed accordingly.

 The automatic bookmarks folder contains bookmarks  $\left(\mathcal{L}\right)$  that are collected automatically when you browse pages. The bookmarks in this folder are automatically organised according to domain.

Any bookmark showing the title or Internet address of the bookmark.

**(If available) Folder that contains bookmarks for** downloading content.

### **Add bookmarks manually**

- **1** In the bookmarks view, select **Options** > **Bookmark manager** > **Add bookmark**.
- **2** Start to fill in the fields. Only the URL address must be defined. The default access point is assigned to the bookmark if no other one is selected. Press  $\,$   $\,$   $\,$  to  $\,$ enter special characters such as **/**, **.**, **:**, and **@**. Press to clear characters.
- **3** Select **Options** > **Save** to save the bookmark.

### **Send bookmarks**

Scroll to a bookmark, and select **Options** > **Send** > **Via text message.** Press to send. It is possible to send more than one bookmark at the same time.

### **Make a connection**

After you store all the required connection settings, you can access the pages.

- **1** Select a bookmark or enter the address in the field ( $\textcircled{a}$ ). When you enter the address, matching bookmarks are shown above the field. Press  $\left(\begin{matrix} \bullet \end{matrix}\right)$  to select a matching bookmark.
- **2** Press  $\odot$  to start to download the page.

### **Connection security**

If the security indicator  $\bigoplus$  is displayed during a connection, the data transmission between the device and the Internet gateway or server is encrypted.

The security icon does not indicate that the data transmission between the gateway and the content server (or place where the requested resource is stored) is secure. The service provider secures the data transmission between the gateway and the content server.

Select **Options** > **Details** > **Security** to view details about the connection, encryptions status, and information about server and user authentication.

Security features may be required for some services, such as banking services. For such connections you need security certificates. For more information, contact your service provider. See also 'Certificate management', p. 102.

### **Browse**

**Important:** Use only services that you trust and that offer adequate security and protection against harmful software.

On a browser page, new links appear underlined in blue and images that act as links have a blue border around them.

To open a link, to check boxes, and make selections, press .

**Solut Shortcut:** Use # to jump to the end of a page and  $*$  to the beginning of a page.

To go to the previous page while browsing, select **Back**. If **Back** is not available, select **Options** > **Navigation options** <sup>&</sup>gt;**History** to view a chronological list of the pages you have visited during a browsing session. The history list is cleared each time a session is closed.

To retrieve the latest content from the server, select **Options** > **Navigation options** > **Reload**.

To save a bookmark, select **Options** > **Save as bookmark**.

 $\frac{1}{26}$  Tip! To access the bookmarks view while browsing, press and hold  $\odot$ . To return to the browser view, select **Options** > **Back to page**.

To save a page while browsing, select **Options** > **Advanced options** > **Save page**. You can save pages to the device memory or memory card (if inserted), and browse them when offline. To access the pages later, press  $\odot$  in the bookmarks view to open the **Saved pages** view.

To enter a new URL address, select **Options** > **Navigation options** > **Go to web address**.

**74**

**Web**

You can download files that cannot be shown on the browser page, such as ringing tones, images, operator logos, themes, and video clips. Downloaded items are handled by the respective applications in your device, for example, a downloaded image is saved in **Gallery**.

Copyright protections may prevent some images, music (including ringing tones), and other content from being copied, modified, transferred or forwarded.

**Important:** Only install and use applications and other software from sources that offer adequate security and protection against harmful software.

**Tip!** Your browser collects bookmarks automatically while you browse Web pages. The bookmarks are stored to the automatic bookmarks folder ( $\sim$ ) and automatically organised according to domain. See also 'Web settings', p. 76.

### **View saved pages**

If you regularly browse pages containing information that does not change very often, you can save and browse them when offline. In the saved pages view you can also create folders to store your saved browser pages.

To open the saved pages view, press  $\bigcirc$  in the bookmarks view. In the saved pages view, press  $\circledast$  to open a saved page  $($   $)$ .

To save a page while browsing, select **Options**<sup>&</sup>gt; **Advanced options** > **Save page**.

To start a connection to the browser service and to download the latest version of the page, select **Options**<sup>&</sup>gt; **Navigation options** > **Reload**. The device stays online after you reload the page.

### **Download and purchase items**

You can download items such as ringing tones, images, operator logos, themes, and video clips. These items can be provided free, or you can purchase them. Downloaded items are handled by the respective applications in your device, for example, a downloaded photo can be saved in **Gallery**.

**Important:** Only install and use applications and other software from sources that offer adequate security and protection against harmful software.

**1** To download the item, scroll to the link, and press  $\odot$ .

- **2** Select the appropriate option to purchase the item, for example, "Buy".
- **3** Carefully read all the information provided. To continue the download, select **Accept**. To cancel the download, select **Cancel**.

## **Web**

Copyright protections may prevent some images, music (including ringing tones), and other content from being copied, modified, transferred or forwarded.

### **End a connection**

Select **Options** > **Advanced options** > **Disconnect** to end the connection and view the browser page offline, or **Options** > **Exit** to end the connection and close the browser.

### **Empty the cache**

The information or services you have accessed are stored in the cache memory of the device.

A cache is a memory location that is used to store data temporarily. If you have tried to access or have accessed confidential information requiring passwords, empty the cache after each use. The information or services you have accessed are stored in the cache. To empty the cache, select **Options** > **Advanced options** > **Clear cache**.

### **Web settings**

Select **Options** > **Settings** and from the following:

**Access point**—To change the default access point, press  $\odot$  to open a list of available access points. See 'Connection settings', p. 98.

**Show images**—To select if you want to load images while browsing. If you select **No**, to load images later during browsing, select **Options <sup>&</sup>gt; Show images**.

**Font size**—To choose the text size.

**Default encoding**—If text characters are not shown correctly, you may choose another encoding according to language.

**Automatic bookmarks**—To disable automatic bookmark collecting, select **Off**. If you want to continue collecting automatic bookmarks but hide the folder from the bookmarks view, select **Hide folder**.

**Screen size**—To select what is shown when you are browsing. Select **Select. keys only** or **Full screen**.

**Homepage**—To define the home page.

**Search page**—To define a Web page that is downloaded when you select **Options** > **Navigation options** > **Open search page** in the bookmarks view, or when browsing.

**Volume**—If you want the browser to play sounds embedded on Web pages, select a volume level.

**Rendering**—If you want the page layout shown as accurately as possible when in **Small screen** mode, select **By quality**. If you do not want external cascading style sheets to be downloaded, select **By speed**.

**Cookies**—To enable or disable the receiving and sending of cookies.

**Solumers 3** Glossary: Cookies are a means of content providers to identify users and their preferences for frequently used content.

**Java/ECMA script**—To enable or disable the use of scripts.

**Security warnings**—To hide or show security notifications.

**Serial no. sending**—To enable or disable serial number sending. Some service providers may require that you enable this function before Web browsing is possible.

**Conf. DTMF sending**—Choose whether you want to confirm before the device sends DTMF tones during a voice call. See also 'Options during a voice call', p. 28.

**Web**

## **My own**

### **Games**

**My own**

Press  $\mathcal{L}_2$ , and select My own and a game. For instructions on how to play the game, select **Options** > **Help**.

### **Music player**  $\prod_{i=1}^{n}$

Press  $\Omega$  , and select My own > Music. With the music player, you can play music files and create and listen to playlists.

 **Tip!** To access **Music** on your Nokia N70 Music Edition device, press  $J$ .

**Warning:** Listen to music at a moderate level. Continuous exposure to high volume may damage your hearing. Do not hold the device near your ear when the loudspeaker is in use, because the volume may be extremely loud.

To view songs sorted by their album or artist, select **Albums** or **Artists**. The album and artist information is collected from the ID3 tags of the song files, if available.

To copy or move files to the memory card or to device memory, select a file and **Options** > **Organise** > **Copy to**  **memory card**/**Move to memory card** or **Copy to phone mem.**/**Move to phone mem.**. Files stored on the memory card are indicated with  $\vert\hspace{0.8mm}\vert$  .  $\vert\hspace{0.8mm}\vert$  .

Copyright protections may prevent some music (including ringing tones), and other content from being copied, modified, transferred or forwarded.

### **Play music**

To play music, select **All songs**, **Playlists**, **Artists**, **Albums**, or **Recently added**, and a song. The selected song and other songs in the view start to play. To open a view that displays information about the song that is currently playing, select **Go to Now playing**.

To change between play and pause, press the scroll key. To fast forward in a song, press and hold  $\bigcirc$ . To rewind, press and hold  $($   $\bullet$   $)$  .

To adjust the volume, press  $\odot$  or  $\odot$ . To start playing the next or previous song, press  $\textcircled{a}$  or  $\textcircled{?}.$ 

To select between random play and normal play mode, select **Options** <sup>&</sup>gt;**Shuffle**. To choose whether playing stops at the end of the playlist or restarts from the beginning of the playlist, select **Options** <sup>&</sup>gt;**Repeat**.

To search for songs in a song list, press the number keys to enter letters in the search box.

To select several songs for playlists or deletion, press and hold  $\mathscr{D}$  while you press  $\mathbb{Q}$  or  $\mathbb{C}$ .

To delete songs, select them, and press  $\mathsf{\Gamma}$  . Deleting a song removes it permanently from the memory card and the device memory.

### **Playlists**

The music player supports .m3u simple playlists. Copy playlists with music files, or create them in the music player.

To add songs, albums, or artists to a playlist, select the items and **Options** > **Add to a playlist**. You can create a new playlist or add to an existing one.

To listen to a playlist, select **Playlists** and a playlist.

To delete a playlist, scroll to it, and press  $\blacksquare$ . Deleting a playlist only deletes the playlist, not the music files.

### **Go to—add shortcuts**

**Default shortcuts: <sup>50</sup> opens Calendar, opens Inbox,** and **opens Notes**.

To store shortcuts (links to your favourite images, notes, bookmarks, and so on), press  $\mathcal{L}_i$ , and select **My own** > Go **to**. Shortcuts are added only from the individual applications. Not all applications have this function.

- **1** Select an item from an application to which you want to add a shortcut.
- **2** Select **Options** > **Add to 'Go to'**. A shortcut in **Go to** is automatically updated if you move the item to which it is pointing (for example, from one folder to another).

To change the identifier in the lower left corner of the shortcut icon, select **Options** > **Shortcut icon**.

### **Delete a shortcut**

T

Select the shortcut, and press  $\Gamma$ . The default shortcuts **Notes**, **Calendar**, and **Inbox** cannot be deleted.

When you remove an application or a document which has a shortcut in **Go to**, the shortcut icon of the removed item is dimmed in the **Go to** view. The shortcut can be deleted next time you start **Go to**.

### **IM—instant messaging**   $E_{\Xi}$ **(chat)**

### Press  $\Omega_2$ , and select **My own** > **IM.**

Instant messaging (network service) allows you to converse with other people using instant messages and join discussion forums (IM groups) with specific topics. Various service providers maintain IM servers that you can log in to after you register to an IM service.

Select **Conversations** to start or continue a conversation with an IM user; **IM contacts** to create, edit, or view the online status of your IM contacts; **IM groups** to start or continue a group conversation with multiple IM users; or **Recorded chats** to view a previous instant messaging session that you have saved.

Check the availability of chat services, pricing, and tariffs with your network operator and/or service provider. Service providers will also give you instructions on how to use their services.

### **Receive IM settings**

You must save the settings to access the service that you want to use. You may receive the settings in a special text message from the network operator or service provider that offers the IM service. See 'Data and settings', p. 57. You can also enter the settings manually. See 'Chat server settings', p. 83.

### **Connect to an IM server**

- $\frac{1}{26}$  **Tip:** To log in automatically when you start **IM**, select **Options** > **Settings** > **Server settings** <sup>&</sup>gt;**IM login type** <sup>&</sup>gt;**On app. start-up**.
- **1** Open **IM** to have your device connect to the IM server in use. To change the IM server in use and save new IM servers, see 'Chat server settings', p. 83.
- **2** Enter your user ID and password, and press  $\odot$  to log in. You obtain the user ID and password for the IM server from your service provider. You can select **Cancel** to stay offline; to log in to the IM server later, select **Options** > **Login**. You cannot send or receive messages while you are offline.
- **3** To log out, select **Options** > **Logout**.

### **Modify your IM settings**

Select **Options** > **Settings** > **IM settings** and from the following:

**Use screen name** (shown only if IM groups are supported by the server)—To enter a nickname, select **Yes**.

**IM presence**—To allow others to see if you are online, select **Active for all**.

**80**

**Allow messages from**—To allow messages from all, select **All**.

**Allow invitations from**—To allow invitations only from your IM contacts, select **IM contacts only**. IM invitations are sent by IM contacts who want you to join their groups.

**Msg. scrolling speed**—To select the speed at which new messages are displayed.

**Sort IM contacts**—To sort your IM contacts **Alphabetically** or **By online status**.

**Availability reloading**—To choose how to update information about whether your IM contacts are online or offline, select **Automatic** or **Manual**.

### **Search for IM groups and users**

To search for groups, in the **IM groups** view, select **Options** <sup>&</sup>gt;**Search**. You can search by **Group name**, **Topic**, and **Members** (user ID).

To search for users, in the **IM contacts** view, select **Options** > **New IM contact** > **Search from server**. You can search by **User's name**, **User ID**, **Phone number**, and **E-mail address**.

### **Join and leave an IM group**

To join an IM group that you have saved, scroll to the group, and press  $\odot$ .

To join an IM group not on the list, but for which you know the group ID, select **Options** > **Join new group**. Enter the group ID, and press  $\odot$ .

To leave the IM group, select **Options** > **Leave IM group**.

### **Chat**

After you join an IM group, you can view the messages that are exchanged there, and send your own messages. To send a message, write the message in the message editor field, and press  $\left( \bullet \right)$ .

To send a private message to a participant, select **Options** <sup>&</sup>gt;**Send private msg.**, select the recipient, write the message, and press  $\odot$ .

To reply to a private message sent to you, select the message and **Options** > **Reply**.

To invite IM contacts who are online to join the IM group, select **Options** > **Send invitation**, select the contacts you want to invite, write the invitation message, and press  $\odot$ .

To prevent receiving messages from certain participants, select **Options** > **Blocking options** and the desired option.

### **Record chats**

To record to a file the messages that are exchanged during a conversation or while you are joined in a IM group, select **Options** > **Record chat**, enter a name for the

### conversation file, and press  $\odot$ . To stop recording, select **Options** > **Stop recording**.

The recorded conversation files are automatically saved in **Recorded chats**.

To view the recorded chats, in the main view, select **Recorded chats**, select the conversation, and press  $\odot$ .

### **View and start conversations**

Go to the **Conversations** view to see a list of the individual conversation participants that you have an ongoing conversation with.

To view a conversation, scroll to a participant, and press .

To continue the conversation, write your message, and press  $\odot$ .

To return to the conversations list without closing the conversation, select **Back**.

To close the conversation, select **Options** > **End conversation**. Ongoing conversations are automatically closed when you exit **IM**.

To start a new conversation, select **Options** > **New conversation** and from the following:

**Select recipient**—To see a list of your chat contacts that are currently online. Scroll to the contact that you want to start a conversation with, and press  $\textcircled{\tiny{\bullet}}$ 

**Enter user ID**—To enter the user ID of the user you want to start a conversation with, and press  $\odot$ .

**Note Glossary:** The user ID is provided by the service provider to those who register to this service.

To save a conversation participant to your IM contacts, scroll to the participant, and select **Options** > **Add to IM contacts**.

To send automatic replies to incoming messages, select **Options** > **Set auto reply on**. Enter the text, and select **Done**. You can still receive messages.

### **IM contacts**

Go to the **IM contacts** to retrieve chat contact lists from the server, or to add a new chat contact to a contact list. When you log in to the server, the previously used chat contact list is retrieved from the server automatically.

### **Manage IM groups**

Go to the **IM groups** view to see a list of the IM groups that you have saved or are currently joined to.

**82**

### **Chat server settings**

Select **Options** > **Settings** > **Server settings**. You may receive the settings in a special text message from the network operator or service provider that offers the chat service. You obtain the user ID and password from your service provider when you register to the service. If you do not know your user ID or password, contact your service provider.

To change the IM server to which you wish to connect, select **Default server**.

To add a new server to your list of IM servers, select **Servers** > **Options** > **New server**. Enter the following settings:

**Server name**—Enter the name for the chat server.

**Access point in use**—Select the access point you want to use for the server.

**Web address**—Enter the URL address of the IM server.

**User ID**—Enter your user ID.

**Password**—Enter your login password.

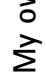

**83**

# \*

**Connectivity**

Connectivity

## **Connectivity Bluetooth connectivity**

You can connect wirelessly to other compatible devices with Bluetooth technology. Compatible devices may include mobile phones, computers, and enhancements such as headsets and car kits. You can use wireless Bluetooth technology to send images, video clips, music and sound clips, and notes; to connect wirelessly to your compatible PC (for example, to transfer files); or to connect to a compatible printer to print images with **Image print**. See 'Image print', p. 46.

Since devices with wireless Bluetooth technology communicate using radio waves, your device and the other device do not need to be in direct line-of-sight. The two devices only need to be within 10 metres (32 feet) of each other, although the connection may be subject to interference from obstructions such as walls or from other electronic devices.

This device is compliant with Bluetooth Specification 2.0 supporting the following profiles: Basic Printing Profile, Generic Access Profile, Serial Port Profile, Dial-up Networking Profile, Headset Profile, Handsfree Profile, Generic Object Exchange Profile, Object Push Profile, File Transfer Profile, Basic Imaging Profile, and Human Interface Device Profile. To ensure interoperability between other devices supporting Bluetooth technology, use Nokia approved enhancements for this model. Check with the manufacturers of other devices to determine their compatibility with this device.

Sole Glossary: A profile corresponds to a service or a function, and defines how different devices connect. For example the Handsfree Profile is used between the handsfree device and the phone. For devices to be compatible, they must support the same profiles.

There may be restrictions on using Bluetooth technology in some locations. Check with your local authorities or service provider.

Features using Bluetooth technology, or allowing such features to run in the background while using other features, increase the demand on battery power and reduce the battery life.

When the device is locked, you cannot use Bluetooth connectivity. See 'Security', p. 100 for more information on locking the device.

### **Bluetooth connectivity settings**

Press , and select **Connect.** > **Bluetooth**. When you open the application for the first time, you are asked to define a name for your device. After you set a Bluetooth connectivity and change **My phone's visibility** to **Shown to all**, your device and this name can be seen by other users with devices using Bluetooth technology.

Select from the following:

**Bluetooth**—Select **On** or **Off**. To connect wirelessly to another compatible device, first set Bluetooth connectivity **On**, and then establish a connection.

**My phone's visibility**—To allow your device to be found by other devices with Bluetooth technology, select **Shown to all**. To hide it from other devices, select **Hidden**.

**My phone's name**—Edit the name of your device.

### **Security tips**

When you are not using Bluetooth, set Bluetooth **Off**, or select **My phone's visibility** > **Hidden**.

Do not pair with an unknown device.

### **Send data using a Bluetooth connectivity**

There can be several active Bluetooth connections at a time. For example, if you are connected to a headset, you can also transfer files to another compatible device at the same time.

 **Bluetooth connectivity indicators**

- When  $\clubsuit$  is shown in the standby mode, a Bluetooth connectivity is active.
- When  $\circledast$  is blinking, your device is trying to connect to the other device.
- When  $(*)$  is shown continuously, the Bluetooth connectivity is active.
- **Tip!** To send text using a Bluetooth connectivity (instead of text messages), open **Notes**, write the text, and select **Options** > **Send** > **Via Bluetooth**.
- **1** Open an application where the item you want to send is stored. For example, to send an image to another compatible device, open **Gallery**.
- **2** Select the item (for example, an image) and **Options**<sup>&</sup>gt; **Send** > **Via Bluetooth**. Devices with wireless Bluetooth technology that are within range start to appear on the display one by one. You can see a device icon, the name of the device, the device type, or a short name.

**Connectivity**

Connectivity

**Now Tip!** If you have searched for devices earlier, a list of the devices that were found previously is shown first. To start a new search, select **More devices**. If you switch off the device, the list is cleared.

Device icons:

-Computer; **Q**-Phone; (1<sup>}</sup>-Audio or video; —Headset; —Other.

To interrupt the search, press **Stop**. The device list freezes.

- **3** Select the device with which you want to connect.
- **4** If the other device requires pairing before data can be transmitted, a tone sounds, and you are asked to enter a passcode. See 'Pair devices', p. 86.
- **5** When the connection has been established, **Sending data** is shown.

The **Sent** folder in **Messaging** does not store messages sent using Bluetooth connectivity.

 **Tip!** When searching for devices, some devices may show only the unique addresses (device addresses). To find the unique address of your device, enter the code **\*#2820#** in the standby mode.

### **Pair devices**

**Solossary:** Pairing means authentication. The users of the two devices with Bluetooth technology should agree on a common passcode, and use the same

passcode for both devices in order to pair them. Devices that do not have a user interface have a factory-set passcode.

In the **Bluetooth** main view, press o to open the paired devices view  $(*\lambda *).$ 

Before pairing, create your own passcode (1—16 digits), and agree with the owner of the other device to use the same code. The passcode is used only once.

To pair with a device, select **Options** > **New paired device**. Devices with wireless Bluetooth technology that are within range start to appear on the display one by one. Select the device, and enter the passcode. The same passcode must be entered on the other device as well. After pairing, the device is saved to the paired devices view.

Paired devices are indicated by  $*_*$  in the device search.

**卷 Tip!** To define a short name (nickname or alias) for a paired device, scroll to the device, and select **Options** <sup>&</sup>gt; **Assign short name** in the paired devices view. This name helps you to recognise a certain device during device search or when a device requests a connection.

To set a device to be authorised or unauthorised, scroll to a device, select **Options** and from the following:

**Set as authorised**—Connections between your device and this device can be made without your knowledge. No separate acceptance or authorisation is needed. Use this

status for your own devices, such as your compatible headset or PC, or devices that belong to someone you trust.  $\sqrt{\frac{1}{2}}$  indicates authorised devices in the paired devices view.

**Set as unauthorised**—Connection requests from this device must be accepted separately every time.

To cancel a pairing, scroll to the device, and select **Options** <sup>&</sup>gt;**Delete**. If you want to cancel all pairings, select **Options** <sup>&</sup>gt;**Delete all**.

**Now Tip!** If you are currently connected to a device and delete the pairing with that device, pairing is removed immediately, and the connection is switched off.

### **Receive data using a Bluetooth connectivity**

When you receive data using a Bluetooth connectivity, a tone sounds, and you are asked if you want to accept the message. If you accept,  $\Box$  is shown, and the item is placed in the **Inbox** folder in **Messaging**. Messages received using a Bluetooth connectivity are indicated by  $\mathbb{S}$ . See 'Inbox-receive messages', p. 57.

### **Switch off Bluetooth connectivity**

To switch off Bluetooth connectivity, select **Bluetooth**<sup>&</sup>gt; **Off**.

### **PC connections**

You can use your device with a variety of PC connectivity and data communications applications. With Nokia PC Suite you can synchronise contacts, calendar, and to-do notes, and transfer images between your device and a compatible PC.

Always create the connection from the PC to synchronise with your device.

For further information on how to install Nokia PC Suite (compatible with Windows 2000 and Windows XP), see the User Guide for Nokia PC Suite and the Nokia PC Suite help in the "Install" section on the CD-ROM.

### **CD-ROM**

The CD-ROM should launch after you have inserted it into the CD-ROM drive of a compatible PC. If not, proceed as follows: Open Windows Explorer, right-click the CD-ROM drive where you inserted the CD-ROM, and select Autoplay.

### **Your device as a modem**

You can use your device as a modem to send and receive e-mail, or to connect to the Internet with a compatible PC by using a Bluetooth connectivity or a data cable. Detailed

installation instructions can be found in the User Guide for Nokia PC Suite in Modem options on the CD-ROM.

**Tip!** When using Nokia PC Suite for the first time, to connect your device to a compatible PC and to use Nokia PC Suite, use the Get Connected wizard available in Nokia PC Suite. See the CD-ROM supplied in the sales package.

### **Connection manager**

You may have multiple data connections active at the same time when you are using your device in GSM and UMTS networks. Press  $\mathcal{L}_i$ , and select **Connect.** > **Conn. mgr.** to view the status of multiple data connections, view details on the amount of data sent and received, and end connections. When you open **Conn. mgr.**, you can see the following:

- Open data connections: data calls  $(D)$  and packet data connections  $(\underline{36})$  or  $(\underline{\pi})$
- The status of each connection
- The amount of data uploaded and downloaded for each connection (shown for packet data connections only)
- The duration of each connection (shown for data calls only)

**Note:** The actual time invoiced for calls by your service provider may vary, depending on network features, rounding off for billing, and so forth.

To end a connection, scroll to a connection, and select **Options** > **Disconnect**.

To close all currently open connections, select **Options**<sup>&</sup>gt; **Disconnect all**.

### **View data connection details**

To view the details of a connection, scroll to a connection, and select **Options** > **Details**.

**Name**—The name of the Internet access point (IAP) in use, or the modem connection name if the connection is a dial-up connection.

**Bearer**—The type of data connection: **Data call**, **High sp. GSM**, or **Packet data**.

**Status**—The current status of the connection: **Connecting**, **Conn.(inact.)**, **Conn.(active)**, **On hold**, **Disconnctng.**, or **Disconnected**.

**Received**—The amount of data, in bytes, received to your device.

**Sent**—The amount of data, in bytes, sent from your device.

**Duration**—The length of time that the connection has been open.

**Speed**—The current speed of both sending and receiving data in kilobytes per second.

**Dial-up**—The dial-up number used.

**Name**—Access point name used.

**Shared** (not shown if the connection is not shared)—The number of applications using the same connection.

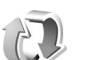

## **Remote synchronisation**

**Press**  $\Omega$  , and select **Connect.** > **Sync**. **Sync** enables you to synchronise your notes, calendar, and contacts with various calendar and address book applications on a compatible computer or on the Internet.

The synchronisation application uses SyncML technology for synchronisation. For information on SyncML compatibility, contact the supplier of the calendar or address book application you want to synchronise your data with.

You may receive syncronisation settings in a special text message. See 'Data and settings', p. 57.

### **Create a new synchronisation profile**

**1** If no profiles have been defined, your device asks if you want to create a new profile. Select **Yes**.

To create a new profile in addition to existing ones, select **Options** > **New sync profile**. Choose whether you want to use the default setting values or copy the values from an existing profile to be used as the basis for the new profile. **2** Define the following:

**Sync profile name**—Write a descriptive name for the profile.

**Data bearer**—Select the connection type: **Web**, or **Bluetooth**.

**Access point** (shown only if **Data bearer** is set to **Web**)—Select an access point to use for the data connection.

**Host address**—The IP address of the host server. Contact your service provider or system administrator for the correct values.

**Port** (shown only if **Data bearer** is set to **Web**)— Contact your service provider or system administrator for the correct values.

**User name**—Your user ID for the synchronisation server. Contact your service provider or system administrator for your correct ID. **Password**—Write your password. Contact your service provider or system administrator for the correct value.

**Allow sync requests**—Select **Yes** if you want to allow the server to start a synchronisation.

**Connectivity**

Connectivity

**Accept all sync reqs.**—Select **No** if you want your device to ask you before a synchronisation initialised by the server is started.

**Network authentic.** (shown only if **Data bearer** is set to **Web**)—Select **Yes** to enter a network user name and password. Press  $\bigcirc$  to view the user name and password fields.

Press  $\bigcirc$  to select **Contacts**, **Calendar**, or **Notes**.

- **•** Select **Yes** if you want to synchronise the selected database.
- **•** In **Remote database**, enter a correct path to the remote calendar, address book, or notes database on the server.
- **•** Select **Synchronisation type**: **Normal** (two-way synchronisation), **To server only**, or **To phone only**.
- **3** Select **Back** to save the settings and return to the main view.

### **Synchronise data**

In the **Sync** main view, you can see the different synchronisation profiles and the kind of data to be synchronised.

**1** Select a synchronisation profile and **Options**<sup>&</sup>gt; **Synchronise**. The status of the synchronisation is shown at the bottom of the screen. To cancel synchronisation before it finishes, select **Cancel**.

**2** You are notified when the synchronisation is complete. After synchronisation is complete, select **Options**<sup>&</sup>gt; **View log** to open a log file showing the synchronisation status (**Complete** or **Incomplete**) and how many calendar or contact entries, or notes have been added, updated, deleted, or discarded (not synchronised) in your device or on the server.

## **Device manager**

**Allin** 

Press  $\mathcal{L}_2$ , and select **Connect.** > Dev. mgr. You may receive server profiles and different configuration settings from your network operator, service provider, or company information management department. These configuration settings may include access point settings for data connections and other settings used by different applications in your device.

To connect to a server and receive configuration settings for your device, scroll to a profile, and select **Options** <sup>&</sup>gt; **Start configuration**.

To allow or deny receiving of configuration settings from service providers, select **Options** <sup>&</sup>gt;**Enable config.** or **Disable config.**.

### **Server profile settings**

Contact your service provider for the correct settings.

**Server name**—Enter a name for the configuration server.

**Server ID**—Enter the unique ID to identify the configuration server.

**Server password**—Enter a password to identify your device to the server.

**Access point**—Select an access point to be used when connecting to the server.

**Host address**—Enter the URL address of the server.

**Port**—Enter the port number of the server.

**User name** and **Password**—Enter your user name and password.

**Allow configuration**—To receive configuration settings from the server, select **Yes**.

**Auto-accept all reqs.**—If you want your device to ask for confirmation before accepting a configuration from the server, select **No**.

## Connectivity **Connectivity**

## **Office**

111

**Office**

### **Calculator**

To add, substract, multiply, divide, calculate square roots and percentages, press  $\mathcal{L}_2$ , and select **Office** > **Calculator**.

**Note:** This calculator has limited accuracy and is designed for simple calculations.

To save a number in the memory (indicated by **M**), select **Options** > **Memory** > **Save**. To retrieve a number in memory, select **Options** > **Memory** > **Recall**. To clear a number in memory, select **Options** > **Memory** > **Clear**.

### **Calculate percentages**

- **1** Enter a number for which you want to calculate a percentage.
- **2** Select  $|\times|, |$   $\div|, |-, \text{or } |$   $+$  .
- **3** Enter the percentage.
- **4** Select **x** .

To convert measures such as **Length** from one unit (**Yards**) to another (Metres), press  $\Omega$ , and select Office > **Converter**.

**Converter**

Note that **Converter** has limited accuracy, and rounding errors may occur.

- **1** Scroll to the **Type** field, and press  $\odot$  to open a list of measures. Scroll to the measure you want to use, and select **OK**.
- **2** Scroll to the first **Unit** field, and press  $\odot$ . Select the unit from which you want to convert and **OK**. Scroll to the next **Unit** field, and select the unit to which you want to convert.
- **3** Scroll to the first **Amount** field, and enter the value you want to convert. The other **Amount** field changes automatically to show the converted value. Press  $#$  to add a decimal and  $*$  for the  $+$ ,  $-$  (for temperature), and **E** (exponent) symbols.
	- ≥‰ Tip! To change the conversion order, enter the value in the second **Amount** field. The result is shown in the first **Amount** field.

### **Set base currency and exchange rates**

Before you can make currency conversions, you need to choose a base currency and add exchange rates. The rate of the base currency is always 1. The base currency determines the conversion rates of the other currencies.

- **1** Select **Converter** > **Options** > **Currency rates**. A list of currencies opens, and you can see the current base currency at the top.
	- **举** Tip! To rename a currency, go to the currency rates view, scroll to the currency, and select **Options**<sup>&</sup>gt; **Rename currency**.
- **2** To change the base currency, scroll to the currency, and select **Options** > **Set as base curr.**.
- **3** Add exchange rates. Scroll to the currency, and enter a new rate, that is, how many units of the currency equal one unit of the base currency you have selected.

After you have inserted all the necessary exchange rates, you can make currency conversions.

**Note:** When you change base currency, you must enter the new rates because all previously set exchange rates are set to zero.

### **To-do**

**Press**  $\Omega$  , and select **Office** > **To-do** to write notes and maintain a task list.

To add a note, press any key to start to write the task in the **Subject** field.

To set the due date for the task, scroll to the **Due date** field, and enter a date.

To set the priority for the **To-do** note, scroll to the **Priority** field, and press  $\odot$  to select the priority. The priority icons are (**High**) and (**Low**). There is no icon for **Normal**.

To mark a task as completed, scroll to it in the **To-do** list, and select **Options** > **Mark as done**.

To restore a task, scroll to it in the **To-do** list, and select **Options** > **Mark as not done**.

### **Notes**

雪

**Press**  $\Omega$  , and select **Office** > **Notes** to write notes. You can send notes to other compatible devices and save plain text files (.txt format) that you receive to **Notes**.

**Office**

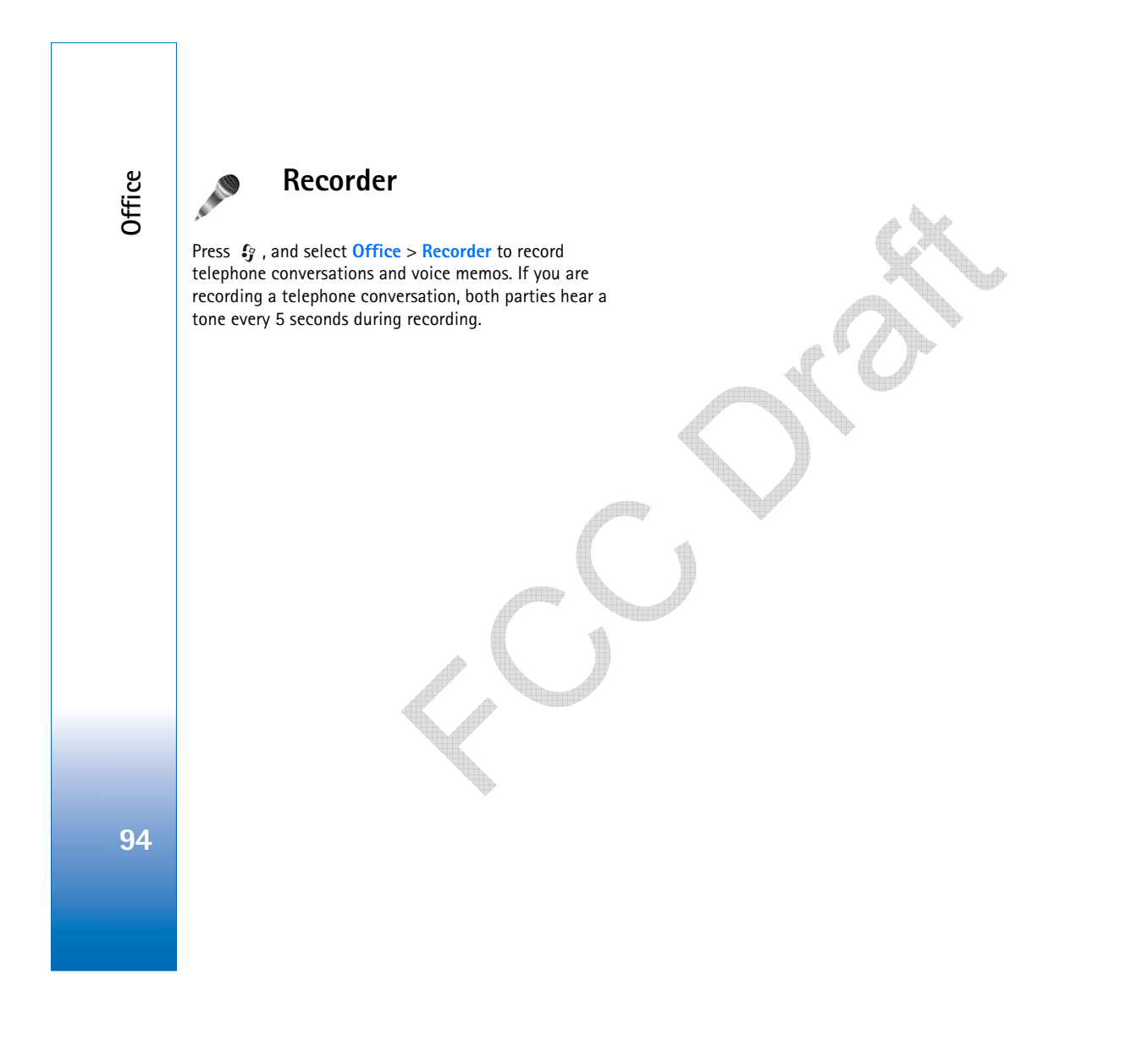

### **Tools**

### **Media key (Nokia N70 (original edition))**

This section describes the media key in your Nokia N70 (original edition) device.

Press  $\Diamond$  to open the shortcut assigned to the multimedia key. Press  $\Diamond$  again to return to the previous view. To assign a new shortcut, press  $\mathcal{L}_2$ , and select **Tools** > **Media key** <sup>&</sup>gt;**Options** <sup>&</sup>gt;**Change**. Select an application from the list, and select **OK**.

The shortcut is available whenever you press  $\Diamond$ .

### **Music access key (Nokia N70 Music Edition)**

This section describes the music access key in your Nokia N70 Music Edition device.

With the music access key, you have quick access to **Music** and **Radio**.

To open **Music**, press **.1** To create playlists and play music, see 'Music player', p. 78.

**举** Tip! To leave **Music** open and music playing in the background, press  $\boldsymbol{\mathcal{J}}$  to return to the standby mode.

To open **Radio**, press and hold . To listen to **Radio** and configure the settings, see 'Radio', p. 67. To close **Radio**, select **Exit**.

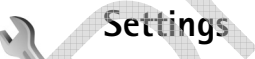

To change settings, press , and select **Tools** <sup>&</sup>gt;**Settings**. Scroll to a setting group, and press  $\circledbullet$  to open it. Scroll to a setting you want to change, and press  $\odot$ .

**Phone settings**

### **General**

**Phone language**—Changing the language of the display texts in your device also affects the format used for date and time and the separators used, for example, in calculations. **Automatic** selects the language according to the information on your SIM card. After you change the display text language, the device restarts.

## **Tools**

Changing the settings for **Phone language** or **Writing language** affects every application in your device, and the change remains effective until you change these settings again.

**Writing language**—Changing the language affects the characters and special characters available when writing text and the predictive text dictionary used.

**Dictionary**—You can set the predictive text input **On** or **Off** for all editors in the device. The predictive text dictionary is not available for all languages.

**Welcome note or logo**—The welcome note or logo is displayed briefly each time you switch on the device. Select **Default** to use the default image, **Text** to write a welcome note (up to 50 letters), or **Image** to select a photo or picture from **Gallery**.

**Orig. phone settings**—You can reset some of the settings to their original values. To do this, you need the lock code. See 'Phone and SIM', p. 101. After resetting, the device may take a longer time to power on. Documents and files are unaffected.

### **Standby mode**

**Active standby**—Use shortcuts to applications in the standby mode on the main display. See 'Active standby mode', p. 21.

**Left selection key**—To assign a shortcut to the left selection key ( $\leftarrow$ ) in the standby mode, select an application from the list.

**Right selection key**—To assign a shortcut to the right selection key  $( \neg )$  in the standby mode, select an application from the list.

**Active standby apps.**—To select the application shortcuts you want to appear in the active standby. This setting is only available if **Active standby** is on.

You can also assign keypad shortcuts for the different presses of the scroll key, by selecting an application from the list. These scroll key shortcuts are not available if the active standby is on.

**Operator logo**—This setting is visible only if you have received and saved an operator logo. You can choose if you want the operator logo to show or not.

### **Display**

**Brightness**—You can change the brightness of the display to lighter or darker. The brightness of the display is automatically adjusted according to the environment.

**Pwr. saver time-out**—The power saver on the display is activated when the timeout period is over.

**Light time-out**—Select a time-out after which the backlight of the main display is switched off.

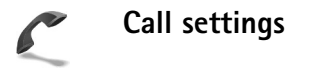

**Send my caller ID**—You can set your phone number to be displayed to (**Yes**) or hidden from (**No**) the person to whom you are calling, or the value may be set by your network operator or service provider when you make a subscription (**Set by network**) (network service).

**Call waiting**—If you have activated call waiting (network service), the network notifies you of a new incoming call while you have a call in progress. Select **Activate** to request the network to activate call waiting, **Cancel** to request the network to deactivate call waiting, or **Check status** to check if the function is active or not.

**Reject call with SMS**—Select **Yes** to send a text message to a caller informing why you could not answer the call. See 'Answer or reject a call', p. 27.

**Message text**—Write a text to be sent in a text message when you reject a call.

**Image in video call**—You can deny video sending when you receive a video call. Select a still image to be displayed instead of video.

**Automatic redial**—Select **On**, and your device makes a maximum of ten attempts to connect the call after an unsuccessful call attempt. To stop automatic redialing,  $pres$  .

**Summary after call**—Activate this setting if you want the device to briefly display the approximate duration of the last call.

**Speed dialling**—Select **On**, and the numbers assigned to the speed dialing keys  $(2 - 9)$  can be dialed by pressing and holding the key. See also 'Speed dial a phone number', p. 23.

**Anykey answer**—Select **On**, and you can answer an incoming call by briefly pressing any keypad key, except  $\subset$ ,  $\cap$ ,  $(i)$ , and  $\equiv$ .

**Line in use**—This setting (network service) is shown only if the SIM card supports two subscriber numbers, that is, two phone lines. Select which phone line you want to use for making calls and sending text messages. Calls on both lines can be answered irrespective of the selected line. If you select **Line 2** and have not subscribed to this network service, you will not be able to make calls. When line 2 is selected,  $2$  is shown in the standby mode.

 $\gg$  Tip! To switch between the phone lines, press and hold  $#$  in the standby mode.

**Line change**—To prevent line selection (network service), select **Disable** if supported by your SIM card. To change this setting, you need the PIN2 code.

**97**

### **Connection settings**

### **Data connections and access points**

Your device supports packet data connections  $(\frac{\pi}{4})$ , such as GPRS in the GSM network.

**3% Glossary:** General packet radio service (GPRS) uses packet data technology where information is sent in short packets of data over the mobile network.

To establish a data connection, an access point is required. You can define different kinds of access points, such as:

- MMS access point to send and receive multimedia messages
- Access point for the Web application to view WML or XHTML pages
- Internet access point (IAP) to send and receive e-mail

Check the type of access point you need with your service provider for the service you want to access. For availability and subscription to packet data connection services, contact your network operator or service provider.

### **Packet data connections in GSM and UMTS networks**

When you use your device in GSM and UMTS networks, multiple data connections can be active at the same time and access points can share a data connection. In the

UMTS network, data connections remain active during voice calls. To check the active data connections, see 'Connection manager', p. 88.

The following indicators may be displayed below the signal indicator, depending on which network you use:

黑 GSM network, packet data is available in the network.

 GSM network, packet data connection is active, data is being transferred.

 GSM network, multiple packet data connections are active.

 $\Sigma$  GSM network, packet data connection is on hold. (This can happen during a voice call, for example.)

UMTS network, packet data is available in the network.

 UMTS network, packet data connection is active, data is being transferred.

 UMTS network, multiple packet data connections are active.

UMTS network, packet data connection is on hold.

### **Receive access point settings**

You may receive access point settings in a text message from a service provider, or you may have preset access point settings in your device. See 'Data and settings', p. 57.

**98**

To create a new access point, press  $\sqrt{s}$ , and select **Tools** > **Settings** > **Connection** > **Access points**.

An access point may be protected  $(A)$  by your network operator or service provider. Protected access points cannot be edited or deleted.

### **Access points**

 **Tip!** See also 'Receive MMS and e-mail settings', p. 56, 'E-mail', p. 63, and 'Access the Web', p. 72.

Follow the instructions given to you by your service provider.

**Connection name**—Give a descriptive name for the connection.

**Data bearer**—Depending on the data connection you select, only certain setting fields are available. Fill in all fields marked with **Must be defined** or with a red asterisk. Other fields can be left empty, unless you have been instructed otherwise by your service provider.

To be able to use a data connection, the network service provider must support this feature, and if necessary, activate it for your SIM card.

**Access point name** (for packet data only)—The access point name is needed to establish a connection to the packet data and UMTS networks. You obtain the access point name from your network operator or service provider. **User name**—The user name may be needed to make a data connection, and is usually provided by the service provider. The user name is often case-sensitive.

**Prompt password**—If you must enter a new password every time you log in to a server, or if you do not want to save your password in the device, select **Yes**.

**Password**—A password may be needed to make a data connection, and is usually provided by the service provider. The password is often case-sensitive.

**Authentication**—Select **Normal** or **Secure**.

**Homepage**—Depending on what you are setting up, write the Web address or the address of the multimedia messaging center.

Select **Options** > **Advanced settings** to change the following settings:

**Network type**—Select the Internet protocol type to use: **IPv4 settings** or **IPv6 settings**. The other settings depend on the selected network type.

**Phone IP address** (for IPv4)—Enter the IP address of your device.

**Name servers**—In **Primary name server:**, enter the IP address of the primary DNS server. In **Second. name server:**, enter the IP address of the secondary DNS server. Contact your Internet service provider to obtain these addresses.

## **Tools**

**SM** Glossary: The domain name service (DNS) is an Internet service that translates domain names such as www.nokia.com into IP addresses like 192.100.124.195.

**Proxy serv. address**—Define the address for the proxy server.

**Proxy port number**—Enter the proxy port number.

### **Packet data**

The packet data settings affect all access points using a packet data connection.

**Packet data conn.**—If you select **When available** and you are in a network that supports packet data, the device registers to the packet data network. Also, starting an active packet data connection is quicker (for example, to send and receive e-mail). If you select **When needed**, the device uses a packet data connection only if you start an application or action that needs it. If there is no packet data coverage and you select **When available**, the device periodically tries to establish a packet data connection.

**Access point**—The access point name is needed to use your device as a packet data modem to your computer.

### **Configurations**

You may receive trusted server settings from your network operator or service provider in a configuration message, or the settings may be stored on your SIM or USIM card. You

can save these settings to your device, view or delete them in **Configurations**.

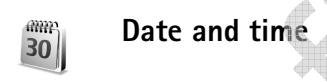

See 'Clock settings', p. 14.

See also the language settings in 'General', p. 95.

**Security**  $\Gamma$ 

### **Phone and SIM**

**PIN code request**—When active, the code is requested each time the device is switched on. Deactivating the personal identification number (PIN) code request may not be allowed by some SIM cards. See 'Glossary of PIN and lock codes', p. 101.

**PIN code**, **PIN2 code**, and **Lock code**—You can change the lock code, PIN code, and PIN2 code. These codes can only include the numbers from **0** to **9**. See 'Glossary of PIN and lock codes', p. 101.

Avoid using access codes similar to the emergency numbers to prevent accidental dialing of the emergency number.

If you forget any of these codes, contact your service provider.

**Autolock period**—You can set an autolock period, a time-out after which the device automatically locks and can be used only if the correct lock code is entered. Enter a number for the time-out in minutes, or select **None** to turn off the autolock period.

To unlock the device, enter the lock code.

When the device is locked, calls may be possible to the official emergency number programmed into your device.

**Tip!** To lock the device manually, press (i). A list of commands opens. Select **Lock phone**.

**Lock if SIM changed**—You can set the device to ask for the lock code when an unknown SIM card is inserted into your device. The device maintains a list of SIM cards that are recognised as the owner's cards.

**Closed user group**—You can specify a group of people to whom you can call and who can call you (network service).

When calls are limited to closed user groups, calls may be possible to the official emergency number programmed into your device.

**Confirm SIM services**—You can set the device to display confirmation messages when you are using a SIM card service (network service).

### **Glossary of PIN and lock codes**

If you forget any of these codes, contact your service provider.

Personal identification number (PIN) code—This code protects your SIM card against unauthorized use. The PIN code (4 to 8 digits) is usually supplied with the SIM card. After three consecutive incorrect PIN code entries, the PIN code is blocked, and you need to unblock it before you can use the SIM card again. See the information about the PUK code in this section.

UPIN code—This code may be supplied with the USIM card. The USIM card is an enhanced version of the SIM card and is supported by UMTS mobile phones. The UPIN code protects the USIM card against unauthorized use.

PIN2 code—This code (4 to 8 digits) is supplied with some SIM cards, and is required to access some functions in your device.

Lock code (also known as security code)—This code (5 digits) can be used to lock the device to avoid unauthorized use. The factory setting for the lock code is **12345**. To avoid unauthorized use of your device, change the lock code. Keep the new code secret and in a safe place separate from your device.

Personal unblocking key (PUK) code and PUK2 code—These codes (8 digits) are required to change a blocked PIN code or PIN2 code, respectively. If the codes are not supplied

**Tools**

with the SIM card, contact the operator whose SIM card is in your device.

UPUK code—This code (8 digits) is required to change a blocked UPIN code. If the code is not supplied with the USIM card, contact the operator whose USIM card is in your device.

### **Certificate management**

Digital certificates do not guarantee safety; they are used to verify the origin of software.

**Solumbs Glossary:** Digital certificates are used to verify the origin of the XHTML or WML pages and installed software. However, they can only be trusted if the origin of the certificate is known to be authentic.

In the certificate management main view, you can see a list of authority certificates that are stored in your device. Press  $\odot$  to see a list of personal certificates, if available.

Digital certificates should be used if you want to connect to an online bank or another site or remote server for actions that involve transferring confidential information. They should also be used if you want to reduce the risk of viruses or other malicious software and be sure of the authenticity of software when downloading and installing software.

**Important:** Even if the use of certificates makes the risks involved in remote connections and software

installation considerably smaller, they must be used correctly in order to benefit from increased security. The existence of a certificate does not offer any protection by itself; the certificate manager must contain correct, authentic, or trusted certificates for increased security to be available. If **Expired certificate** or **Certificate not valid yet** is shown even if the certificate should be valid, check that the current date and time in your device are correct.

### **View certificate details—check authenticity**

You can only be sure of the correct identity of a server when the signature and the period of validity of a server certificate have been checked.

You are notified on the device display if the identity of the server is not authentic or if you do not have the correct security certificate in your device.

To check certificate details, scroll to a certificate, and select **Options** > **Certificate details**. When you open certificate details, the validity of the certificate is checked, and one of the following notes may be displayed:

- **Certificate not trusted**—You have not set any application to use the certificate. See 'Change the trust settings', p. 103.
- **Expired certificate**—The period of validity has ended for the selected certificate.
- **Certificate not valid yet**—The period of validity has not yet begun for the selected certificate.

• **Certificate corrupted**—The certificate cannot be used. Contact the certificate issuer.

### **Change the trust settings**

Before changing any certificate settings, you must make sure that you really trust the owner of the certificate and that the certificate really belongs to the listed owner.

Scroll to an authority certificate, and select **Options**<sup>&</sup>gt; **Trust settings**. Depending on the certificate, a list of the applications that can use the selected certificate is shown. For example:

- **Symbian installation**: **Yes**—The certificate is able to certify the origin of a new Symbian operating system application.
- **Internet**: **Yes**—The certificate is able to certify servers.
- **App. installation**: **Yes**—The certificate is able to certify the origin of a new Java application.
- **Online certif. check**—Select to check the online certificates before installing an application.

Select **Options** > **Edit trust setting** to change the value.

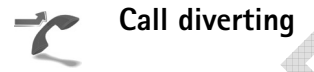

**Call divert** allows you to divert your incoming calls to your voice mailbox or another phone number. For details, contact your service provider.

**1** Press  $\mathbf{f}_i$ , and select **Tools** > **Settings** > **Call divert.** 

- **2** Select which calls you want to divert: **Voice calls** or **Data and video calls**.
- **3** Select the desired divert option. To divert voice calls when your number is busy or when you reject incoming calls, select **If busy**.
- **4** Set the divert option on (**Activate**) or off (**Cancel**), or check whether the option is activated (**Check status**). Several divert options can be active at the same time.

When all calls are diverted,  $\longrightarrow$  is shown in the standby mode.

Call barring and call diverting cannot be active at the same time.

### **Call barring**

**Call barring** (network service) allows you to restrict the calls that you make or receive with the device. To change the settings, you need the barring password from your service provider. Select the desired barring option, and set it on (**Activate**) or off (**Cancel**), or check whether the option is active (**Check status**). **Call barring** affects all calls, including data calls.

Call barring and call diverting cannot be active at the same time.

**Tools**

When calls are barred, calls may be possible to certain official emergency numbers.

### **Network** $\overline{\mathbb{V}}$

Your device can automatically switch between the GSM and UMTS networks. The GSM network is indicated with  $\Psi$  in the standby mode. The UMTS network is indicated with  $3G$ .

**Network mode** (shown only if supported by the operator)—Select which network to use. If you select **Dual mode**, the device uses the GSM or UMTS network automatically, according to the network parameters and the roaming agreements between the network operators. Contact your network operator for more details.

**Operator selection**—Select **Automatic** to set the device to search for and select one of the available networks, or **Manual** to manually select the network from a list of networks. If the connection to the manually selected network is lost, the device sounds an error tone and asks you to reselect a network. The selected network must have a roaming agreement with your home network, that is, the operator whose SIM card is in your device.

**Glossary:** A roaming agreement is an agreement between two or more network service providers to

enable the users of one service provider to use the services of other service providers.

**Cell info display**—Select **On** to set the device to indicate when it is used in a cellular network based on microcellular network (MCN) technology and to activate cell info reception.

### **Enhancement settings**  $\bullet$

Indicators shown in the standby mode: A headset is connected. A loopset is connected.

 $\mathbb{R}$  The headset is unavailable, or a Bluetooth connectivity to a headset is lost.

Select **Headset**, **Loopset**, or **Bluetooth handsfree**, and the following options are available:

**Default profile**—to set the profile that you want activated each time you connect a certain enhancement to your device. See 'Profiles—set tones', p. 19.

**Automatic answer**—to set the device to answer an incoming call automatically after 5 seconds. If the ringing type is set to **Beep once** or **Silent**, automatic answer is disabled.

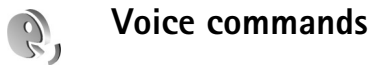

You can use voice commands to control your device. For more information about the enhanced voice commands supported by your device, see 'Voice dialing', p. 23.

To activate enhanced voice commands for starting applications or profiles, you must open the **Voice com.** application and its **Profiles** folder. Press  $\Omega$ , and select **Tools** > **Voice com.** > **Profiles**; the device creates voice tags for the applications and profiles. To use enhanced voice commands, press and hold  $\rightarrow$  and say a voice command. The voice command is the name of the application or profile displayed in the list.

To add more applications to the list, select **Options** <sup>&</sup>gt;**New application**. To add a second voice command that can be used to start the application, scroll to it, select **Options**<sup>&</sup>gt; **Change command**, and enter the new voice command as text. Avoid very short names, abbreviations, and acronyms.

To change voice command settings, select **Options**<sup>&</sup>gt; **Settings.** To switch off the synthesizer that plays recognised voice tags and commands in the selected device language, select **Synthesiser** > **Off**. To reset voice recognition learning, for example, when the main user of the device has changed, select **Reset voice adapts.**

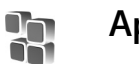

## **Application manager**

**Press**  $\mathcal{L}_{2}$  and select **Tools** > **Manager**. You can install two types of applications and software to your device:

- J2ME™ applications based on Java technology with the extension .jad or .jar  $(\sqrt{a^2})$ .
- Other applications and software suitable for the Symbian operating system  $(\sqrt[4]{2})$ . The installation files have the .sis extension. Only install software specifically designed for your Nokia N70. Software providers will often refer to the official model number of this product: the Nokia N70-1.

Installation files may be transferred to your device from a compatible computer, downloaded during browsing, or sent to you in a multimedia message, as an e-mail attachment, or using a Bluetooth connectivity. You can use Nokia Application Installer in Nokia PC Suite to install an application to your device or a memory card. If you use Microsoft Windows Explorer to transfer a file, save the file to a memory card (local disk).

**Example:** If you have received the installation file as an e-mail attachment, go to your mailbox, open the e-mail, open the attachments view, scroll to the installation file, and press  $\odot$  to start installation.

### **Install applications and software**

 **Tip!** You can also use Nokia Application Installer available in Nokia PC Suite to install applications. See the CD-ROM supplied with the device.

Application icons are as follows:  $\mathbb{S}$  .sis application;  $\mathbb{S}$ Java application;  $\Box$  application is not fully installed;  $\Box$ application is installed on the memory card.

**Important:** Only install and use applications and other software from sources that offer adequate security and protection against harmful software.

Before installation, note the following:

- To view the application type, version number, and the supplier or manufacturer of the application, select **Options** <sup>&</sup>gt;**View details**.
- To display the security certificate details of the application, select **Options** > **View certificate**. See 'Certificate management', p. 102.
- If you install a file that contains an update or repair to an existing application, you can only restore the original application if you have the original installation file or a full back-up copy of the removed software package. To restore the original application, remove the application, and install the application again from the original installation file or the back-up copy.
- The .jar file is required for installing Java applications. If it is missing, the device may ask you to download it. If there is no access point defined for the application, you are asked to select one. When you are downloading the .jar file, you may need to enter a user name and password to access the server. You obtain these from the supplier or manufacturer of the application.
- **1** Open **Manager**, and scroll to an installation file. Alternatively, search the device memory or the memory card in **File mgr.**, or open a message in **Messaging**<sup>&</sup>gt; **Inbox** that contains an installation file. Select the application, and press  $\odot$  to start the installation.
- **Tip!** While browsing, you can download an installation file and install it without closing the connection.
- **2** Select **Options** > **Install**.

During installation, the device shows information about the progress of the installation. If you are installing an application without a digital signature or certification, the device displays a warning. Continue installation only if you are sure of the origin and contents of the application.

To start an installed application, locate it in the menu, and press  $\odot$ .

**106**

To start a network connection and to view extra information about the application, scroll to it, and select **Options** > **Go to web address**, if available.

To see what software packages have been installed or removed and when, select **Options** > **View log**.

To send your installation log to a help desk so that they can see what has been installed or removed, select **Options**<sup>&</sup>gt; **Send log** > **Via text message** or **Via e-mail** (available only if the correct e-mail settings are in place).

### **Remove applications and software**

Scroll to a software package, and select **Options**<sup>&</sup>gt; **Remove**. Select **Yes** to confirm.

If you remove software, you can only reinstall it if you have the original software package or a full backup of the removed software package. If you remove a software package, you may no longer be able to open documents created with that software.

If another software package depends on the software package that you removed, the other software package may stop working. Refer to the documentation of the installed software package for details.

### **Application settings**

Select **Options** > **Settings** and from the following:

**Software installation**—Select if Symbian software can be installed: **On**, **Signed only**, or **Off**.

**Online certif. check**—Select to check the online certificates before installing an application.

**Default web address**—Set the default address used when checking online certificates.

Some Java applications may require a phone call, a message to be sent, or a network connection to a specific access point for downloading extra data or components. In the **Manager** main view, scroll to an application, and select **Options** > **Suite settings** to change settings related to that specific application.

### **Activation keys—handle copyright-protected files**

Copyright protections may prevent some images, music (including ringing tones), and other content from being copied, modified, transferred, or forwarded.

≰iiiii)

**Press**  $\mathbf{f}_i$ , and select **Tools** > **Activation keys** to view the digital rights activation keys stored in your device:

- Valid keys  $\binom{9}{1}$  are connected to one or more media files.
- With expired keys ( $\searrow$  ), you have no time to use the media file, or the time period for using the file is

## **Tools**

exceeded. To view the **Expired** activation keys, press .

To buy more usage time or extend the usage period for a media file, select an activation key and **Options**<sup>&</sup>gt; **Activate content**. Activation keys cannot be updated if Web service message reception is disabled. See 'Web service messages', p. 65.

To view which keys are not in use at the moment (**Not**  used), press  $\odot$  twice. Unused activation keys have no media files connected to them saved in the device.

To view detailed information such as the validity status and ability to send the file, select an activation key, and press  $\odot$ .
## **Troubleshooting**

### **Q&A**

### **Bluetooth connectivity**

**Q:** Why can I not find my friend's device?

**A:** Check that both devices have activated Bluetooth connectivity.

Check that the distance between the two devices is not over 10 metres (32 feet) and that there are no walls or other obstructions between the devices.Check that the other device is not in hidden mode.Check that both devices are compatible.

- **Q:** Why can I not end a Bluetooth connectivity?
- **A:** If another device is connected to your device, you can either end the connection using the other device or by deactivating Bluetooth connectivity. Press  $\mathcal{G}$ , and select **Connect.** > **Bluetooth** > **Bluetooth** <sup>&</sup>gt;**Off**.

### **Multimedia messaging**

- **Q:** What should I do when the device cannot receive a multimedia message because memory is full?
- **A:** The amount of memory needed is indicated in the error message: **Not enough memory to retrieve message. Delete some data first.** To view what kind of data you have and how much memory the different data groups
- consume, press  $\hat{\mathbf{y}}$ , and select **Tools Options** <sup>&</sup>gt;**Memory details**.
- **Q:** The note **Retrieving message** is shown briefly. What is happening?
- **A:** The device is trying to retrieve a multimedia message from the multimedia messaging centre. Check that the settings for multimedia messaging are defined correctly and that there are no mistakes in phone numbers or addresses. Press  $\cdot$ **;** and select **Messaging** > **Options** > **Settings** > **Multimedia message**.

**Q:** How can I end the data connection when the device starts a data connection again and again?

**A:** To stop the device from making a data connection, press , and select **Messaging** <sup>&</sup>gt;**Options** > **Settings** <sup>&</sup>gt; **Multimedia message**. To ignore all incoming multimedia messages, select **Multimedia retrieval** > **Off**. After this change, the device does not make any network connections related to multimedia messaging.

### **Messaging**

- **Q:** Why can I not select a contact?
- **A:** The contact card may not have a phone number or an e-mail address. Add the missing information to the contact card in **Contacts**.Entries that are saved only on the SIM card are not shown

**109**

**Troubleshooting**

Troubleshooting

Troubleshooting **Troubleshooting**

in the contacts directory. To copy contacts from the SIM card to **Contacts**, see 'Copy contacts', p. 32.

### **Camera**

**Q:** Why do images look smudgy?

**A:** Ensure that the camera lens protection window is clean.

### **Calendar**

**Q:** Why are the week numbers missing?

**A:** If you have changed the calendar settings so that the week starts on a day other than Monday, the week numbers are not shown.

### **Browser services**

- **Q:** What do I do if the following message is displayed: **No valid access point defined. Define one in Web settings.**?
- **A:** Insert the correct browser settings. Contact your service provider for instructions.

### **Log**

- **Q:** Why does the log appear empty?
- **A:** You may have activated a filter, and no communication events fitting that filter have been logged. To see all events, press  $\mathcal{G}$ , and select **My** own > **Log**. Scroll to the **Log** tab, and select **Options** > **Filter** > **All communication**.
- **Q:** How do I delete my log information?
- **A:** To clear the log, press  $\mathcal{G}$ , and select **My own** > **Log**. Scroll to the **Log** tab, and select **Options** > **Clear log**. To erase

the log contents, recent calls register, and message delivery reports permanently, press  $\hat{\mathbf{y}}$ , and select **My own** > **Log** > **Options** > **Settings** <sup>&</sup>gt;**Log duration** > **No log**.

### **PC connectivity**

**Q:** Why do I have problems in connecting the device to my PC?

**A:** Make sure that Nokia PC Suite is installed and running on your PC. See the User Guide for Nokia PC Suite on the CD-ROM. If Nokia PC Suite is installed and running, you can use Nokia Get connected wizard available in Nokia PC Suite to connect to your PC. For further information on how to use Nokia PC Suite, see the help function on Nokia PC Suite or visit the support pages at www.nokia.com.

### **Access codes**

**Q:** What is my password for the lock, PIN, or PUK codes?

- **A:** The default lock code is **12345**. If you forget or lose the lock code, contact your dealer.
	- If you forget or lose a PIN or PUK code, or if you have not received such a code, contact your network service provider.
- For information about passwords, contact your access point provider, for example, a commercial Internet service provider (ISP), service provider, or network operator.

### **Application not responding**

**Q:** How do I close an application that is not responding?

**A:** Open the application switching window by pressing and holding  $\mathcal{L}_2$ . Then scroll to the application, and press  $\Box$  to close the application.

### **Display**

- **Q:** Why do missing, discoloured, or bright dots appear on the screen every time I turn on my device?
- **A:** This is a characteristic of this type of display. Some displays may contain pixels or dots that remain on or off. This is normal, not a fault.

### **Memory low**

**Q:** What can I do if my device memory is low?

- **A:** You can delete the following items regularly to avoid memory getting low:
- Messages from **Inbox**, **Drafts**, and **Sent** folders in **Messaging**
- Retrieved e-mail messages from the device memory
- Saved browser pages
- Images and photos in **Gallery**

To delete contact information, calendar notes, call timers, call cost timers, game scores, or any other data, go to the respective application to remove the data. If you are deleting multiple items and any of the following notes are shown: **Not enough memory to perform operation. Delete some data first.** or **Memory low. Delete some data.**, try deleting items one by one (starting from the smallest item).

**Q:** How can I save my data before deleting it?

**A:** Save your data using one of the following methods:

- Use Nokia PC Suite to make a back up copy of all data to a compatible computer.
- Send images to your e-mail address, and then save the images to your computer.
- Send data using a Bluetooth connectivity to a compatible device.
- Store data on a compatible memory card.

**111**

**Troubleshooting**

Troubleshooting

# Battery information **Battery information**

**Battery information**

### **Charging and discharging**

Your device is powered by a rechargeable battery. The battery can be charged and discharged hundreds of times, but it will eventually wear out. When the talk and standby times are noticeably shorter than normal, replace the battery. Use only Nokia approved batteries, and recharge your battery only with Nokia approved chargers designated for this device.

If a replacement battery is being used for the first time or if the battery has not been used for a prolonged period, it may be necessary to connect the charger and then disconnect and reconnect it to begin charging the battery.

Unplug the charger from the electrical plug and the device when not in use. Do not leave a fully charged battery connected to a charger, since overcharging may shorten its lifetime. If left unused, a fully charged battery will lose its charge over time.

If the battery is completely discharged, it may take a few minutes before the charging indicator appears on the display or before any calls can be made.

Use the battery only for its intended purpose. Never use any charger or battery that is damaged.

Do not short-circuit the battery. Accidental short-circuiting can occur when a metallic object such as a coin, clip, or pen causes direct connection of the positive (+) and negative (-)

terminals of the battery. (These look like metal strips on the battery.) This might happen, for example, when you carry a spare battery in your pocket or purse. Short-circuiting the terminals may damage the battery or the connecting object.

Leaving the battery in hot or cold places, such as in a closed car in summer or winter conditions, will reduce the capacity and lifetime of the battery. Always try to keep the battery between 15°C and 25°C (59°F and 77°F). A device with a hot or cold battery may not work temporarily, even when the battery is fully charged. Battery performance is particularly limited in temperatures well below freezing.

Do not dispose of batteries in a fire as they may explode. Batteries may also explode if damaged. Dispose of batteries according to local regulations. Please recycle when possible. Do not dispose as household waste.

Do not dismantle, open or shred cells or batteries. In the event of a battery leak, do not allow the liquid to come in contact with the skin or eyes. In the event of leak or a hazard seek medical help immediately.

### **Nokia battery authentication guidelines**

Always use original Nokia batteries for your safety. To check that you are getting an original Nokia battery, purchase it from an authorized Nokia dealer, look for the Nokia Original Enhancements logo on the packaging, and inspect the hologram label using the following steps:

Successful completion of the four steps is not a total assurance of the authenticity of the battery. If you have any reason to believe that your battery is not an authentic original Nokia battery, you should refrain from using it, and take it to the nearest authorized Nokia service point or dealer for assistance. Your authorized Nokia service point or dealer will inspect the battery for authenticity. If authenticity cannot be verified, return the battery to the place of purchase.

NOKIA)

### **Authenticate hologram**

- **1** When looking at the hologram on the label, you should see the Nokia connecting hands symbol from one angle and the Nokia Original Enhancements logo when looking from another angle.
- **2** When you angle the hologram left, right, down, and up, you should see 1, 2, 3, and 4 dots on each side respectively.

**3** Scratch the side of the label to reveal a 20-digit code, for example, 12345678919876543210. Turn

the battery so that the numbers are facing upwards. The 20-digit code reads starting from the number at the top row followed by the bottom row.

**4** Confirm that the 20-digit code is valid by following the instructions at www.nokia.com/batterycheck.

To create a text message enter the 20-digit code, for example, 12345678919876543210, and send to +44 7786 200276.

National and international operator charges will apply.

You should receive a message indicating whether the code can be authenticated.

### **What if your battery is not authentic?**

If you cannot confirm that your Nokia battery with the hologram on the label is an authentic Nokia battery, please do not use the battery. Take it to the nearest authorized Nokia service point or dealer for assistance. The use of a battery that is not approved by the manufacturer may be dangerous and may result in poor performance and damage your device and

**113**

# Battery information **Battery information**

**NOK NOKIA** 

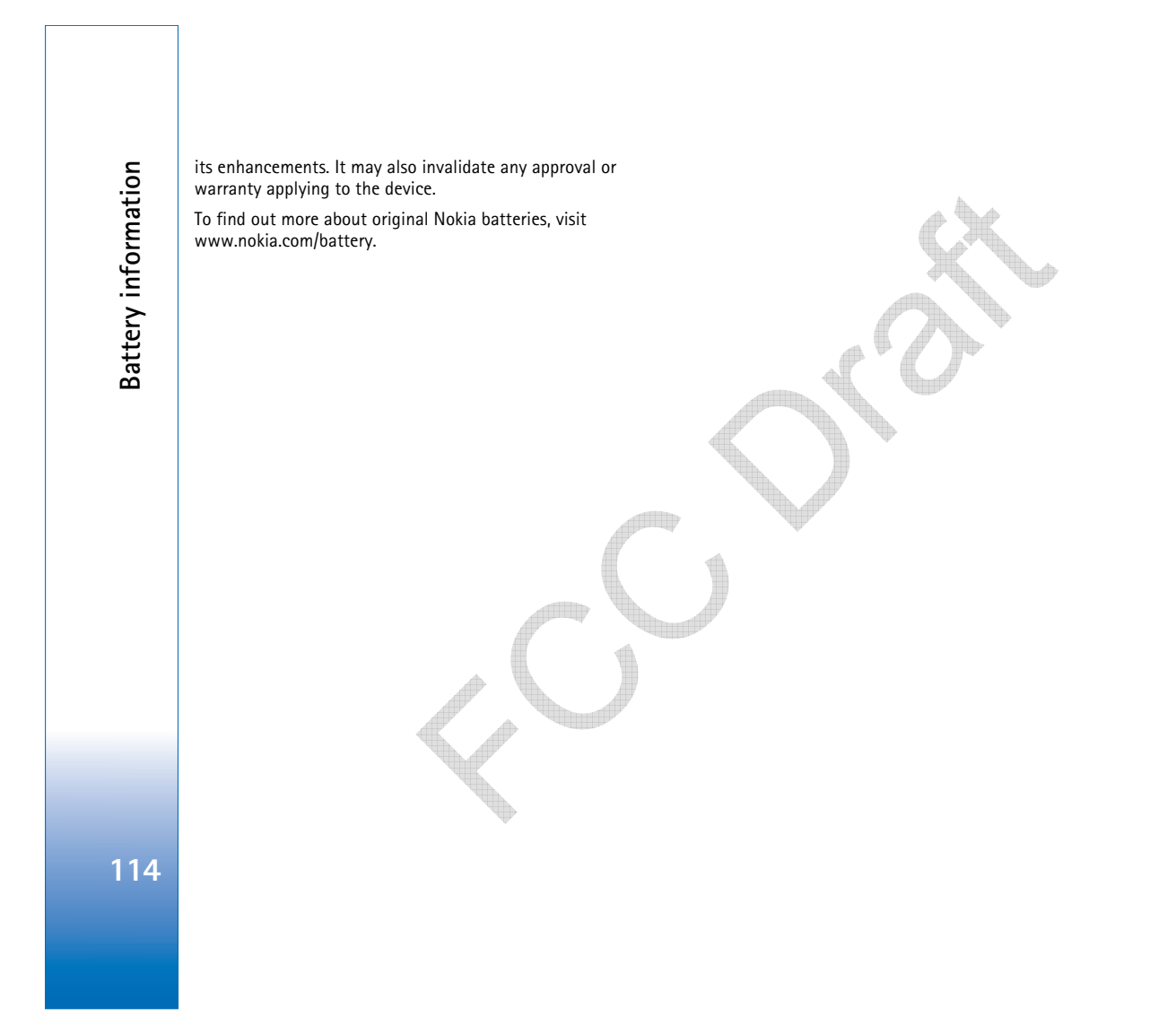

## **Care and maintenance**

Your device is a product of superior design and craftsmanship and should be treated with care. The suggestions below will help you protect your warranty coverage.

- Keep the device dry. Precipitation, humidity, and all types of liquids or moisture can contain minerals that will corrode electronic circuits. If your device does get wet, remove the battery, and allow the device to dry completely before replacing it.
- Do not use or store the device in dusty, dirty areas. Its moving parts and electronic components can be damaged.
- Do not store the device in hot areas. High temperatures can shorten the life of electronic devices, damage batteries, and warp or melt certain plastics.
- Do not store the device in cold areas. When the device returns to its normal temperature, moisture can form inside the device and damage electronic circuit boards.
- Do not attempt to open the device other than as instructed in this guide.
- Do not drop, knock, or shake the device. Rough handling can break internal circuit boards and fine mechanics.
- Do not use harsh chemicals, cleaning solvents, or strong detergents to clean the device.
- Do not paint the device. Paint can clog the moving parts and prevent proper operation.
- Use a soft, clean, dry cloth to clean any lenses (such as camera, proximity sensor, and light sensor lenses).
- Use only the supplied or an approved replacement antenna. Unauthorized antennas, modifications, or

attachments could damage the device and may violate regulations governing radio devices.

- Use chargers indoors.
- • Always create a backup of data you want to keep (such as contacts and calendar notes) before sending your device to a service facility.
- To reset the device from time to time for optimum performance, power off the device, and remove the battery. Make back-up copies of all important data.

All of the above suggestions apply equally to your device, battery, charger, or any enhancement. If any device is not working properly, take it to the nearest authorized service facility for service.

# **Additional safety information**

Your device and its enhancements may contain small parts. Keep them out of the reach of small children.

### **Medical devices**

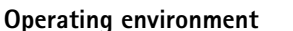

Remember to follow any special regulations in force in any area, and always switch off your device when its use is prohibited or when it may cause interference or danger. Use the device only in its normal operating positions. This device meets RF exposure guidelines when used either in the normal use position against the ear or when positioned at least 1.5 centimeters (5/8 inches) away from the body. When a carry case, belt clip or holder is used for body-worn operation, it should not contain metal and should position the device the above-stated distance from your body.

In order to transmit data files or messages, this device requires a good quality connection to the network. In some cases, transmission of data files or messages may be delayed until such a connection is available. Ensure the above separation distance instructions are followed until the transmission is completed.

Parts of the device are magnetic. Metallic materials may be attracted to the device. Do not place credit cards or other magnetic storage media near the device, because information stored on them may be erased.

Operation of any radio transmitting equipment, including wireless phones, may interfere with the functionality of inadequately protected medical devices. Consult a physician or the manufacturer of the medical device to determine if they are adequately shielded from external RF energy or if you have any questions. Switch off your device in health care facilities when any regulations posted in these areas instruct you to do so. Hospitals or health care facilities may be using equipment that could be sensitive to external RF energy.

**Pacemakers** Pacemaker manufacturers recommend that a minimum separation of 15.3 centimeters (6 inches) be maintained between a wireless phone and a pacemaker to avoid potential interference with the pacemaker. These recommendations are consistent with the independent research by and recommendations of Wireless Technology Research. Persons with pacemakers should do the following:

- Always keep the device more than 15.3 centimeters (6 inches) from the pacemaker
- Not carry the device in a breast pocket
- Hold the device to the ear opposite the pacemaker to minimize the potential for interference.

If you suspect interference, switch off your device, and move the device away.

**116**

**Additional safety information**

Additional safety information

**Hearing aids** Some digital wireless devices may interfere with some hearing aids. If interference occurs, consult your service provider.

### **Vehicles**

RF signals may affect improperly installed or inadequately shielded electronic systems in motor vehicles such as electronic fuel injection systems, electronic antiskid (antilock) braking systems, electronic speed control systems, and air bag systems. For more information, check with the manufacturer, or its representative, of your vehicle or any equipment that has been added.

Only qualified personnel should service the device, or install the device in a vehicle. Faulty installation or service may be dangerous and may invalidate any warranty that may apply to the device. Check regularly that all wireless device equipment in your vehicle is mounted and operating properly. Do not store or carry flammable liquids, gases, or explosive materials in the same compartment as the device, its parts, or enhancements. For vehicles equipped with an air bag, remember that air bags inflate with great force. Do not place objects, including installed or portable wireless equipment in the area over the air bag or in the air bag deployment area. If in-vehicle wireless equipment is improperly installed, and the air bag inflates, serious injury could result.

Using your device while flying in aircraft is prohibited. Switch off your device before boarding an aircraft. The use of wireless teledevices in an aircraft may be dangerous to the operation

of the aircraft, disrupt the wireless telephone network, and may be illegal.

### **Potentially explosive environments**

Switch off your device when in any area with a potentially explosive atmosphere, and obey all signs and instructions. Potentially explosive atmospheres include areas where you would normally be advised to turn off your vehicle engine. Sparks in such areas could cause an explosion or fire resulting in bodily injury or even death. Switch off the device at refueling points such as near gas pumps at service stations. Observe restrictions on the use of radio equipment in fuel depots, storage, and distribution areas; chemical plants; or where blasting operations are in progress. Areas with a potentially explosive atmosphere are often, but not always, clearly marked. They include below deck on boats, chemical transfer or storage facilities, vehicles using liquefied petroleum gas (such as propane or butane), and areas where the air contains chemicals or particles such as grain, dust, or metal powders.

### **Emergency calls**

**Important:** Wireless phones, including this device, operate using radio signals, wireless networks, landline networks, and user-programmed functions. Because of this, connections in all conditions cannot be guaranteed. You should never rely solely on any wireless device for essential communications like medical emergencies.

### **To make an emergency call:**

**1** If the device is not on, switch it on. Check for adequate signal strength. Some networks may require that a valid SIM card is

properly inserted in the device.

- **2** Press the end key as many times as needed to clear the display and ready the device for calls.
- **3** Enter the official emergency number for your present location. Emergency numbers vary by location.
- **4** Press the call key.

If certain features are in use, you may first need to turn those features off before you can make an emergency call. Consult this guide or your service provider for more information.

When making an emergency call, give all the necessary information as accurately as possible. Your wireless device may be the only means of communication at the scene of an accident. Do not end the call until given permission to do so.

### **Certification information (SAR)**

THIS MOBILE DEVICE MEETS GUIDELINES FOR EXPOSURE TO RADIO WAVES.

Your mobile device is a radio transmitter and receiver. It is designed not to exceed the limits for exposure to radio waves recommended by international guidelines. These guidelines were developed by the independent scientific organization ICNIRP and include safety margins designed to assure the protection of all persons, regardless of age and health.

The exposure guidelines for mobile devices employ a unit of measurement known as the Specific Absorption Rate or SAR. The SAR limit stated in the ICNIRP guidelines is 2.0 watts/ kilogram (W/kg) averaged over 10 grams of tissue. Tests for SAR are conducted using standard operating positions with the device transmitting at its highest certified power level in all tested frequency bands. The actual SAR level of an operating device can be below the maximum value because the device is designed to use only the power required to reach the network. That amount changes depending on a number of factors such as how close you are to a network base station. The highest SAR value under the ICNIRP guidelines for use of the device at the ear is 0.95 W/kg.

Use of device accessories and enhancements may result in different SAR values. SAR values may vary depending on national reporting and testing requirements and the network band. Additional SAR information may be provided under product information at www.nokia.com.

Your mobile device is also designed to meet the requirements for exposure to radio waves established by the Federal Communications Commission (USA) and Industry Canada. These requirements set a SAR limit of 1.6 W/kg averaged over one gram of tissue. The highest SAR value reported under this standard during product certification for use at the ear is 0.64 W/kg and when properly worn on the body is 0.78 W/kg. Information about this device can be found on the FCC's website at http://www.fcc.gov/oet/fccid by searching the equipment authorization system using FCC ID: QFXRM-84.

**118**

**Additional safety information**

Additional safety information

# **Index**

**A**

access points 98 settings 99 activation keys 107 adding text 42 alarmsalarm clock 14calendar 71applications installing 106 applications, Java 105

### **B**

### backing up 16 Bluetooth 84

connecting two devices, pairing 86 device address 86 factory set passcode 86 headset 104pairing 86 passcode, glossary explanation 86 security 85 switching off 87 bookmarks 73brightness

display 96 setting in camera 39 **C**

### cache, clearing 76

calendar

alarm 70 creating entries 70 synchronising Nokia PC Suite <sup>71</sup> call register See *log*

callsdialled numbers 29

duration 29 international 22received 29

settings 97 settings for call divert 103 transferring 28

### camera adjusting brightness 34, 39 adjusting colour and lighting 37 adjusting flash settings 34

edit videos 41 flash 36

image setup settings 34, 37 modes 37 saving video clips 39 self-timer 36sending images 13, 35 sequence mode 35 still image camera settings 36 video recorder settings 40 cameras 34 CD-ROM 87 certificates 102 chat See *instant messaging*

clear screen

See *standby mode* clock 14

> alarm 14 settings 14

codes 100

lock codePIN code 101

PIN2 code 101security code 101 computer connections 87

conference call 22

### connection settings 98 contact cards

### storing DTMF tones 28 contacts 31 inserting images 31 sending 31

### copying

contacts between the SIM card and device memory 32 text 54 copyright protection *see activation keys* cutting text 54

### **D**

**E**

### data connectionsdetails 88ending 88 date 14

digital rights management, DRM *see activation keys* DNS, domain name service, glossary explanation 100

### editing videos

adding effects 41 adding sound clips 41 adding transitions 41

### custom video clips 41 e-mail 55automatic retrieving 60 offline 61

opening 59 remote mailbox 58retrieving from mailbox 59 settings 63 viewing attachments 59

### file formats

**F**

.jar 106 .sis 105JAD file 105JAR file 105RealPlayer 47 file manager 15 fixed dialling 33 FM radio 67

### **G**gallery

adding files to album 45 creating new album 44 ordering files in albums 44 viewing images and videos 43 **H**

### handsfree

### see *loudspeaker* headset settings 104 help application 12

instant messaging 80 blocking 81 connecting to a server 80 groups 82 recording messages 81 sending instant messages 81 user ID, glossary explanation 82 Internet

### See *Web*

Internet access points (IAP) See *access points* IP address, glossary explanation 100

**J**

**L**

**I**

d

T.

Java See *applications, Java*

### lock code 101log

erasing contents 30 filtering 30 log duration 30 loopset settings 104 loudspeaker 15

### **M**

### mailbox 58automatic retrieving 60 media filesfast forward 47file formats 47mute sound 47rewind 47memory clearing memory 16, 29 viewing memory consumption 16 memory card 16 menu, rearranging 18 messaging e-mail 55

multimedia messages 55 text messages 55 modes image modes 38

video modes 38movies, muvees

custom muvees 49 quick muvees 49 multimedia messages 55 music access key 95 music player 78 mute sound 47

### **N** Nokia PC Suite

calendar data 71synchronisation 87 transferring images to a PC 43 transferring media files 16 transferring music files to your memory card 47 viewing device memory data 16 **P**

packet data connections 88 GPRS, glossary explanation 98 settings 100 pasting text 54 PC connections

via Bluetooth or USB cable 87 personalisation 20 phonebook See *contacts*

PIN code 101 profiles 19

**R**radio 67 reminder

See *calendar, alarm* remote mailbox 58 resolution, glossary explanation 36

### ringing tones

personal ringing tone 33 receiving in a text message 58

**S** SAR (specific absorption rate) <sup>118</sup> security code

See *lock code* sending contact cards, business cards 31 images 13, 35 video clips 42

### service commands 51 settings

access codes 100access points 99 Bluetooth connection 85calendar 71call barring 103 call diverting 103 certificates 102data connections 98date and time 100display 96 headset 104 IM 80, 83 language 95 lock code 101 loopset 104

original settings 96 personalising the phone 18 PIN code 101 screen saver 96UPIN code 101 UPUK code 102shortcuts 12SIM cardcopying names and numbers to device 32 messages 61 names and numbers 32 sis file 105 SMS centre, short message service centre 62 snooze 14 software transferring a file to your device 105sound clips 43 sounds muting a ringing tone 27 recording sounds 94 speed dialling 23 standby mode 18 synchronisation 89 **T**text message service centre voice messages 22

adding new 62 text messages 55 themes 20time 14 transferring content from another **W**device 20 **U**UPIN code 101 $\overline{\phantom{a}}$ UPUK code 102USB cable 87 USSD commands 51**V**video call 24 answering 27 rejecting 27 video clips 43 video player See *RealPlayer* Visual Radio 67 viewing content 68

visual service ID 68 voice commands 105voice dialling 23 voice mailbox 22

> changing the phone number 22 diverting calls to voice mailbox 103

```
voice tags 105
   making calls 23
volume control 15
   during a call 22
   loudspeaker 15
Web
   access points, see access points
    browser 72CONTRACTOR
```